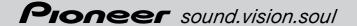

## **Operation Manual**

## **ENGLISH**

**DVD AV NAVIGATION HEAD-UNIT** 

**AVIC-X1** 

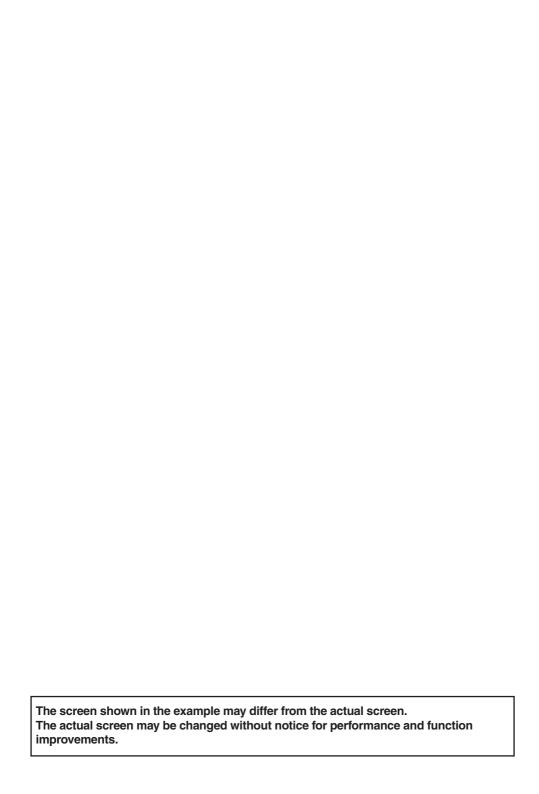

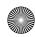

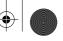

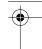

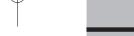

## **Licence Agreement**

Introduction

## **PIONEER AVIC-X1**

THIS IS A LEGAL AGREEMENT BETWEEN YOU, AS THE END USER, AND PIONEER CORP.(JAPAN) ("PIONEER"). PLEASE READ THE TERMS AND CONDITIONS OF THIS AGREEMENT CAREFULLY BEFORE USING THE SOFTWARE INSTALLED ON THE PIONEER PRODUCTS, BY USING THE SOFTWARE INSTALLED ON THE PIONEER PRODUCTS, YOU AGREE TO BE BOUND BY THE TERMS OF THIS AGREEMENT. THE SOFTWARE INCLUDES A DATABASE LISENSED BY THIRD PARTY SUPPLIER(S) ("SUP-PLIERS"), AND YOUR USE OF THE DATABASE IS COVERED BY THE SUPPLIERS' SEPARATE TERMS, WHICH ARE ATTACHED TO THIS AGREEMENT (Refer to page 3). IF YOU DO NOT AGREE WITH ALL OF THESE TERMS, PLEASE RETURN THE PIONEER PRODUCTS (INCLUDING THE SOFTWARE, AND ANY WRITTEN MATERI-ALS) WITHIN FIVE (5) DAYS OF RECEIPT OF THE PRODUCTS, TO THE AUTHORISED PIONEER DEALER FROM WHICH YOU PURCHASED

## 1. GRANT OF LICENCE

Pioneer grants to you a non-transferable, non-exclusive licence to use the software installed on the Pioneer products (the "Software") and the related documentation solely for your own personal use or for internal use by your business, only on such Pioneer products.

You shall not copy, reverse engineer, translate, port, modify or make derivative works of the Software. You shall not loan, rent, disclose, publish, sell, assign, lease, sublicence, market or otherwise transfer the Software or use it in any manner not expressly authorized by this agreement. You shall not derive or attempt to derive the source code or structure of all or any portion of the Software by reverse engineering, disassembly, decompilation, or any other means. You shall not use the Software to operate a service bureau

or for any other use involving the processing of data for other persons or entities.

Pioneer and its licensor(s) shall retain all copyright, trade secret, patent and other proprietary ownership rights in the Software. The Software is copyrighted and may not be copied, even if modified or merged with other products. You shall not alter or remove any copyright notice or proprietary legend contained in or on the Software. You may transfer all of your licence rights in the Software, the related documentation and a copy of this Licence Agreement to another party, provided that the party reads and agrees to accept the terms and conditions of this Licence Agreement.

#### 2. DISCLAIMER OF WARRANTY

The Software and related documentation are provided to you "AS IS". PIONEER AND ITS LICEN-SOR(S) (for the purpose of provisions 2 and 3, Pioneer and its licensor(s) shall be collectively referred to as "Pioneer") MAKES AND YOU RECEIVE NO WARRANTY, WHETHER EXPRESS OR IMPLIED, AND ALL WARRANTIES OF MER-CHANTABILITY AND FITNESS FOR ANY PARTIC-ULAR PURPOSE ARE EXPRESSLY EXCLUDED. SOME STATES DO NOT ALLOW EXCLUSION OF IMPLIED WARRANTIES, SO THE ABOVE EXCLU-SION MAY NOT APPLY TO YOU. The Software is complex and may contain some non-conformities, defects or errors. For example, the voice recognition function as implemented by the Software may not recognize your voice. Pioneer does not warrant that the Software will meet your needs or expectations, that operation of the Software will be error free or uninterrupted, or that all non-conformities can or will be corrected. Furthermore, Pioneer does not make any representations or warranties regarding the use or results of the use of the Software in terms of its accuracy, reliability or otherwise.

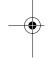

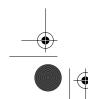

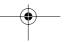

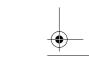

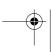

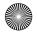

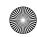

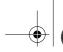

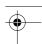

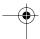

#### 3. LIMITATION OF LIABILITY

IN NO EVENT SHALL PIONEER BE LIABLE FOR ANY DAMAGES, CLAIM OR LOSS INCURRED BY YOU (INCLUDING, WITHOUT LIMITATION, COM-PENSATORY, INCIDENTAL, INDIRECT, SPECIAL, CONSEQUENTIAL, OR EXEMPLARY DAMAGES, LOST PROFITS, LOST SALES OR BUSINESS, EXPENDITURES, INVESTMENTS, OR COMMIT-MENTS IN CONNECTION WITH ANY BUSINESS, LOSS OF ANY GOODWILL, OR DAMAGES) RESULTING FROM THE USE OF OR INABILITY TO USE THE SOFTWARE, EVEN IF PIONEER HAS BEEN INFORMED OF, KNEW OF, OR SHOULD HAVE KNOWN OF THE LIKELIHOOD OF SUCH DAMAGES. THIS LIMITATION APPLIES TO ALL CAUSES OF ACTION IN THE AGGREGATE, INCLUDING WITHOUT LIMITATION BREACH OF CONTRACT, BREACH OF WARRANTY, NEGLI-GENCE, STRICT LIABILITY, MISREPRESENTA-TION, AND OTHER TORTS. IF PIONEER'S WARRANTY DISCLAIMER OR LIMITATION OF LIABILITY SET FORTH IN THIS AGREEMENT SHALL OR FOR ANY REASON WHATSOEVER BE HELD UNENFORCEABLE OR INAPPLICABLE, YOU AGREE THAT PIONEER'S LIABILITY SHALL NOT EXCEED FIFTY PERCENT (50%) OF THE PRICE PAID BY YOU FOR THE ENCLOSED PIO-NEER PRODUCT.

Some states do not allow the exclusion or limitation of incidental or consequential damages, so the above limitation or exclusion may not apply to you. This warranty disclaimer and limitation of liability shall not be applicable to the extent that any provision of this warranty is prohibited by any federal, state or local law which cannot be preempted.

### 4. EXPORT LAW ASSURANCES

You agree and certify that neither the Software nor any other technical data received from Pioneer, nor the direct product thereof, will be exported outside the country or district (the "Country") governed by the government having jurisdiction over you (the "Goverment") except as authorized and as permitted by the laws and regulations of the Goverment. If the Software has been rightfully obtained by you outside of the Country, you agree that you will not re-export the Software nor any other technical data received from Pioneer, nor the direct product thereof, except as permitted by the laws and regulations of the Government and the laws and regulations of the jurisdiction in which you obtained the Software.

#### 5. TERMINATION

This Agreement is effective until terminated. You may terminate it at any time by destroying the Software. The Agreement also will terminate if you do not comply with any terms or conditions of this Agreement. Upon such termination, you agree to destroy the Software.

## 6. MISCELLANEOUS

This is the entire Agreement between Pioneer and you regarding its subject matter. No change in this Agreement shall be effective unless agreed to in writing by Pioneer. If any provision of this Agreement is declared invalid or unenforceable, the remaining provisions of this Agreement shall remain in full force and effect.

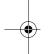

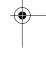

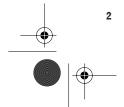

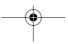

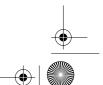

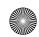

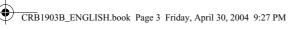

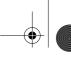

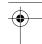

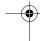

## Terms and conditions in relation to the Tele Atlas navigation data

Object and right of use: This agreement relates to the digital map data (the 'data') included in the accompanying package. Tele Atlas grants the buyer the right to use the data combined with one (1) car navigation system. The buyer only becomes the owner of the material data carrier and does not acquire the ownership of the data. The buyer is not permitted to fully or partly modify the data, to combine it with software, to analyse it by means of reverse-engineering, or to make products derived from it. The buyer is explicitly prohibited from downloading the digital maps and programs contained in the data or from transferring these to another data carrier or computer. If the buyer should sell or otherwise part with the data carrier, he must impose the obligations contained in this agreement on the receiver. Unauthorized hiring, lending, public performance and broadcasting is prohibited.

Guarantee and liability: The use of the data in a navigation system means that calculation errors can occur caused by local environmental conditions and/or incomplete data. For the above mentioned reasons Tele Atlas can not warrant that the data operates error-free. To the extent permitted by national laws, Tele Atlas shall not be liable for any damages arising out of the use of the data, except for damages caused by gross negligence or intent.

THE TELE ATLAS DATA ARE PROVIDED ON AN "AS IS" AND "WITH ALL FAULTS BASIS"

#### TELE ATLAS AND ITS LICENSORS:

-EXPRESSLY DISCLAIM ALL WARRANTIES, EXPRESS OR IMPLIED, INCLUDING BUT NOT LIMITED TO, THE IMPLIED WARRANTIES OF NON-INFRINGEMENT, MERCHANTABILITY, MERCHANTABLE QUALITY, EFFECTIVENESS, COMPLETENESS, ACCURACY, TITLE AND FIT-NESS FOR A PARTICULAR PURPOSE. NO ORAL OR WRITTEN ADVICE OR INFORMA-TION PROVIDED BY TELE ATLAS OR ITS LICENSORS, SHALL CREATE A WARRANTY, AND LICENSEE IS NOT ENTITLED TO RELY ON ANY SUCH ADVICE OR INFORMATION, AND

- —SHALL IN NO EVENT BE LIABLE TO LICENSEE FOR MATTERS ARISING OUT OF THE SUB-JECT MATTER OF THE AGREEMENTS. WHETHER IN CONTRACT, TORT OR OTHER-WISE, AND
- -SHALL NOT BE LIABLE TO LICENSEE FOR ANY SPECIAL, INDIRECT, CONSEQUENTIAL, OR INCIDENTAL DAMAGES (INCLUDING DAMAGES FOR LOSS OF BUSINESS PROFITS. BUSINESS INTERRUPTION, LOSS OF BUSI-NESS INFORMATION, AND THE LIKE) ARIS-ING OUT OF THE AGREEMENTS OR THE USE OF OR INABILITY TO USE THE TELE ATLAS DATA, EVEN IF THEY HAVE BEEN ADVISED OF THE POSSIBILITY OF SUCH DAMAGES.

Licensee shall indemnify Tele Atlas and its licensors and their respective officers, employees and agents, from and against all claims, demands or actions, irrespective of the nature of the cause of the claim, demand or action alleging loss, costs, expenses, damages or injuries (including injuries resulting from death) arising out of the use of the Tele Atlas data.

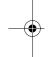

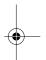

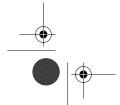

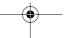

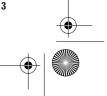

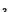

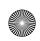

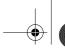

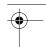

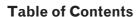

## Introduction

Licence Agreement 1
PIONEER AVIC-X1 1

Terms and conditions in relation to the Tele Atlas navigation data **3** 

Table of Contents 4

Important Safety Information 7

Notes Before Using the System and Additional Safety Information 7

Features (Characteristics of this software)  $\, {\bf 8} \,$ 

Manual Overview 10

How to use this manual 10 Terminology 11

# **Chapter 1 Basic Operation**

Flow from Startup to Termination 13 Basic Navigation 14

Memory navi mode 17
How to listen to a CD 18
The buttons 19

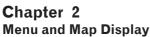

How to Use Menu Screens 21

Main menu 21

Shortcut menu 22

How to Use the Map 23

Switching the current position screen display mode **23** 

How to view the map of the current

location 23

Changing the scale of the map 26

Moving the map to the location you want to see **26** 

## Chapter 3

## **Setting a Route to Your Destination**

Finding Your Destination by Selecting the Type of Facility 29

Searching for Points of Interest (POI) 29
Finding a POI in your surroundings 30
Searching the facilities around the cross

Displaying certain points of interest on the map **30** 

Setting an Entrance or Exit of a Motorway as Your Destination **31** 

Finding Your Destination by Specifying the Post Code **32** 

Route Calculation to Your Home Location or to Your Favourite Location **32** 

Selecting Destination from the Destination History and Address Book **33** 

Modifying the Route Calculation Conditions 33

Items that users can change **33**Perform the route calculation of the several route options, and select one **34** 

Checking the Set Route 35

Checking the set route with the map **35**Checking the set route with text **36**Checking the set route from the Information menu **36** 

Recalculating the Route to Your Destination 37

Cancelling the Route Guidance 37

Adding Way Points to the Current Route 38

Adding a way point **38** Skipping a way point **38** 

Deleting a way point from the route 38

## Chapter 4

## **Editing the Navigation Utilities**

Editing Registered Locations 39

Registering your home and your favourite location **39** 

Registering a previous location in the Address Book **40** 

Editing a location's information 40

Deleting Address Book or Destination History Information 42

Changing the position of locations registered in the Address Book **42** 

Loading registered locations data from a CD-R 43

Setting Areas to Avoid 43

Registering an Area to Avoid 43

Changing or deleting an Area to Avoid 44

Using Traffic Information 44

Viewing traffic information 44

Information on avoiding traffic jam on route ahead 46

When checking traffic information

manually 46

Selecting the radio station 47

Changing Background Picture 48

Checking the Navigation Status 49

Checking sensor learning status and driving status 49

Checking the connections of leads and installation positions **50** 

Setting the Vehicle Dynamics Display 50

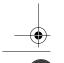

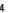

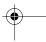

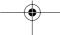

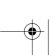

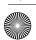

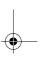

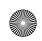

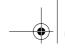

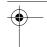

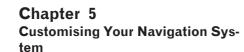

Modifying the Default Settings 53 Items Users can Change 53

## Chapter 6 Using the AV Source (Built-in DVD drive and Radio)

Basic Operation 57 Activating the touch panel keys 57 How to display each menu 57

Operating the Built-in DVD drive 59

Touch key operation 60

Operation using the FUNCTION menu 62 Other DVD video function 63

Listening to the radio 65 Advanced radio operation 66 Storing and recalling broadcast stations 66 Tuning in strong signals 67 Storing the strongest broadcast frequencies 67

**RDS 67** 

RDS operation 67 Switching the RDS display 68 Selecting alternative frequencies 68 Limiting stations to regional programming 68 Receiving traffic announcements 69 Using PTY functions 69 Using radio text 70 PTY list 71

## Chapter 7 Using the AV Source (Pioneer AV **Equipments**)

Multi-CD Player 73 Listening a CD 73 50-disc multi-CD player 73 Advanced multi-CD player operation 74 Repeating play 74 Playing tracks in a random order 74 Scanning CDs and tracks 74 Pausing CD playback 74 Using ITS playlists 74 Using CD TEXT functions 75 Using compression and bass emphasis 76 DAB tuner 76

Listening to the DAB 76 AS (Announcement support) icon status (ex: Traffic icon) 77 Advanced DAB tuner operation 77

Switching the DAB display 77 Storing and recalling broadcast frequencies 77

Setting the announcement support

interruption 78

Selecting services from the available service

list **78** 

Searching for service by available PTY

information 78

Switching primary or secondary service

component 78

Switching the service follow 78

Using dynamic label 78

#### TV tuner 79

Watching the TV tuner 79 Advanced TV tuner operation 80 Storing and recalling broadcast stations 80 Storing the strongest broadcast stations sequentially 80 Selecting the country group 80

DVD Player (S-DVD) 81

Playing a disc 81

Selecting a disc 81 Advanced DVD player operation 81

Repeating play 81

Pausing disc playback 82

Playing tracks in a random order 82

Scanning tracks of a CD 82

Using ITS playlists 82

## Chapter 8 **Customising the Audio Source Set**ting

Audio Adjustments 83

Introduction of audio adjustments 83

Using the equaliser 83

Using balance adjustment 83

Adjusting equaliser curves 84

Adjusting bass and treble 84

Adjusting loudness 85

Using subwoofer output 85

Using non fading output 85

Using the high pass filter 85

Adjusting source levels 86

Compensating for equaliser curves (EQ-

FX) 86

Setting Up the DVD Player 86

DVD setup adjustments 86

Setting the language 86

Setting assist subtitles on or off 87

Setting angle icon display 87

Setting the aspect ratio 87

Setting the parental lock 87

Initial Settings 88

Adjusting initial settings 88 Setting the FM tuning step 88 Switching Auto PI Seek 89

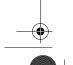

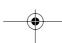

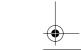

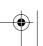

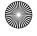

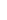

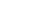

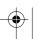

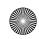

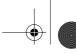

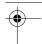

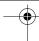

Switching the auxiliary setting **89**Selecting the illumination colour **89**Setting the rear output and subwoofer controller **89** 

Switching the sound muting/attenuation **89**Switching the automatic disc playback **90**Switching the dimmer setting for subdisplay **90** 

Changing the voice output of the navigation guidance **90** 

Other Functions 90

Setup adjustments 90
Setting the video input 90
Setting for rear view camera 90
Selecting the video of rear display 91
Setting the slide back function 91
Setting the automatic open function 91
Using the AUX source 92
Switching the background display 92
trying the Screen Using the DISP Buttor

Switching the Background display **92**Switching the Screen Using the DISP Button **92**Language Code Chart for DVD **94** 

# Chapter 9 Operating Your Navigation System with Voice

Basics of Voice Operation **95**Flow of voice operation **95** 

Voice Commands 96

Commands 96
Commands 96
Commands for display change 96
Available voice commands related to navigation 96
Available voice commands related to audio 96

An Example of Voice Operation 97 Tips for Voice Operation 98

Conditions Likely to Cause Noticeable Positioning

Errors 103

About the Data being Deleted 103

Troubleshooting 104

Problems in the Navigation screen **104**Problems in the Audio screen (common) **106**Problems in the Audio screen (during DVD video playback) **106** 

Messages and how to react to them 107

Error Messages 109

Route Setting Information 109

Route search specifications 109
Route highlighting 111
Non routable roads (Pink colour road) 111
Intersection enlargement 111
Tracking 111
About traffic information 111

About traffic information 111
About folders and MP3 files 112

Copyright 112

Glossary **113**Display Information **115** 

Main menu 115 Shortcut menu 117 Menu in the audio screen 117

AUDIO menu 117 INITIAL menu 118 SET UP menu 118 FUNCTION menu 119

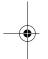

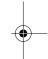

## **Appendix**

Installing the Program 99 Memory Navi Mode 100

Navigation in the memory navi mode **101**About the icon for the memory navi

mode **102**Major difference between the memory navi mode and the DVD navi mode **102** 

Cautions relating to auto reroute in memory navi mode 103

TMC icon during the memory navi mode **103** Operation outside the memorised area **103** 

Deleting the memory data **103** Vehicles that Cannot Obtain Speed Pulse

Data 103

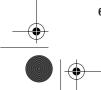

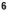

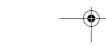

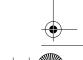

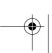

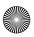

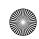

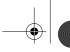

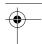

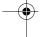

## **Important Safety Information**

Before using your Navigation System, be sure to read and fully understand the following safety information:

- ☐ Read the entire manual before operating this Navigation System.
- ☐ The navigation features of this unit (and rear view camera option if purchased) is intended solely as an aid to you in the operation of your vehicle. It is not a substitute for your attentiveness, judgement, and care when driving.
- Do not operate this Navigation System (or the rear view camera option if purchased) if doing so in any way will divert your attention from the safe operation of your vehicle. Always observe safe driving rules and follow all existing traffic regulations. If you experience difficulty in operating the system of reading the display, park your vehicle in a safe location and make necessary adjustments.
- ☐ Never allow others to use the system unless they have read and understood the operating instructions.
- $\hfill \square$  Never use this Navigation System to route to hospitals, police stations, or similar facilities in an emergency. Please call the appropriate emergency number.
- ☐ Route and guidance information displayed by this equipment is for reference purposes only. It may not accurately reflect the latest permissible routes, road conditions, one way streets, road closures, or traffic restrictions.
- ☐ Traffic restrictions and advisories currently in force should always take precedence over guidance given by this product. Always obey current traffic restrictions, even if this product provides contrary advice.
- ☐ Failure to input correct information about the local time may result in the product providing improper routing and guidance instructions.
- ☐ Never set the volume of your Navigation System so high that you cannot hear outside traffic and emergency vehicles.
- ☐ To promote safety, certain functions are disabled unless the handbrake is on.

- ☐ The data encoded in the disc for this product is the intellectual property of the provider, and the provider is responsible for such content.
- ☐ Keep this manual handy as a reference for operating procedures and safety information.
- Pay close attention to all warnings in this manual and follow the instructions carefully.
- ☐ Do not install the display where it may (i) obstruct the driver's vision, (ii) impair the performance of any of the vehicle's operating systems or safety features, including air bags, hazard lamp buttons or (iii) impair the driver's ability to safely operate the vehicle.
- ☐ Please remember to wear your seat belt at all times while operating your vehicle. If you are ever in an accident, your injuries can be considerably more severe if your seat belt is not properly buckled.
- ☐ Using the most current map DVDs will allow for most accurate destination mapping. Update DVDs are available through your local Pioneer dealer.
- Never use headphones while driving.

## **⚠** WARNING

Do not attempt to install or service your navigation system by yourself. Installation or servicing of the navigation system by persons without training and experience in electronic equipment and automotive accessories may be dangerous and could expose you to the risk of electric shock or other hazards.

## **Notes Before Using the System** and Additional Safety Information

#### In case of trouble

Should this product fail to operate properly, contact your dealer or nearest authorised Pioneer Service Station.

### Handbrake interlock

Certain functions offered by this Navigation System could be dangerous if used while driving. To prevent them being used while in motion, there is an interlock with your vehicle's handbrake. If you attempt to use these functions during driving,

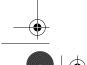

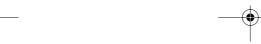

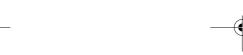

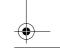

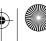

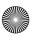

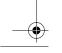

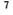

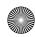

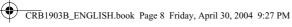

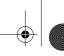

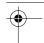

their onscreen touch keys may be indicated in grey and inoperable. If so, stop in a safe place, apply the handbrake, then operate.

### **Update DVD**

Updated Navigation DVDs are available for purchase from your local Pioneer dealer that includes the most current map and point of interest information. Contact your local Pioneer dealer for details.

### To ensure safe driving

## **▲** WARNING

- · To avoid the risk of accident and the potential violation of applicable laws, this unit is not for use with a video screen that is visible to the driver.
- In some countries or states the viewing of images on a display inside a vehicle even by persons other than the driver may be illegal. Where such regulations apply, they must be obeved.

This unit detects whether your vehicle's handbrake is engaged or not, and prevents you from watching a DVD or TV on this display while driving. When you attempt to watch a DVD or TV, the warning **VIDEO VIEWING IS NOT AVAILABLE** 

WHILE DRIVING will appear on the screen. To watch a DVD or TV on this display, park your vehicle in a safe place and apply the handbrake.

## Colour difference of the map display between day and night

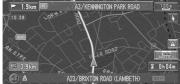

Night display

The examples in this manual are illustrated using the daytime display. When driving at night, the colours you see may differ from those shown. To use this function, the Orange/white lead of the navigation unit must be connected correctly.

⊃ "Day/Night Display" → Page 54

## **▲** WARNING

Do not use with vehicles that do not feature an ACC position.

#### Rear View Camera

With an optional rear view camera, you are able to use this product as an aid to keep an eye on trailers, or backing into a tight parking spot.

## **▲** WARNING

- **SCREEN IMAGE MAY APPEAR REVERSED**
- **USE INPUT ONLY FOR REVERSE OR** MIRROR IMAGE REAR VIEW CAMERA. OTHER USE MAY RESULT IN INJURY OR DAMAGE.

### About this disc

Only use the Pioneer Map disc with Pioneer DVD Navigation Unit. You cannot use other discs. DVD videos and CDs etc. can be played on AVIC-X1. When using AVIC-X1, refer to the "Hardware Manual".

## Features (Characteristics of this software)

## Touch panel key operation

It is possible to operate the navigation function and the Audio function by using touch panel key.

## Compatible with the memorised navigation

Memorised navigation functions are provided to the hardware, which supports the memorised navigation mode.

## Compatible with the Voice Recognition System

Using a separately sold Pioneer voice recognition kit (CD-VC1) will enable voice operation for both the navigation and AV functions.

## Variety of View Modes

Various types of screen display can be selected for navigation guidance.

- Map mode, Driver's view, Street List mode, Mixed mode

Two split screen modes are also available.

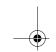

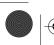

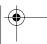

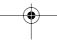

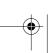

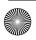

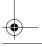

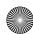

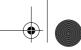

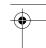

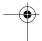

- Rear View mode (Rear view camera screen and Navigation map screen)
- AV Status (Audio status screen and Navigation map screen)

You can also display information on vehicle speed, acceleration, and voltage, etc.

- Vehicle Dynamics

## **A** CAUTION

• The rear view mode is for monitoring the rear, for example, when towing a boat. Do not use this function for entertainment purposes.

### Wide Variety of Facility Information for **POI Search**

You can search your destination from all areas. About one million and three hundred thousand items of facility information are supported.

#### **Auto Reroute Function**

If you deviate from the set route, the system will re-calculate the route from that point so that you remain on track to the destination.

This function may not work for certain areas.

## You can set an Original Image as a **Background Image**

Your can store your own pictures on a CD-R in JPEG format and import original images in this format. These imported images can be set as a background image.

☐ Imported original images will be stored in the memory, but saving cannot be guaranteed completely. If original image data is deleted, set the CD-R again and re-import the original

## Auto CD title and MP3 file listing

Title lists will automatically be displayed when a CD TEXT or MP3 disc is played. This system provides easy-to-operate audio functions that allow playback simply by selecting an item from the

## Station name auto display

While tuning to an RDS station, you can display a list of the stations you are receiving with the program service names. This facilitates selection of stations.

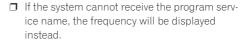

## Resume play

The resume point can be memorised while playing a DVD video/CD/MP3 disc on the built-in DVD drive. You can resume playback from the memorised section.

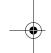

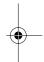

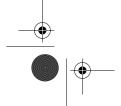

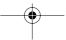

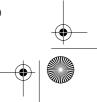

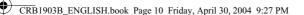

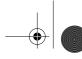

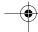

## **Manual Overview**

This manual provides the important information you need to make full use of your new Navigation System. The beginning sections outline the Navigation System and describe its basic operation. The later sections describe the details of the navigation functions.

Chapters 6, 7 and 8 describe how to operate the AV functions. Please read these chapters when you use a disc in the built-in DVD drive or operate the Pioneer audio equipment connected to the navigation

Please note that when you have decided what you want to do, you can find the page you need from the "Table of Contents".

If you want to check the meaning of each item displayed on the screen, you will find the necessary page from the "Display Information" at the end of the manual.

## How to use this manual

For reasons of safety, it is particularly important that you fully understand your Navigation System before using it. Be sure to read Chapter 1 in particular.

## **Basic Operation**

If you want to use the Navigation System immediately, please read this section. It will explain the basis of operating the system.

This section also describes the basic operations for playing a CD with the navigation unit.

## Menu and Map Display

Describes how to display the menu screen, and the method of changing map mode or map scale.

## **Setting a Route to Your Destination**

This section describes various ways of searching the destination, changing the route search conditions, and the route operation during route guidance.

## **Editing the Navigation Utilities**

Describes convenient functions for navigation, including how to organise information on places you have visited.

## **Customising Your Navigation System**

The behaviour of your Navigation System depends on a number of settings. If you need to change any of the initial settings (default settings), read the relevant section of this chapter.

## Using the AV Source (Built-in DVD drive and Radio)

Describes how to use a DVD video, CD, MP3 disc and the radio.

## **Using the AV Source (Pioneer AV Equipments)**

When Pioneer audio equipment is connected to the navigation unit, that equipment can be operated from the navigation unit. This chapter describes the operation of the audio source that can be used when Pioneer audio equipment is connected.

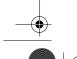

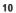

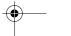

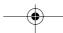

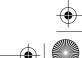

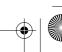

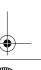

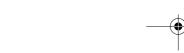

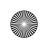

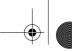

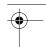

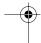

8

## **Customising the Audio Source Setting**

Using the audio source, various settings are available to suit your audio-visual taste. This chapter describes how to change the settings.

9

## **Operating Your Navigation System with Voice**

Describes navigation operations such as searching the destination and performing audio operations by voice.

## **Appendix**

Read the appendix to learn more about your Navigation System and such information as the availability of after-care. Please see "**Display Information**" at the end of this manual for checking the details of each item on the menu.

## **Terminology**

Before moving on, take a few minutes to read the following information about the conventions used in this manual. Familiarity with these conventions will help you greatly as you learn how to use your new equipment.

- Buttons on your Navigation Unit are referred to as:
  - e.g.) POS button, NAVI MENU button.
- Items in various menus or touch keys displayed on the screen are referred to like this: e.g.) "**Destination**", "**Settings**".
- Extra information, alternative use and other notes are presented like this: e.g.)
- After removing the disc from the slot, keep it in the case.
- The references are indicated like this: e.g.)
  - ⊃ Setting the Route Options → Page 33

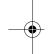

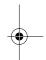

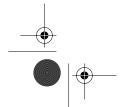

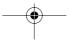

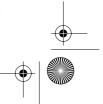

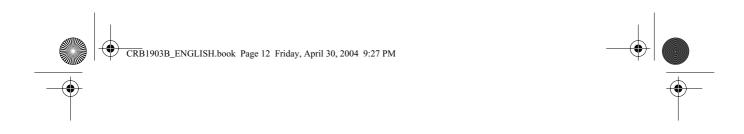

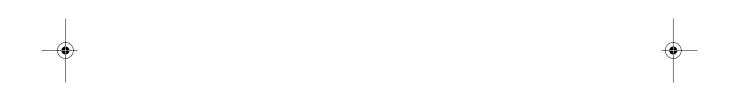

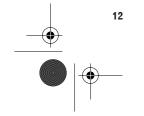

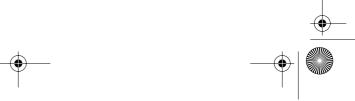

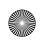

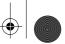

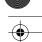

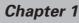

## **Basic Operation**

## Flow from Startup to Termination

## **A** CAUTION

 If the program is not installed, see page 99 and install the program.

At first, please confirm the positions of the following features using the "Hardware Manual".

- · Disc loading slot
- NAVI/AV button
- NAVI MENU button

## 1 Start the engine.

After a little time, the navigation opening screen comes on for a few seconds. Then, a message screen is displayed.

- If the disc is not set, the message asking to insert the disc appears. After you set the disc correctly, your Navigation System starts up.
- 2 Insert the Pioneer DVD map disc to the disc loading slot.
- 3 Press the NAVI/AV button to switch the Navigation map screen.

Pressing the **NAVI/AV** button switches between the navigation map screen and the audio screen.

## 4 Check the details of the cautionary message and touch "OK".

You can operate the Navigation System by touching keys displayed on the screen. If the route is already set, it changes to route guidance mode. The map of your surroundings is displayed.

- ⊃ How to read the current position screen → Page 23
- ⊃ Time settings → Page 100
- Starting the operation with voice commands only → Page 55
- ☐ The text of touch keys which are not effective is indicated in grey.

Be sure to touch the touch keys with a finger. Touch keys cannot be operated by a pen or similar object.

## 5 Press the NAVI MENU button.

Displays the main menu.

## 6 Searches the destination and gives route guidance.

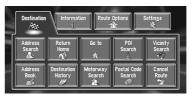

- Specifying the address and searching the destination → Page 14
- Searching the destination by map → Page 27
- ⊃ Other search methods → Chapter 3

## 7 Turn off the vehicle engine.

This Navigation System also turns off.

Until the vicinity of the destination is reached, the set route will not be deleted even if the power is turned off. Chapter '

**Basic Operation** 

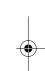

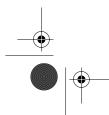

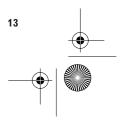

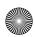

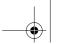

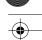

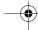

## ■ Basic Navigation

AVI/A\

The most frequently used function is the Address Search, in which the address is specified and the destination searched. This section describes how to use the **Address Search** and the basics of using the Navigation System. Also, the method of playing CDs is used as an example of switching to the audio source.

## **A** CAUTION

 For safety reasons, you cannot use these basic navigation functions while your vehicle is in motion. To enable these functions, you must stop in a safe place and put on the handbrake.

## **Basic flow of operation**

1 Insert the Pioneer DVD map disc to the disc loading slot.

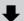

2 Press the NAVI MENU button to display the Main menu.

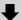

3 Select "Destination" from the Main menu.

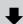

4 Select the method of searching for your destination.

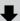

5 Enter the information about your destination.

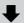

6 Your Navigation System sets the route to your destination, and the map of your surroundings appears.

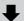

7 After releasing the handbrake, drive in accordance with the navigation information, subject of course to the important safety instructions noted on page 7-8.

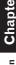

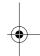

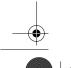

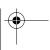

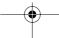

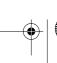

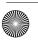

\_

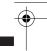

1 Press the NAVI MENU button to display the main menu.

## 2 Touch "Address Search".

Selects the method for searching the destina-

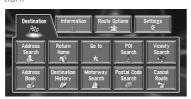

- ⊃ Return Home → Page 32
- ⊃ Go to → Page 32
- ⊃ POI Search → Page 29
- ⊃ Vicinity Search → Page 30
- ⊃ Address Book → Page 33
- ⊃ **Destination History** → Page 33
- ⊃ Motorway Search → Page 31
- ⊃ Postal Code Search → Page 32
- ⊃ Cancel Route → Page 37

There are two methods of address search: one involves first specifying the street name and the other specifying the name of the town or area first. This description uses the method of specifying the street name first as an example.

## 3 Touch "Country key".

If the destination is in another country, this changes the country setting.

Once the Country has been selected in the setting up of the system you only have changing country when your destination is outside your existing country.

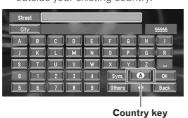

## 4 Touch the country codes of the destination country and touch "OK".

Modifies the country setting and returns you to the previous display.

### 5 Input the street name.

Touch the letter you wish to input. If the next screen is not automatically displayed even though the street name is entered, try touching "**OK**".

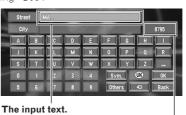

The number of applicable candidates.

#### "Citv":

Touch if you wish to first specify the destination town or area.

#### <≥ :

The input text is deleted letter by letter from the end of the text. Continuing to press deletes all of the text.

#### "Others":

You can input text with accents and umlauts.

#### "Sym.":

You can input text with marks such as "&"and "+".

### "0-9":

You can input text with numbers.

## "Back":

Returns you to previous screen.

- □ For example, for "West Higgins Road", you can just enter part of the name, such as "Higgins".
- While entering characters, if there is only one possible character following the next, that character is automatically entered.
- When touching "Back" on the text input screen to return to the previous screen, you may not be able to input text. In such case, delete the letters entered in the text box.

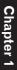

Basic Operation

•

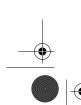

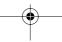

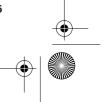

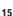

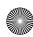

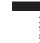

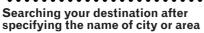

You can narrow down the searching candidates by initially specifying the name of city or area where your destination is located. Inputting the name of the town or area then selecting the destination town or area from the list returns you to the Street Name input screen. Now input the street name, select the street from the list, and proceed to step 9.

| Street |                         |
|--------|-------------------------|
| City   | 11684                   |
| A B    | C D E F G H I           |
| JK     | L M N O P Q R           |
| ST     | UVWXYZ                  |
|        | 2 3 4 Sym. <b>UK</b> OK |
| 5 6    | 7 8 9 Others ← Back     |

In the selected country, if you touch "City" without entering the name of city or area, you can check the list of the cities or areas, which you have searched in the past. (This item cannot be selected when searching for the first time with this system or when you have selected a country that you have never searched before.)

## 6 Touch the street from the list.

|      | (IK)       | United H   | Kingdom |   |      | 9    |
|------|------------|------------|---------|---|------|------|
| A    | MANCHESTER | ROAD       |         | # |      |      |
|      | BACK MANCH | ESTER ROAD |         | # | 74.0 |      |
| 卍    | NEW MANCHE | ESTER ROAD |         | # | 74   | h    |
| ш    | OLD MANCHE | STER ROAD  |         | 韭 |      |      |
|      | MANCHESTER | ROAD EAST  |         | # |      |      |
| IIIŤ | MANCHESTER | ROAD NORTH |         | # |      | Back |

## Scroll bar

Touching the  $\bigwedge$  or  $\bigvee$  on the scroll bar scrolls you through the list and allows you to view the remaining items.

- ⊃ Searching the destination by map → Page 27 In the case of an item that cannot be displayed in a single line, touching the ▶ to the right of the item allows you to see the whole line.
- If only one location is found from the list, route calculation starts after pressing the item.

- Touching the pecifies the selected street and streets intersecting it, allowing you to set an intersection as your destination. This is useful when you don't know the house number of your destination or cannot input the house number of the specified street.
- Touching the displays a map of the place you have selected. (Candidate place names may appear in the list screen.)

## 7 Input the destination town or area.

If the list screen is displayed, proceed to step 8.

## 8 Touch the city or area where your destination is located.

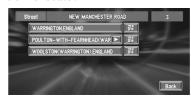

If the area has no house number, a route calculation starts. Proceed to step 10.

If the selected street is very long, and passes through several cities or area, the screen for entering the name of city or area appears.

## 9 Input the house number and touch "OK".

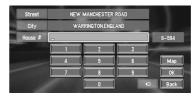

On this display, you can select the following item:

## Map:

A map for the input house number is displayed.

☐ If there are 0 or more than one locations corresponding to the entered house number, a list of house number ranges appears. To start the route calculation, touch the range within the list you wish to specify as the destination. You can also see the destination on the map by touching the to the right of the list.

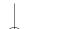

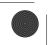

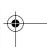

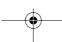

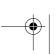

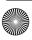

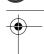

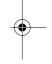

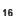

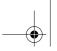

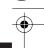

Searching the destination by map → Page 27

## 10Route calculation starts automatically.

Route calculation starts. When the route calculation is completed, the map of your surroundings appears. (The route is displayed in green.)

- ☐ If you press the **POS** button during route calculation, the calculation is cancelled and the map display appears.
- When performing a destination search with the route already set, select whether to make the specified area your destination and search for a new route, or search for a route via that area.
- ⇒ Adding way points to the route → Page 38
- ⊃ Once searched for, a location is automatically stored in the "Destination History" → Page 40
- Once the route is entered the map data for a certain distance is stored in the navigation unit. Thus, route guidance can take place even when the map disc is removed.
- ⇒ Memory navi mode → Page 100

## 11Drive in accordance with the screen and voice information.

Your Navigation System gives you the following information with the timing adjusted to the speed of your vehicle:

- · Distance to the next turning point
- · Direction of travel
- · Road number of the motorway
- Way point (If this is set)
- Your destination
- → How to view the screen → Page 23
- Searching for another route → Page 37
- ⊃ Cancelling route guidance → Page 37
- ☐ Touching the ☐ 0.6km allows you to hear the information again.
- ☐ If you deviate from the route with the Guidance set to St.List Mode or Mixed Mode and enter a street not recorded on the disc. the screen changes to Map Mode. When you return to the route, returns to the original mode and resumes route guidance.

☐ If you stop at a petrol station or a restaurant during the route guidance, your Navigation System remembers your destination and route Information. When you start the engine and get back on the road, the route guidance resumes.

#### How to view Map Mode screen

This section describes only the items that are displayed on the Map Mode screen.

⊃ Details of the map screen → Page 23

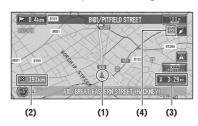

## (1) Current location

#### (2) Distance to the destination (or distance to way point)

#### (3) Estimated time of arrival (or travel time to your destination)

## (4) Memory navi indicator

Flashing green indicates that the data is being read. When the data reading has completed, this indicator disappears from the screen.

→ Memory navi mode → Page 100

## Memory navi mode

While the map disc is inserted, you can store the data on the map disc into the memory of the navigation unit. If the map disc is removed from the navigation unit after the data is stored, navigation is performed using the data in the memory (memory navi mode). In the memory navi mode, you can play a music CD or DVD video on the navigation unit while navigation is taking place. The operation is automatically switched to the memory navi mode when the map disc is removed from the navigation unit.

### Navigation in the memory navi mode

During the memory navi mode, navigation is performed only using the data read into the memory. Therefore, some functions are restricted compared with navigation using the map disc (DVD

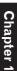

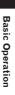

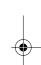

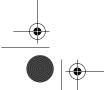

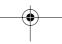

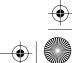

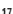

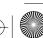

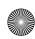

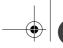

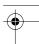

navi mode). These functions buttons, which cannot be used in the memory navi mode, are indicated in dark grey. (For details, see page 19.) If you want to use these functions, please insert the map disc again. In addition, you may need to insert the map disc and store new data in the memory during navigation operation, such as when the destination is far away. The memory navi mode uses the following map data to perform navigation.

## Memory navi indicator

When new route guidance starts, the route data from the map disc is read into the memory of the navigation unit. The status of the memory navi mode is indicated by the following icons on the top left of the map screen.

- (green flashes): Reading the data
- (green is lit): Operated in memory navi mode
- (red is lit): Operated in memory navi mode, but the distance for guidance is 20 km or less.
- Where the distance for navigation guidance is unknown, the icon flashes red. In that case, the guidance may suddenly fail. It is therefore recommended to reinsert the map disc.

When disappears, memory navi mode is ready. You can now remove the map disc and use the memory navi mode function.

## How to listen to a CD

You can listen to a CD by removing the map disc from the navigation unit.

- About Memory Navigation → "Memory Navi Mode" on page 17. (For details, see page 100.)
- Press the EJECT button to remove the map disc.

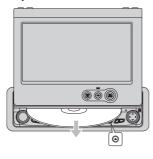

## 2 Insert the CD to the disc loading slot.

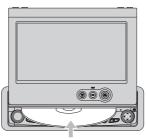

## 3 Touch "YES".

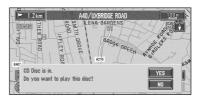

The audio CD set in the navigation unit is played.

- $\hfill \square$  **DISC AUTO** is off in the default setting.
- ⊃ **DISC AUTO** → Page 90

## 4 Press the NAVI/AV button to switch the Audio screen.

Pressing the **NAVI/AV** button switches between the navigation map screen and the audio screen.

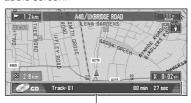

Information of Audio

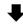

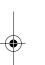

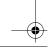

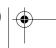

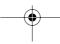

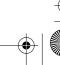

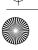

18

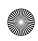

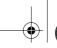

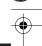

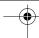

### Information of Audio source being played

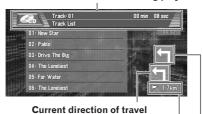

Distance to the guidance point

Next direction of travel

# 5 Touch the screen to display the touch keys.

The track list and the touch keys are displayed.

## 6 Touch the track you want to listen to in the track list.

The selected track is played.

#### Information of track being played

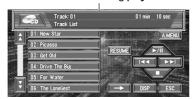

You can also skip backward or forward to another track by moving the joystick left or right.

You can also operate with ◄◄ or ►► of the touch keys.

## 7 To perform fast forward or reverse, touch → then keep touching ◄ or ►.

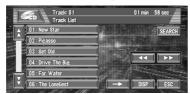

You can also perform fast reverse/fast forward by holding the joystick left or right.

## Stopping playback

## 1 Touch ■.

When you stop CD playback by touching , that location on the disc is memorised enabling playback from that point when you play the disc again.

To play back the disc again, touch ▶/■.

For details on the functions, which can be used in the audio source, please see Chapters 6, 7 and 8.

## The buttons

The status of the buttons appearing on the screen is indicated by their colour.

Depending on the function the navigation is performing, you can touch some buttons, while other buttons are not available.

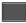

Blue touch key:

The button is operable.

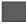

Dark grey touch key:

The function is not available (e.g., operation is prohibited while driving).

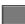

Light grey touch key:

The function is not available during memory navi mode.

Touching this button activates a message indicating that the function is not available.

Chapter 1

Basic Operation

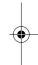

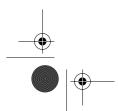

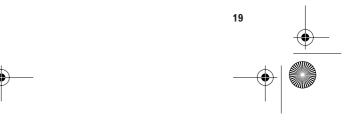

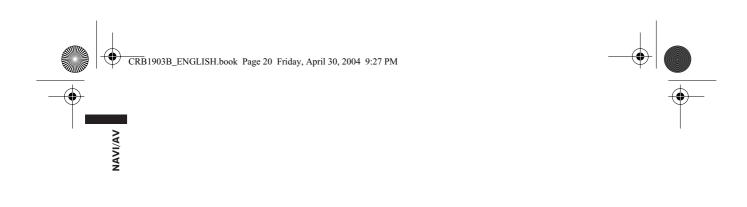

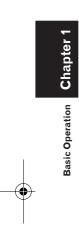

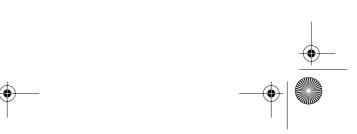

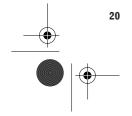

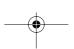

Chapter 2

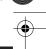

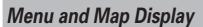

This section describes the basic operations, including how to display the main menu and how to use the shortcut menu and the map screen.

## How to Use Menu Screens

The basic operation of the navigation is performed by using menus.

There are two types of menu: the "Main menu" and the "Shortcut menu".

- ☐ The functions that cannot be used based on certain conditions are indicated in grev.
- ☐ The functions that cannot be used during the memory navi mode are indicated in dark grey. If you want to use such functions, insert the map disc.

## Main menu

You use this menu for basic operation of your Navigation System.

- 1 With the map displayed, press the NAVI MENU button.
- 2 To change to the menu you want to use, touch the name of the menu displayed at the top of the screen.

The main menu is divided into four:

- "Destination", "Information", "Route Options", and "Settings".
- 3 If you want to return to the map, press the POS (or NAVI MENU) button.

## **Destination** menu

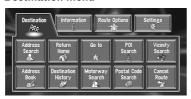

Select the destination search method. Also the route has set can be cancelled from this menu.

- ⊃ Specifying the address and searching the destination → Page 14
- Searching the destination by map → Page 27
- ⊃ Other search methods → Chapter 3

## Information menu

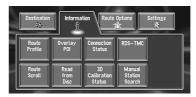

Used to check the route you set or check the navigation status. You can also check traffic information or select the RDS-TMC station.

- ☐ You can use "Route Profile" and "Route Scroll" only when a route has been entered.
- ⊃ Checking the set route → Page 35
- ⊃ Checking the navigation status → Page 49

## Route Options menu

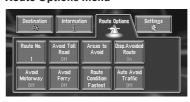

Used to specify the conditions for setting the route to the destination.

⊃ Setting the Route Options → Page 33

## Settings menu

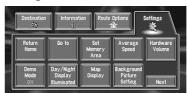

Set the navigation functions so they can be used

⊃ Settings menu → Chapter 5

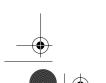

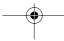

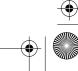

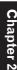

Menu and Map Display

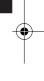

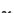

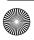

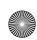

■ ☐ If the contents of the menu are not fully displayed on the screen, touch "Next" to view the remaining contents.

## 🦈 :Area Search

You select a location with the cross pointer. Nearby POIs (Points Of Interest) will also be found.

⊃ Searching the facilities surrounding a certain place → Page 30

## :Overlay POI

Displays on the map the mark for surrounding

⊃ Viewing POI information → Page 27

## **Shortcut menu**

Shortcuts allow you to perform various tasks, such as route calculation for the location indicated by the cross pointer, or registering a location in the Address Book, faster than using the Main menu.

## 1 When the map is displayed, briefly touch any part of the map.

If you continue to touch the map, it will start scrolling.

→ Moving the map to view the part you want to see → Page 26

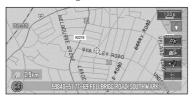

## 🔉 :Destination

Displayed when the map is scrolled. Set the route to the place specified with the cross

⊃ Searching the destination by map → Page 27

## \*:Chg.Route

Can be selected only during route guidance. You can add changes to the route in the route guidance.

- ⊃ Searching another route → Page 37
- ⊃ Detour for a specified distance → Page 37
- ⊃ Checking the route → Page 35
- ⊃ Cancelling the route guidance → Page 37
- ⊃ Skipping a way point → Page 38

## :Registration

Registering the location indicated by the cross pointer to Address Book.

- ☐ Touching "Registration" and selecting "Save" allows you to register the location to Address Book.
- ⇒ Registering a place → Page 40

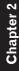

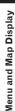

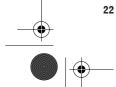

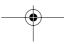

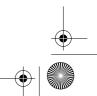

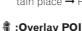

facilities (POI).

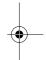

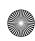

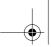

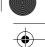

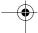

## How to Use the Map

Most of the information provided by your Navigation System can be seen on the map. You need to get to know how the information appears on the map.

## **Switching the current position** screen display mode

This section describes how to display the current position screen and change the map display mode.

There are four types of map display and three additional view modes.

- Map Mode
- Driver's View
- Mixed Mode (during route guidance only)
- St.List Mode (during route guidance only)
- **AV Status**
- · Vehicle Dynamics
- Rear View (Only possible when the "CAMERA" is set to "ON")
- 1 Press the POS button to display a map of the area around your current position.
- 2 Press the POS button again.
- 3 Touch the mode name or press the POS button to select the mode you want to display.

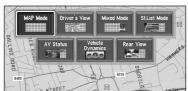

☐ If the mode is selected by pressing the POS button, the screen automatically switches to the selected map display mode after 4 seconds.

## How to view the map of the current location

## **A** CAUTION

• In Driver's View, a small gauge with no scale is depicted, but is not intended to be used as a speedometer. Use the actual speedometer of your vehicle to confirm speed.

#### Map Mode

Displays standard map.

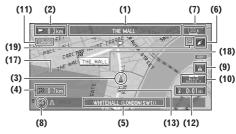

## **Driver's View**

The map from the driver's viewpoint is shown.

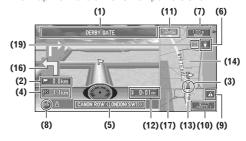

Menu and Map Display

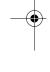

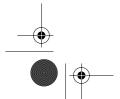

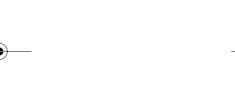

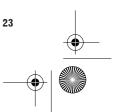

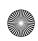

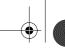

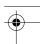

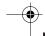

## **Mixed Mode**

The map of your surroundings is shown on the left, and an arrow indicating the direction of travel is shown on the right.

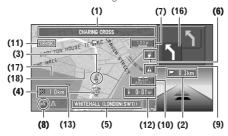

#### **AV Status**

Information on the audio source currently being played is indicated on the left-hand side of the screen, while the map of your surroundings is indicated on the right.

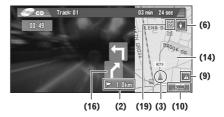

#### St.List Mode

Displays the name of the street you will next travel along and an arrow indicating the direction

## **Normal condition**

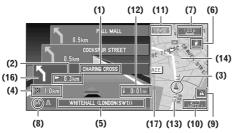

## **Vehicle Dynamics Display**

Indicates the status of your vehicle.

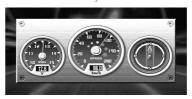

- You can change the items indicated to the meters on the left and right.
- ☐ In the **Vehicle Dynamics** Display mode, the speedometer display may show a different speed than your vehicle's actual speedometer, because your unit measures speed in a different way.
- ☐ Vehicle Dynamics cannot be displayed if sensor initialisation is not complete.
- ⊃ Setting the **Vehicle Dynamics** Display → Page 50

## **Rear View**

Rear view image is displayed on the left-hand side of the screen, while the map of your surroundings is indicated on the right.

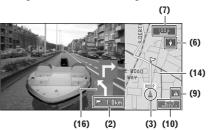

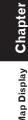

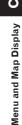

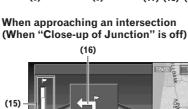

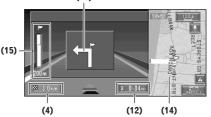

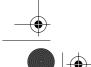

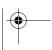

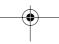

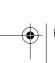

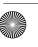

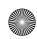

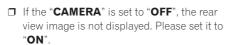

- ⊃ Camera setting → Page 90
- ☐ When using a camera set to turn OFF/ON in conjunction with the reversing signal, no camera images will be displayed in rear view mode if the camera is connected normally.
- ⇒ If the camera is set always ON, it can display images in rear view mode when the vehicle is moving forward. In that case, you should ask the camera maker or dealer whether the camera's functions or longevity would be affected.
- ☐ **Rear View** can be displayed at all times (e.g. when monitoring an attached trailer, etc.) as a split screen where map information is partially displayed. Please beware that in this setting, camera image is not resized to fit, but that a portion of what is seen by the camera is not viewable.

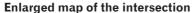

When "Close-up of Junction" in the Settings menu is "On", an enlarged map of the junction appears. If driving on motorway, the special guide illustration is displayed.

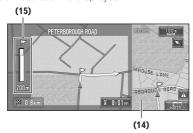

☐ When set to **Driver's View** and **Vehicle Dynamics**, the system cannot be changed to an enlarged intersection map.

## **City Map**

When driving in a city, the detailed city map is indicated if the map scale is set to 50 m or lower (only those cities whose detailed city maps are registered in the map disc).

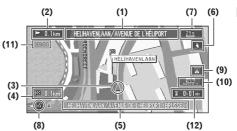

Detailed city map is not displayed during the memory navi mode.

## **Display items**

## **P**Guidance point\*

The next guidance point (next turning point, etc.) is shown by a yellow flag.

## **D**estination\*

The checker-flag indicates your destination.

## (1) Name of the next street to be used\*

## (2) Distance to the guidance point\*

Touch to access the next information.

#### (3) Current location

The current location of your vehicle. The tip of the triangular mark indicates your heading and the display moves automatically as you drive.

## (4) Distance to the destination (or distance to way point)\*

If way points are set, the display changes with each touch.

## (5) Name of the street your vehicle is travelling along (or City Name, etc.)

## (6) Compass

The red arrow shows North. Each touch changes the map's display direction. (North is UP or Heading Up.)

## (7) Map scale

The scale of the map is indicated at distance. In St.List Mode and Driver's View, AV Status,

Rear View, it shows the scale of the map displayed on the right-hand side of the screen. Touch to change the map's scale.

⊃ Changing the map's scale → Page 26

## (8) VOICE icon

Touch to change to voice recognition mode.

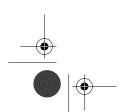

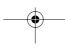

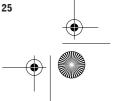

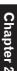

Menu and Map Display

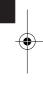

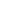

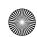

NAVI

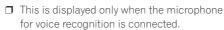

The voice operation of the navigation system→ Chapter 9

#### (9) NEW Info icon

Displays the presence of updated traffic information. Touch to display the updated item of the traffic list.

⇒ Using traffic information → Page 44

#### (10) TMC icon

When a route has been calculated, touch to check whether there is any traffic information on your route. When no route has been calculated, touch to display the traffic list.

#### (11) Current time

## (12) Estimated time of arrival (or travel time to your destination)\*

The display changes with each touch.

## (13) Tracking mark

The tracking mark shows the route your vehicle has travelled.

⊃ Select the tracking setting → Page 54

(15) Distance to an intersection\*

## (14) Map of your surroundings (Side map) Touching this takes you to the man scroll screen

Touching this takes you to the map scroll screen.

Displayed on the enlarged intersection map. The green bar gets shorter as your vehicle approaches an intersection.

## (16) Next direction of travel\*

## (17) Area to Avoid\*

⊃ About detour area → Page 43

## (18) Direction line

The direction towards the location set in (4) is indicated with a straight line.

## (19) Memory navi indicator

- ⊃ About memory navi indicator → Page 102
- ☐ Information with the mark (\*) appears only when the route is set.
- Depending on the conditions and settings, some items may not be displayed.

## Changing the scale of the map

Touching the "Map scale" key displayed on the upper right of the screen displays the scale

gauge and "Map scale" key. Directly touching the "Map scale" key changes the map to the selected scale. Touching  $\triangle$  or  $\nabla$  on the scale gauge allows you to specify the scale in greater detail within a range of 25 metres - 500 kilometres (25 yards - 250 miles).

☐ Selection of the scales is limited during the memory navi mode.

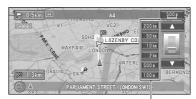

Direct scale key

- ☐ The icon of a registered location and TMC icon are indicated when the map scale is 20 km (10 miles) or lower.
- POI icon and the traffic jam line are indicated when the map scale is 1 km (0.75 miles) or lower.
- ☐ The Direct scale key may not appear depending on the map display mode.

# Moving the map to the location you want to see

If you touch the display briefly, the shortcut menu appears.

Touching anywhere on the map for at least 2 seconds changes the map to Scroll mode and the map begins scrolling in the direction you touched. The scrolling stops when you remove your finger from the screen. At this time, the cross pointer appears at the centre of the screen. Also a line connecting between the current location and cross pointer appears.

Pressing the **POS** button returns you to the map of your surroundings.

☐ Touch the area close to the centre of the screen to scroll slowly; touch near the sides of the screen to scroll through quickly.

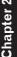

and Map Display

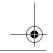

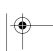

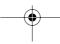

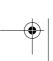

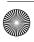

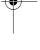

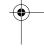

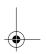

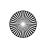

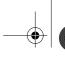

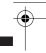

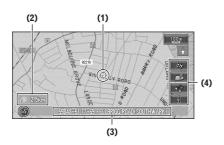

### (1) Scroll location

The position of cross pointer shows the location selected on the current map.

### (2) Distance from the current location

Shows the distance in a straight line between the location indicated by the cross pointer and your current location.

## (3) The street name, city name, area name and other information for this place.

(The case of a map scale of 200 m (0.25 mile) or lower.)

Touching the  $\triangleright$  on the right displays hidden text.

⊃ Displaying information on the specified location → Page 27

## (4) Shortcut menu

→ How to view shortcut menu → Page 22

## Viewing the information of a specified location

An icon appears at registered places (home location, specific places, address book entries) and places where there is a POI icon or traffic information icon. Place the cross pointer over the icon to view detailed information.

## 1 Scroll the map and move the cross pointer to the icon you want to view.

## 2 Touch

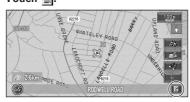

Information for a specified location appears. The information shown varies according to the location. (There may be no information for that location.)

- ⊃ Registering places → Page 39
- Displaying facilities (POI) mark on the map→ Page 30
- ⇒ Using traffic information → Page 44

## 3 Touch "Back".

You are returned to the previous display.

In the memory navi mode, you can only see detailed information for registered points (when available).

## Finding a destination on the map

If you search the location you want to visit by scrolling the map, and touch in the Shortcut menu, you can specify your destination on the map.

- 1 Press the POS button to access the map screen.
- **2** Touch the map for at least 2 seconds. The map display changes to Scroll mode.
- 3 Scroll the map and move the cross pointer to the place you want to make your destination.
  - Moving the map to view the part you want to see → Page 26

## 4 Touch A.

If you press the **POS** button during route calculation, the calculation is cancelled and the map display appears.

## When the 🕌 appears on the right of the list

You can also set a destination by touching the to the right of the list. Touch "**OK**" to confirm. The location pointed by the cross pointer will be set as a destination.

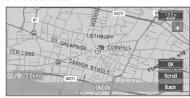

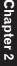

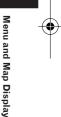

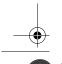

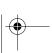

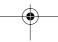

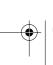

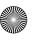

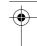

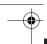

Alternative option:

¥

## Scroll:

The map display changes to the map the Shortcut menu.

If you touch anywhere on the map, the map display changes to Scroll mode.  $% \label{eq:change} % \label{eq:change}$ 

⊃ Shortcut menu → Page 22

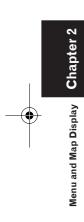

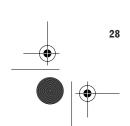

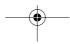

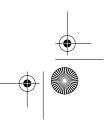

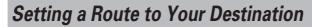

## **A** CAUTION

- For safety reasons, these route-setting functions are not available while your vehicle is in motion. To enable these functions, you must stop in a safe place and put on the handbrake before setting your route.
- ☐ Some information on traffic regulations by days or time depends on the time when the route calculation is performed. Thus, the information may not correspond with a certain traffic regulation when your vehicle actually passes the location. Also, the information on the traffic regulations provided will be for a passenger vehicle, and not for a truck/lorry or other delivery vehicles. When driving your vehicle, follow the actual traffic regulations.
- ☐ If you press the **POS** button during route calculation, the calculation is cancelled and the map display appears.
- ☐ When the map disc is inserted, the reroute is done by force. (This rerouting cannot be cancelled.)

## Finding Your Destination by Selecting the Type of Facility

Information about various facilities (Points Of Interest - POI), such as petrol stations, amusement parks or restaurants is available. By selecting the category (or entering the POI Name), you can search for a Point Of Interest.

☐ You can also narrow down the search range by initially specifying the name of the city or area where your destination is located.

## **Searching for Points of Interest** (POI)

- 1 Touch "Destination" in the Main menu, and then touch "POI Search".
- 2 Touch the country key of the destination country and touch "OK".
  - ⇒ Selecting the country where you want to search → Page 15
- 3 Touch "Category".

| C                  | ategory  |
|--------------------|----------|
|                    |          |
| Name               | Category |
| City               | 54742    |
| A B C D E F G      | H        |
| J K L M N O P      | Q R      |
| STUVWXY            | Z        |
| 0 1 2 3 4 Sym. U   | OK OK    |
| 5 6 7 8 9 Others < | Back     |

#### "Name":

Touch if you wish to first specify the POI

#### "City":

Touch if you wish to first specify the destination town or area.

### Touch the desired category.

POI's are divided into several categories.

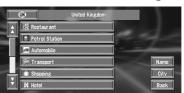

If the category is not sub-divided into more detailed categories, the list will not be displayed. Proceed to Step 6.

5 Touch the subcategory.

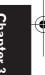

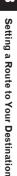

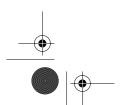

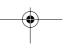

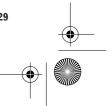

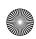

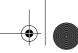

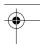

## 6 Input the name of the POI.

If the list does not automatically appear when the name of the POI has been entered, try touching "OK".

#### "City":

First, touch to specify the destination town or

## 7 Touch POI for your destination.

- Touching the displays a map of the surroundings of the selected POI.
- Searching the destination by map → Page 27
- ☐ If the selected POI is the name of a chain of outlets and consequently the same store name applies to different locations (the number of outlets appears next to the chain's name), touch the name of the POI to display a list of those POIs and touch the particular POI that is your destination.

## Finding a POI in your surroundings

You can search for Points Of Interest in your surroundings on the map. Use it to find a POI to visit during a journey.

## 1 Touch "Destination" in the Main menu, and then touch "Vicinity Search".

The list of Points Of Interest categories appears.

### **2** Touch the category.

The selected category will have a red tick mark.

## OK:

Setting a Route to Your Destination

Starts searching

#### Back:

Returns to the previous screen

- ☐ If you want to search with more detailed categories, touch 🖺. When the subcategory list appears, touch the item and touch "Back". When only a few types of the detailed categories are selected, blue tick marks will appear.
- ☐ You can select the detail category for up to 100 items.

## 3 Touch POI.

Names of POIs and their distance from your current location appear. They are listed in nearest-to-furthest order. To the left of each item is an icon indicating the category.

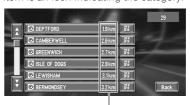

Distance to the facility

- ☐ When you touch ৠ, the POIs around the specified location are shown on a map.
- Searching the destination by map →
- ☐ Searching range is approximately 16 km (10 miles) square from the current loca-

## Searching the facilities around the cross pointer

1 Scroll the map and move the cross pointer to the place you want to search POI.

## 2 Touch 🥠.

See Step 2 of "Finding a POI in your surroundings" for the following operations.

- ⇒ Finding a POI in your surroundings → Page 30
- ☐ The distance indicated in the search result is the distance from the cross pointer to the facility.
- ☐ "Vicinity Search" in the Main menu searches your surroundings. On the other hand, in the case of in the Shortcut menu (→ Page 22), the area around the cross pointer will be searched.

## Displaying certain points of interest on the map

Selected Points Of Interest (POI) in a certain category can be shown on the map, and you can check the location on the display while driving.

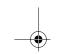

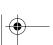

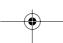

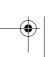

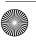

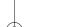

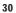

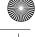

1 Touch any part of the map screen.

The Shortcut menu appears.

## 2 Touch 1.

The list of POI categories appears.

## 3 Touch the category you want to display.

The selected item is marked. If you want to select other categories, repeat this step.

- ☐ If you want to search with more detailed categories, touch 🖺. When the subcategory list appears, touch the item you want to display and touch "Back".
- You can select the detail category up to 100 items.

#### 4 Touch "Back".

POI's in the selected category appear on the map.

- ⊃ Searching the destination by map → Page 27
- ⇒ Viewing the information of POI → Page 27
- ☐ When some sub-categories are selected, the corresponding category is marked blue. When all the sub-categories within a category are selected, that category is marked red.

## Setting an Entrance or Exit of a **Motorway as Your Destination**

You can set the entrance or exit of a motorway as your destination.

## 1 Touch "Destination" in the Main menu, and then touch "Motorway Search".

The display for entering the name of the motorway appears.

## 2 Touch the country key of the destination country and touch "OK".

## 3 Enter the name of the motorway and touch "OK".

The list of motorways matching the name appears.

## 4 Touch the motorway.

The display for selecting your destination to the entrance or to the exit of the motorway appears.

## 5 Touch "Entrance" or "Exit".

The list of entrances to, or exits from, the selected motorway appears.

## 6 Touch your destination.

- ☐ You can also see the destination by touching the  $\ref{thm}$  on the right of the list.
- Searching the destination by map → Page 27

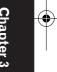

Setting a Route to Your Destination

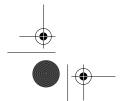

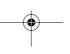

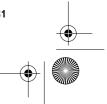

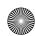

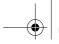

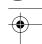

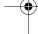

## **Finding Your Destination by Specifying the Post Code**

If you know the post code of your destination, you can use it to find your destination.

- 1 Touch "Destination" in the Main menu, then touch "Postal Code Search".
  - The post code input screen appears.
- 2 Touch the country key of the destination country and touch "OK".
- 3 Input the post code, then touch "OK".

A list of cities lying close to the entered postal code is shown. If you input a British post code, a map of the relevant place is set to your destination.

- ☐ If the post code you entered is not found, a message appears. Select "Yes" and reenter the post code. (If you select "No", the search is cancelled.)
- 4 Search your destination in accordance with the steps after step 5 (→ Page 15) in Chapter 1 "Basic Operation".
  - ☐ If a city is located in an area outside the map that is displayed when selecting a post code, or a lot of cities are located near that location, even if the city is in the area of the selected post code, it may not be selected.
  - Not all post codes are recorded on the disc. Thus, you may not be able to find the location corresponding to the post code you enter. In such a case, try the following:
    - British post code, such as "SL2 4QP" should be entered completely. If entered with last characters being omitted like "SL2 4", you cannot perform calculation properly.

## **Route Calculation to Your Home Location or to Your Favourite** Location

If your home location is registered, the route home can be calculated by a single touch of the touch key from the Main menu. Also, you can register one location, such as your workplace, as your favourite location, and the route is calculated in a similar way.

- 1 Touch "Destination" in the Main menu, and then touch "Return Home" or "Go to".
- ⇒ "Registering your home and your favourite location" → Page 39

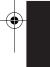

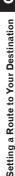

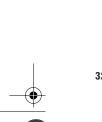

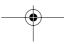

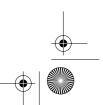

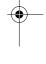

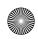

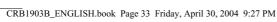

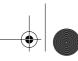

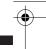

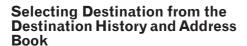

Any place that has been searched before is stored in the "Destination History". Places that you have registered manually, such as your home, are stored in the "Address Book". Simply select the place you want to go to from the list and a route to that place will be calculated.

1 Touch "Destination" in the Main menu, and then touch "Address Book" or "Destination History".

2 Touch your destination name.

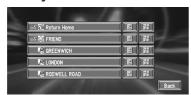

Route calculation starts.

- ⊃ For information on the Address Book → Chapter 4
- ⊃ For information on the **Destination His**tory → Chapter 4
- $\hfill\Box$  You can also see the destination by touching the to the right of the list.
- Searching the destination by map → Page 27

## Modifying the Route Calculation Conditions

You can change the route calculation conditions using the Route Options menu. The following description features an example of changing the number of the route to be searched.

## 1 Touch "Route Options" in the Main menu.

The Route Options menu appears.

## 2 Touch "Route No.".

The content currently set appears under the name of the item. Each time you touch the item, the setting changes. Repeatedly touch the item until the value you want to set appears

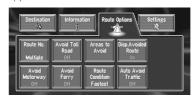

## Items that users can change

This section describes the details of the setting for each menu. Settings marked with an asterisk (\*) show that they are default or factory settings.

#### Route No.

This setting controls whether the system should calculate only one route, or several routes.

Only one route judged as being optimum by your Navigation System is calculated.

## Multiple:

Several route options are calculated (maximum 6 routes).

## **Avoid Toll Road**

This setting controls whether or not toll roads should be taken into account.

#### On:

Calculate a route that avoids toll roads.

#### Off\* ·

Calculate a route that may include toll roads.

## **Areas to Avoid**

⊃ About Areas to Avoid → Page 43

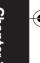

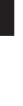

Setting a Route to Your Destination

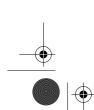

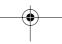

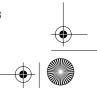

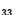

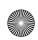

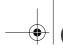

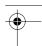

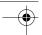

### Disp. avoided route

This setting controls whether or not alternative routes may be presented. This might happen in case there are traffic jams along the calculated

#### On\*:

If the system searches another route to avoid the traffic jam and finds a new route, a map for comparing the current route with the new route is displayed. (Depending on the situation, a new route may not be displayed.)

#### Off:

Route is not recalculated.

### **Avoid Motorway**

This setting controls whether or not motorways may be included in the road calculation. (A route using motorway may be calculated in some cases, such as when setting your destination far away.)

#### On:

Calculate a route that avoids motorways.

Calculate a route that may include motorways.

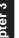

Setting a Route to Your Destination

## **Avoid Ferry**

This setting controls whether or not ferry crossings should be taken into account.

### On:

Calculate a route that avoids ferries.

#### Off\*:

Calculate a route that may include ferries.

#### **Route Condition**

This setting controls whether the fastest or the shortest route should be calculated.

## Fastest\*:

Calculate a route with the shortest travel time to your destination as a priority.

#### Shortest:

Calculate a route with the shortest distance to your destination as a priority.

## **Auto Avoid Traffic**

When you search a route, set whether or not to search a route avoiding traffic jam based on traffic information. (However, there may be times when traffic jam cannot be avoided.)

#### On:

Search a route with no traffic jams.

## Off\*:

Search a route with no regard for traffic jams.

## Perform the route calculation of the several route options, and select one

You can get route calculations of several route options. After route options are calculated, select the one you want.

## 1 Set the "Route No." to "Multiple".

- ⊃ Changing the search conditions → Page 33
- 2 Search your destination and set the route. Calculated routes are shown in different colours (from two to six routes).

## 3 Touch "Next" to change the displayed route.

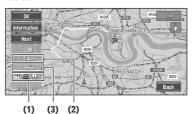

The following information is displayed on this

(1) Route calculation condition Displaying the conditions set by the Route Options menu by icon.

- Use/avoid motorway Use/avoid toll road (1) (2)
- Use/avoid ferry

Displaying impracticability of fulfilling the conditions by icon.

- Pass through Area to Avoid
- · Use toll road against the setting "Avoid Toll Road" is "On".

(2) Distance to your destination

(3)Travel time to your destination

- ☐ The "Avoid Motorway" setting may not be reflected, depending on the distance to the destination.
- ☐ You can see other places while displaying a candidate route by scrolling the map. Touching "Next" moves the next candidate route to the centre and indicates the map.

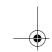

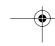

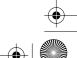

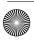

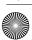

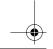

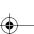

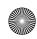

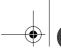

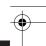

#### 4 Touch "Information" to check the information on the selected route.

You can also check details of the roads along the selected route. (If you touch "Back", you can return to the previous display.)

- → "Route Scroll" → Page 35 (Step 3 and 4)
- → "Route Profile" → Page 36 (Step 3 and 4)
- ☐ After the route is calculated, it may take some time until the detailed route information (Route Profile) can be confirmed.

#### 5 Touch "OK".

The route you selected is accepted, and the map of your surroundings appears. When you start driving, the route guidance begins.

☐ If the above operations are not performed within 30 seconds after the route calculation is completed and you have already started your vehicle, the route selected at the time is automatically chosen.

#### **Checking the Set Route**

You can check information about the route between your current location and your destina-

You can select two methods: checking the passing streets with a list; and checking the shape of the route by scrolling the map along the route.

#### Checking the set route with the map

#### 1 Touch the map screen.

The Shortcut menu appears.

#### 2 Touch 🛧.

The Route/Detour menu appears.

#### 3 Touch "Route Scroll".

The screen to select the point to start scrolling appears.

#### 4 Touch the point to start scrolling.

(3) (2)

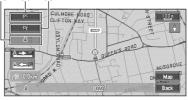

You can select the following items:

- (1) Starting Point
- (2) Way Point (If this is set)
- (3) Destination
- ☐ If you have selected "Way Point", a list of the way points on the route is displayed. Touch the place you want to start scrolling from and proceed to step 5.

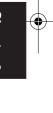

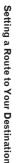

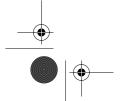

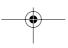

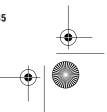

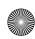

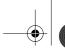

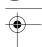

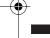

NAVI

■ 5 Touch 🗠 or 🖎 to scroll the map.

> To continue scrolling after you remove your If necessary, the scale of the map can be changed.

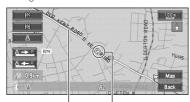

**Current Route Cross Pointer** 

You can select the following items:

#### Map:

The scroll screen is displayed.

Searching the destination by map → Page 27

#### 6 Touch "Back".

You can return to the previous display.

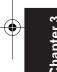

Setting a Route to Your Destination

#### Checking the set route with text

This function is not available if your vehicle has deviated from the set route.

- ☐ When **Route Profile** is selected during the memory navi mode, the information up to the location in which the route is in the memory is displayed.
- 1 Touch the map screen.

The Shortcut menu appears.

2 Touch 4.

The Route/Detour menu appears.

- 3 Touch "Route Profile".
- 4 Check the contents on the display.

As necessary, scroll the list.

#### Name of the streets you are driving through

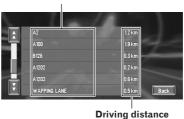

#### 5 Touch "Back".

You can return to the previous display.

☐ When a long distance route is calculated, your Navigation System may not be able to list all the roads. (In this case, the remaining roads will be shown in the list as you drive on.)

#### Checking the set route from the Information menu

You can also check the information about the set route from the Information menu.

- ☐ When **Route Profile** is selected during the memory navi mode, the information up to the location in which the route is in the memory is displayed.
- 1 After touching "Information" in the main menu, touch "Route Profile" or "Route Scroll".
- 2 Check the contents on the display.
  - → "Route Scroll" → Page 35 (Step 3 and 4)
  - → "Route Profile" → Page 36 (Step 3 and 4)
- 3 Touch "Back".

You can return to the previous display.

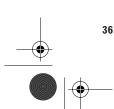

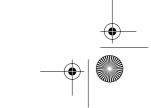

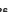

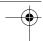

# Recalculating the Route to Your Destination

You can recalculate the route to avoid a traffic jam or road works ahead. You can set the length of the area, and avoid just that area, or you can even search a new route from the current location to your destination. (On the map screen during route guidance, try the following operations.)

#### 1 Touch the map screen.

The Shortcut menu appears.

#### 2 Touch 🛧.

The Route/Detour menu appears.

## 3 Touch "Reroute" or the distance from the

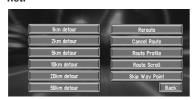

After the route is calculated, the map screen shows your surroundings and route guidance is resumed.

On this display, you can select the following items:

#### Reroute:

The route from the current position to your destination is recalculated.

## The distance of the detour (1-50 km/mile):

Searches detours of a specified distance in the route ahead of your current position.

- ⊃ For details of switching the display between "km" and "mile" (miles). "KM Mile Setting" → Page 55
- ⊃ "Auto Avoid Traffic" → Page 34

#### **Cancelling the Route Guidance**

If you no longer need to travel to your destination or if you want to change your destination, follow the steps below to cancel the route guidance.

# 1 Touch "Destination" in the Main menu, then touch "Cancel Route".

The message confirming whether to cancel the current route appears.

#### 2 Touch "Yes (all)".

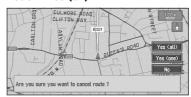

The current route is deleted, and a map of your surroundings reappears.

On this screen, you can also select the following items:

#### Yes (one):

Route is recalculated by cancelling the selected way point.

#### No:

Returns to the previous display without deleting the route.

☐ You can also cancel the route using the <a href="#">← Ch.Route</a> in the shortcut menu.

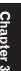

Setting a Route to Your Destination

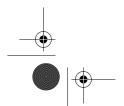

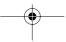

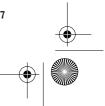

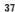

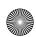

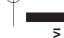

#### Adding Way Points to the Current Route

You can select way points (locations you want to visit on the way to your destination) and you can recalculate the route to pass through these loca-

#### Adding a way point

You can add up to five way points. This is achieved as follows:

#### 1 Specify the location you want to visit.

Specify a way point in the same way as specifving a destination.

At completion of the location search, a message is displayed asking whether or not to set that specified location as the destination, or as a pass-through location.

#### 2 Touch "Way Point".

#### 3 Confirm the contents of the list, and touch "Done".

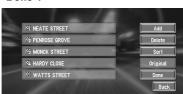

Route calculation with the specified location as a way point starts when you touch "Done". On this display, you can select the following items:

#### Add:

Setting a Route to Your Destination

Return to Destination menu and add way points (you can add up to five way points).

#### Delete:

You can delete way points from the list.

#### Sort:

You can sort your destination and way points. The system will put the nearest point (distance in a straight line) from the current location to way point1, and sort the other points (including your destination) in order of distance from way point1.

#### Original:

You can return the way points and destination to their original order.

#### Skipping a way point

If the points are set, the next way point along the route can be skipped.

#### 1 Touch the map screen.

The Shortcut menu appears.

#### 2 Touch 4.

The Route/Detour menu appears.

#### 3 Touch "Skip Way Point".

A message asking whether you want to skip the next way point appears.

#### 4 Touch "Yes".

A new route to your destination through all the remaining way points, except for the skipped way point, is calculated.

#### **Deleting** a way point from the route

If you no longer need to pass through a way point you have not yet reached, you can delete that place from the list of way points and calculate a new route.

#### 1 Touch "Destination" in the Main menu, then touch "Cancel Route".

A message asking whether you want to cancel the route appears.

#### 2 Touch "Yes (one)".

#### 3 Touch the way point you want to delete.

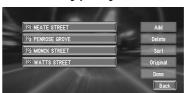

☐ If you want to delete other way points, touch "Delete" and repeat Steps 3 above.

#### 4 Touch "Done".

A new route to your destination via the remaining way points is calculated.

☐ You can also cancel the route using the

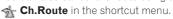

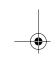

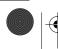

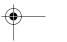

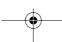

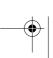

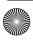

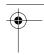

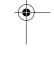

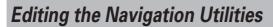

#### **A** CAUTION

For safety reasons, these functions are not available while your vehicle is in motion. To enable these functions, you must stop in a safe place and put on the handbrake before setting your route.

#### **Editing Registered Locations**

The Address Book can store up to 300 registered locations. These can include home location, favourite places, and destinations you have already registered. This registered location information can also be modified. Also, routes to registered locations can be calculated by touch screen. Registering places you visit frequently saves your time and effort.

☐ You can register up to 100 entries for voice operation (when available).

#### Registering your home and your favourite location

Of the 300 registered locations that can be stored, home location and favourite locations can be stored separately in the Address Book. Registering your favourite location for the first time is described here. You can change the registered information later. You might find it useful to register your workplace or a relative's home as your favourite location.

#### Map icons:

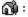

Home location icon

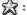

Favourite location icon

#### 1 Touch "Settings" in the Main menu, then touch "Go to".

When registering your home location, touch "Return Home"

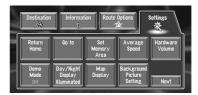

You can select a method of location search on the display.

- ☐ The items already registered under "Return Home" or "Go to" can be modified.
- **2** Search for a location to register.
  - ⊃ Information on searching locations to register → Chapter 3
- 3 Point the cross pointer to the location you want to register and touch "OK".
- 4 Touch "Save".

Completes the registration.

- If you want to stop registration, touch
- ☐ Items registered under "Go to" can be edited and used for voice recognition.
- ⇒ "Editing a location's information" → Page 40

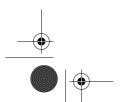

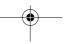

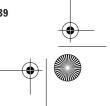

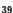

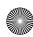

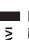

# Registering a previous location in the Address Book

Once a destination or way point is searched, it is automatically retained and stored in the **Destination History**. If a search is cancelled while still in progress, only the places where the

map was displayed and scrolled through or places where the short-cut menu was displayed are retained and stored. Note that after 100 places are stored, new places are automatically overwritten on top of old ones, in oldest to most recent order. Therefore, to ensure that certain places are kept and not overwritten, be sure to register them in the **Address Book**.

- 1 Touch "Destination" in the Main menu, then touch "Destination History".
- 2 Touch on the right-hand side of the place you want to register in the Address Book.

|   | Samuel M.     |      |
|---|---------------|------|
|   | HARDY CLOSE   |      |
|   | WATTS STREET  |      |
|   | PENROSE GROVE |      |
| ¥ | NEATE STREET  |      |
|   | PEPPER STREET | E    |
|   | A1206         | Back |

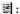

That place can be registered or deleted.

#### 200

The map of that place can be displayed.

- Searching the destination by map → Page 27
- 3 Touch "Registration".
- 4 Touch "Save".

Registration is now complete.

- ☐ If you want to stop registration, touch "Back".
- → "Editing a location's information" → Page 40
- ⇒ in the Shortcut menu → Page 22

#### **Editing a location's information**

In the Address Book menu, touching the 📕 on the right-hand side of the place displays the Address Book Operate menu.

To edit the information about the location:

- 1 Touch "Destination" in the Main menu, then touch "Address Book".
- 2 Touch on the right-hand side of the place whose information you want to edit.

| Samuel M            | 1000 |
|---------------------|------|
| «¢ ਨਿੰ: Return Home |      |
| ws 医 FRIEND         |      |
| © GREENWICH         |      |
| <b>№</b> LONDON     |      |
| RODWELL ROAD        |      |
| A VIII III          | Back |

#### æ

The information related to that place can be edited.

#### 1

The map of that place can be displayed.

Searching the destination by map → Page 27

#### uS.

Displayed on the left-hand side of places that can be searched by voice command.

#### 3 Touch "Information/Edit".

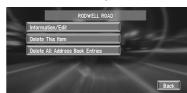

The Address Information menu appears. Refer to the item corresponding to the subsequent operation. After finishing the operation, the Address Book menu appears. You can continue to edit other information items if necessary.

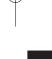

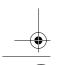

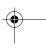

diting the Navigation Utilities Chapter

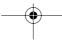

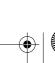

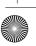

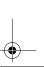

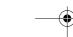

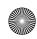

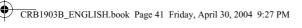

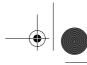

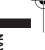

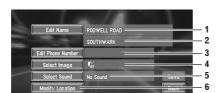

#### 1. Name

The name can be used as a command for voice operation.

#### 2. Address

The address is registered when the search was made for the first time. (Not editable.)

#### 3. Phone number

#### 4. Pictograph

The symbol displayed on the map.

#### 5. Sound

The selected operating sound is played.

#### 6. Modify Location

You can change the registered location by scrolling the map.

Apart from the Address, these items can be edited freely.

#### Changing a name

#### 1 Touch "Edit Name" and touch "Yes".

The message confirming whether or not to register the entered name as voice command is displayed.

Alternative option:

#### No:

When not registering a name as a voice command, select "No".

#### 2 Enter a new name; touch "OK".

The name of the current location appears in the text box. Delete the current name, and enter a new name between 6 and 23 characters long. (If you selected "No" in Step 1, you can enter a new name between 1 and 23 characters long.)

#### 3 If the pronunciation is correct, touch "Yes".

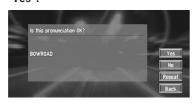

The details you set are registered, and the Address Book menu appears. Alternative options:

Select to return to the display for entering characters.

#### Repeat:

You can reconfirm the pronunciation of the name you entered.

- ☐ When you select "Yes", ks is shown on the left side of the location name displayed in the Address Book menu. This mark indicates that this name can be used as a voice command during voice operation.
- ☐ You cannot change the name of your home.
- During voice operation, you can get a route calculated by saying the registered name.
- ⊃ Information on voice operation → Chapter 9

#### Entering or changing a phone number

#### 1 Touch "Edit Phone Number".

#### 2 Input a phone number; touch "OK".

The Address Information menu appears.

☐ To change a registered phone number, delete the existing number and then enter a new one.

## Selecting a pictograph to appear on the

#### 1 Touch "Select Image".

#### 2 Touch the Pictograph to appear on the map.

The Address Information menu appears.

☐ You cannot change the mark of your home or of your favourite location.

#### Selecting sound

#### 1 Touch "Select Sound".

#### 2 Select the sound.

The Address Information menu appears. If you want to hear the operating sound, touch

#### **Modify the Location**

⊃ Changing the position of locations → Page 42

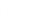

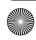

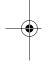

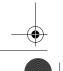

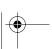

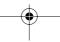

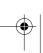

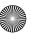

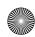

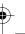

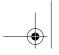

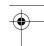

# **Deleting Address Book or Destination History Information**

Items registered in the **Address Book** or **Destination History** can be deleted. All entries of the data in the **Address Book** or **Destination History** can be deleted at once.

- 1 Touch "Destination" in the Main menu, then touch "Address Book".
  To delete items in the Destination History, touch "Destination History".
- 2 Touch on the right-hand side of the place you want to delete.
- 3 Select the deletion method.

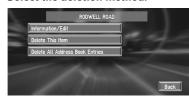

A message confirming deletion appears.

Alternative options:

#### Delete This Item:

Delete the location selected in Step 2.

## Delete All Address Book Entries (or Delete All Destinations):

Delete all the Address Book or Destination History data.

4 Select "Yes".

The data you selected is deleted.

Alternative option:

#### No:

The display shown in Step 3 appears.

 Because deleted data cannot be restored, take extra care not to select "Delete All Address Book Entries" by mistake.

# Changing the position of locations registered in the Address Book

You can select a location registered in the **Address Book**, display a map of its surroundings, and change its position.

- 1 In the Address Book menu, touch on the right-hand side of the place whose position you want to change.
- 2 Touch "Information/Edit", and then touch "Modify Location".

The map of the selected area and its surroundings appears.

3 Touch the display to change its position, then touch "OK".

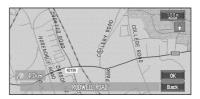

The position is changed.

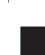

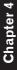

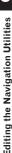

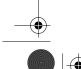

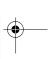

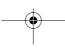

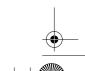

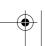

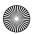

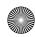

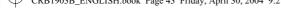

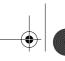

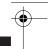

#### **Loading registered locations** data from a CD-R

Address Book data stored on a CD-R (-RW) can be loaded to the Navigation System.

This function is used when moving Address Book data from a Pioneer navigation unit with a PC card slot (e.g., AVIC-900DVD) to a Pioneer navigation unit without a PC card slot (e.g., AVIC-X1).

- ☐ When moving data, copy the folder named "POINT" from the PC card to the personal computer. Then use the personal computer to store the "POINT" folder in the first level of the CD-R (-RW).
- 1 Insert the CD-R (-RW) to the disc loading slot.
- 2 Touch "Information" in the Main menu, then touch "Read from Disc".

The list of groups appears.

- 3 Touch the desired group.
- 4 Touch the desired locations.

Selected locations are marked. To load the data from other locations, repeat this step. Alternative option:

#### Select All:

All the locations are selected (or cancelled) at

#### 5 Touch "OK".

The data of the selected locations is stored in the Address Book.

#### **Setting Areas to Avoid**

If you register Areas to Avoid, such as crowded intersections or congested areas, routes can be calculated that avoid those areas. Areas to Avoid can be set from the Route Options menu.

#### Registering an Area to Avoid

This section describes how to register an Area to Avoid for the first time. You can register up to five Areas to Avoid.

- 1 Touch "Route Options" in the Main menu, then touch "Areas to Avoid".
- 2 Select one of the items shown in "New Area".

When registering for the first time, any item on the list is shown as "New Area".

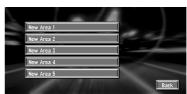

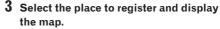

Searching places to register → Chapter 3

Once a search is complete, a map with the specified location at its centre appears.

4 Change the map scale and decide the size of the Area to Avoid.

The Area to avoid is enclosed in a red frame.

You can also change the map scale though the maximum map scale for registering Areas to Avoid is 100 m (0.1 mile).

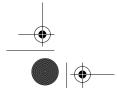

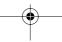

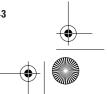

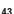

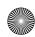

NAVI

5 Scroll the map, adjust the position of the red frame, and touch "OK".

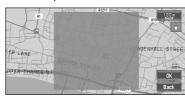

If you want to stop registration, touch "Back".

- Depending on the setting of route search conditions, you may not be able to avoid the specified areas. The confirmation message is displayed on the screen at this time.
- ⊃ Information on route calculation conditions → Page 34

# Changing or deleting an Area to Avoid

You can subsequently change/rename/delete an Area to Avoid.

- 1 Touch "Route Options" in the Main menu, then touch "Areas to Avoid".
- 2 Select the area you want to change or delete.
- 3 Select the desired operation.

:hapter 4

Editing the Navigation Utilities

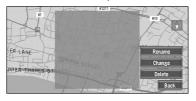

On this screen, you can select the following options:

#### Rename:

Changes the name. Enter the new name and touch "**OK**". This returns you to the Route Options menu.

#### Change:

A specified area can be changed. For the next steps, see Step 3 in the "Registering an Area to Avoid" above.

#### Delete:

Delete the selected Area to Avoid.

#### **Using Traffic Information**

You can check traffic information transmitted by the FM radio service through the Radio Data System (RDS-TMC) on the display. Such traffic information is updated periodically. When you receive traffic information, the Navigation System automatically displays an icon informing you of the traffic information. You can also select whether to recalculate the route to avoid a traffic jam. (In this case, route calculation is carried out by considering traffic information within a 150 km (92 mile) radius from your current location.)

#### Viewing traffic information

1 Touch "Information" in the Main menu, then touch "RDS-TMC".

The list with received traffic information is shown.

2 Touch or or or to view the incident list.

Places (street names) where incidents have occurred are displayed in the list.

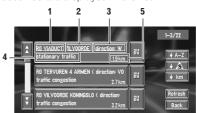

- 1. Street name
- 2. Place name
- 3. Direction to the spot
- 4. Incident
- 5. Distance to the location
- The incidents that have already been read, will be displayed in white. Unread incidents will be yellow.
- ☐ Touching the ☑ allows you to check the place on a map. (Traffic information without positional information can not be checked on a map.)

#### ♦ A-Z

You can sort the traffic information in alphabetical order.

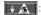

You can sort the traffic information according to the incident.

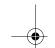

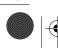

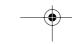

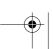

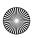

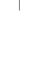

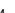

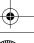

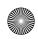

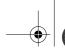

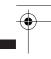

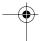

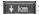

You can sort the traffic information by distance.

#### Refresh

When new traffic information is received, current information is changed, or old information has been removed, the list is updated to reflect the new situation.

"View All" is available in viewing the incident list with new item only. You can touch "View All" to view the normal incident list.

# 3 Select an incident you want to view in

The details of the selected incident are displayed.

• Touching an incident you want to see allows you to view the detailed information of the incident. If the information cannot be displayed on one screen, touch ₹ or ★ to view the remaining information.

#### 4 Touch "Back" to return to the list with traffic information.

A list with traffic information appears again.

#### Confirming traffic information on the map

The traffic-related information displayed on the map is as follows.

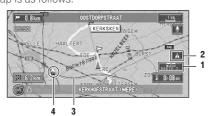

#### $\mathbb{R}^{\frac{1}{1010}}$ (or $\mathbb{R}^{\frac{1}{1010}}$ , $\mathbb{R}^{\frac{1}{1010}}$ ):

- 1. Name of the service provider, radio station or frequency currently being received.
  - Selecting the radio station → Page 47
  - ☐ When is displayed, reading from the map disc is required. Please insert the map disc.
  - ☐ When RADIO 2 is displayed, the data is being loaded from the map disc.

When a route has been calculated, touch to check whether there is any traffic information on your route. When no route has been calculated, touch to display the traffic list.

- 2. Icon to indicate the presence of a new traffic information (within 5 minutes = green, between 5 and 20 minutes = grey, 20 minutes or more, or viewing the Traffic List = not dis-
  - If you touch this icon, the incident list with updated item only is displayed.
- 3. A line to indicate the length of the traffic jam (displayed only when the scale on the map is 1 km or lower; Congestion: orange, Traffic jam: red, Closure: yellow)
- 4. Icon for traffic incidents (appears only when the scale on the map is 20 km or lower) If you want to check the traffic information details, move the cross pointer onto the 🔊, etc. and touch . This allows you to view place names and other information.

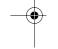

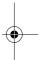

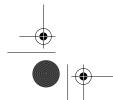

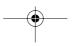

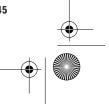

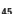

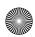

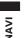

#### ■ Information on avoiding traffic iam on route ahead

If you turn on the setting "Disp. avoided route" in the Route Options menu, and there is a traffic jam on your route (at least 1 km (0.75 miles) ahead on an ordinary road), the Navigation System automatically searches for a detour possibil-

If a better route can be calculated, the following screen will appear.

#### Current route and a new candidate route ("Current Route" or "New Route")

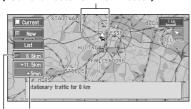

Difference of distance and travel time

Distance from the current position of your vehicle to the point of entry into the new route.

On this screen, you can select the following

#### New Route:

The current route is changed to the new route and route guidance is adjusted.

#### **Current Route:**

Returns to the map screen and continues to provide route guidance.

#### List:

List of traffic information is displayed.

☐ When no selection is made, the current route will be automatically selected after a short while.

#### When checking traffic information manually

Touching on the screen allows you to check for traffic information on your route. If there is any information about a traffic jam on your route, a message appears asking you whether to search for another route to avoid the traffic jam. If there is no traffic information along the route being guided, it is announced on screen and by voice.

#### If there is a traffic jam on the route

When receiving information about a traffic jam, the message announcing the presence of a traffic jam is indicated. (Voice recognition then becomes available automatically when the microphone is connected, and "Auto Voice Recognition" in the Settings menu is "On".) On this screen, you can select the following

#### Yes:

The route is recalculated taking the traffic jam into account.

#### No:

The message disappears, and the map display reappears.

#### List:

The list with traffic information is displayed.

☐ In the memory navi mode, you cannot touch other than No.

#### If there is no traffic jam information on the route

If there is no traffic jam information, the message informing that there is no traffic jam information on the route, is shown.

On this screen, you can select the following items:

#### List:

A list of traffic information is displayed.

Message disappears, and returns to the map

- ☐ In the memory navi mode, you cannot touch other than List.
- ☐ If there is no traffic jam information, the Navigation System does not automatically switch to voice recognition.

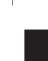

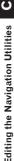

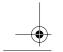

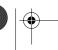

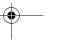

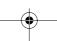

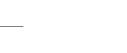

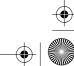

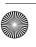

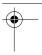

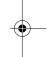

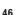

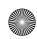

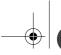

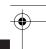

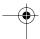

#### **Selecting the radio station**

The RDS-Tuner of the navigation system automatically tunes to the radio station to receive available traffic information (RDS-TMC station). If reception is poor, you can switch to another station manually. Once the receiving radio station is selected, the system automatically tunes to stations that provide traffic information according to the location of the vehicle.

#### Tuning to a RDS-TMC station with good reception

1 Touch "Information" in the Main menu, then touch "Manual Station Search".

#### 2 Touch "Next".

Available radio stations can be searched automatically. If a radio station with a good reception is found, the tuning mode is stopped.

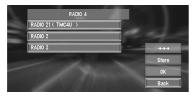

Alternative option:

#### Store:

Store the current RDS-TMC station in the preset list. If there are already five stations stored in the list, select one to be overwritten.

☐ If you want to continue to search for another station, repeat this procedure.

#### 3 Touch "OK".

Switches to the selected RDS-TMC station and returns to the Information menu.

#### Selecting from pre-registered RDS-**TMC** stations

You can pre-select up to five RDS-TMC stations (Preset Station). From the list of the RDS-TMC stations, you can select the one you want to receive.

#### 1 Touch "Information" in the Main menu, then touch "Manual Station Search".

The list of registered RDS-TMC stations appears. This list of broadcasting stations (Preset Station) cannot be used unless those broadcasting stations have been stored.

#### 2 Select a radio station.

The currently selected RDS-TMC station

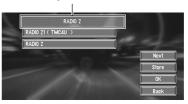

Switching to the specified RDS-TMC station.

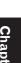

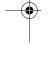

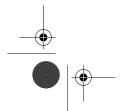

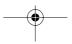

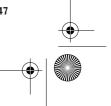

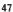

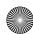

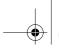

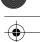

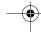

#### **Changing Background Picture**

In the menu operation screen, you can indicate a picture you like on the background. Some pictures are already stored, but you can also use pictures (JPEG format data) created by a personal computer or a digital camera. If you save the pictures to a CD-R (or CD-RW), you can use them as background pictures. The following two types of background pictures can be changed:

- AV Background: Background for the screen during the operation of audio, or during playback.
- Navigation Background: Background of navigation menu screen.

Several background pictures are stored in the Pioneer DVD map disc. If you want to use these pictures, insert the Pioneer DVD map disc. Here, a method of changing background picture is described with an example of loading the picture stored on a CD-R (-RW) onto the navigation system as the background picture.

- When storing original pictures on a CD-R (-RW), create a folder named "BG" in a CD-R (-RW), and store the picture files in this folder. Up to 20 picture files can be used in the BG folder.
- □ When creating a "Background Picture Setting" CD-R (-RW) for changing the navigation unit background picture, make sure the total data size of the CD-R (-RW) is greater than 100MB. However, you cannot use a CD-R (-RW) containing MP3 files or the Audio data part (CD-DA session) for the "Background Picture Setting" function.
- Insert a CD-R (-RW) to the disc loading slot.
- 2 Touch "Settings" in the Main menu, then touch "Background Picture Setting".

The picture selected for each screen is indicated on the right side of "AV Background" and "Navigation Background" items.

3 Touch "Navigation Background" or "AV Background".

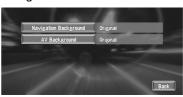

#### 4 Touch "Import from Disc".

The list of the pictures stored in a CD-R (-RW) is displayed.

On this screen, you can select the following item:

#### Back to Original:

The picture when purchased is selected.

- When a CD-R (or CD-RW) is inserted, you cannot select "Back to Original". When the Pioneer DVD map disc is inserted, you cannot select "Import from Disc".
- In step 4, touching other than "Import from Disc" allows you to select a background image stored on the Pioneer DVD map disc.

#### 5 Touch a picture you want for the background.

#### **6** Select how to display the picture.

You can select the following items:

#### "Centre":

Selected picture is displayed at the centre of the screen.

#### "Repeat":

Selected picture is patterned, and displayed as covering the whole screen.

 When selecting images already stored on the Pioneer DVD map disc, you cannot select the layout method for those images.
 The background image starts changing. After

The background image starts changing. Afte a short while, the new background image appears.

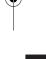

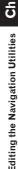

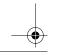

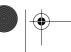

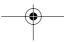

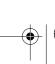

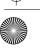

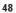

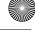

#### 7 Touch "Done".

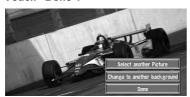

On this screen, you can select the following items:

#### Select another Picture:

This is selected when you want to change to another picture. Return to Step 5.

#### Change to another background:

Select if you want to successively change the Audio Operating screen backgrounds or the Navigation backgrounds. Return to step 3.

- ☐ Only JPEG format (".jpg" or ".JPG") pictures can be used as a background picture.
- ☐ You can only use standard characters (alphabets of both cases: A-Z, a-z) and numbers (0-9) for the file name of a background picture (international (accented) characters cannot
- ☐ Pictures up to a maximum of 2048×1536 pixels can be used. We cannot guarantee a proper operation for a picture bigger than this
- ☐ Progressive format JPEG pictures cannot be used.
- $\hfill \square$  When changing a picture starts, do not cut off the vehicle engine until the message informing the completion of changing a picture is indicated.
- ☐ When the Navigation System is reset, or the language setting is changed, the background picture may change back to the original picture. (There is also a possibility that the system will revert to the original picture for some other reason). If this happens, set the background picture again.

#### **Checking the Navigation Status**

The navigation status, including the driving status of a vehicle, positioning status by satellite, learning status of the 3D sensor, and cable connection status can be checked.

#### **Checking sensor learning status** and driving status

1 Touch "Information" in the Main menu, then touch "3D Calibration Status".

The 3D Calibration Status screen appears.

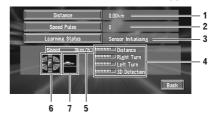

#### 1. Distance

Driving distance is indicated.

#### 2. Speed Pulse

Total number of speed pulses is indicated.

#### 3. Learning Status

Current driving mode is indicated.

#### 4. Degree of learning

Learning situations of Distance, Right Turn, Left Turn, and 3D detection are indicated by the length of bars.

#### 5. Speed

Speed detected by this unit is indicated. (This indication may be different from the actual speed of your vehicle, so please do not use this instead of the speedometer of vour vehicle.)

#### 6. Front and back G/Rotational speed

Accelerated velocity of your vehicle in front / back direction is indicated. Also, rotational speed when your vehicle turns to left or right is shown.

#### 7. Inclination

Degree of slope of the street is indicated.

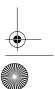

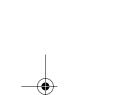

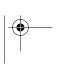

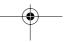

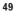

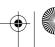

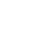

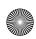

ΙΑΝ

To clear values...

If you want to delete the learned results stored in "Distance", "Speed Pulse" or "Learning Status", touch the relevant result, then touch "Clear"

This unit can automatically use two types of sensor memory based on the outer dimensions of the tyres.

# Checking the connections of leads and installation positions

Check that leads are properly connected between the navigation unit and the vehicle. Please also check whether they are connected in the correct positions.

# 1 Touch "Information" in the Main menu, then touch "Connection Status".

The Connection Status screen appears. Either "**OK**" or "**NG**" (or "**No**") appears on the screen, and the connection status of each cable is shown.

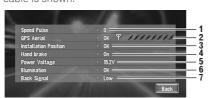

#### 1. Speed Pulse

The Speed Pulse value detected by this unit is shown. "0" is shown while the vehicle is stationary.

#### 2. GPS Aerial

Indicates the connection status of the GPS aerial, the reception sensitivity, and from how many satellites the signal is received.

#### 3. Installation Position

The Installation position of the navigation unit is shown.

#### 4. Hand brake

When the handbrake is applied, "On" is displayed. When the handbrake is released, "Off" is displayed.

#### 5. Power Voltage

The power supply (reference value) provided from the vehicle battery to this unit is shown. If the voltage does not fall within the range of 11 to 15V, check that power cable connection is correct.

#### 6. Illumination

When the headlights or small lamps of a vehicle are on, "On" is displayed. (If the orange/white lead is not connected, "Off" appears.)

#### 7. Back Signal

When the gear lever is shifted to "R", the signal switches to "**High**" or "**Low**". (Which of these is displayed depends on the vehicle.)

# Setting the Vehicle Dynamics Display

You can change the values displayed by the instruments on the left and right of the Sensor View.

- ☐ **Vehicle Dynamics** cannot be displayed if sensor initialisation is not complete.
- 1 Switch to the Vehicle Dynamics Display.
  - Changing the map display mode → Page 23

#### 2 Touch the left or right instrument.

Touch keys are displayed.

#### 3 Touch the items you want to display.

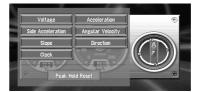

You can select the following items.

- Voltage
- •Acceleration:

Acceleration in a forward direction is displayed. The + sign indicates acceleration while the – sign indicates deceleration.

#### • Side Acceleration:

Acceleration in the lateral direction is displayed. The + sign indicates a left turn, while the - sign indicates a right turn.

Angular Velocity

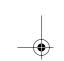

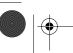

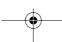

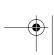

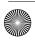

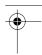

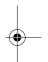

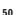

CRB1903B\_ENGLISH.book Page 51 Friday, April 30, 2004 9:27 PM

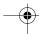

- Slope
- Direction:

The direction your vehicle is travelling in is displayed.

#### ·Clock:

Current time is displayed.

- ☐ If you touch "Peak Hold Reset", the maximum and minimum (green line) values indicated in "Acceleration" and "Side Acceleration" are reset.
- ☐ You cannot change the speedometer at the centre.
- ☐ Selecting Demo mode in the Settings menu enables you to perform a demonstration with random values.

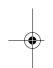

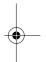

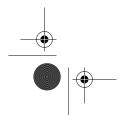

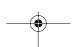

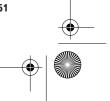

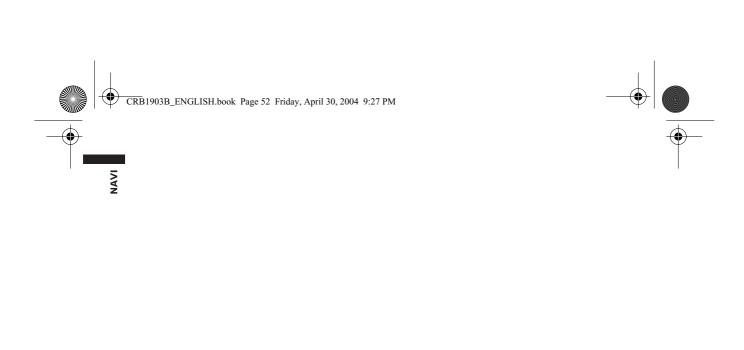

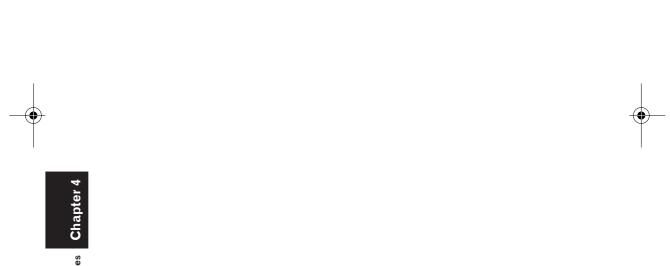

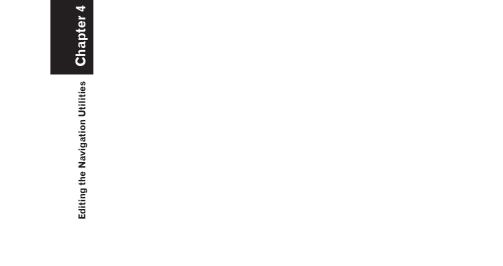

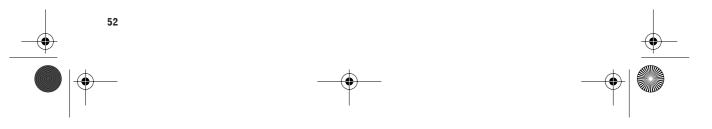

Chapter 5

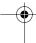

## **Customising Your Navigation System**

#### **A** CAUTION

 For safety reasons, these functions are not available while your vehicle is in motion.
 To enable these functions, you must stop in a safe place and put on the handbrake before setting your route.

#### **Modifying the Default Settings**

You can tailor default settings such as navigation functions and information display for ease of use. The following example describes how to change settings. In this example, the "KM Mile Setting" settings is set to "Mile".

1 Touch "Settings" in the Main menu. The Settings menu appears.

#### 2 Touch "Next".

The screen changes. "km" is displayed below "KM Mile Setting", indicating that this function is currently set to "km".

- When you touch items with a setting below them, their setting changes. When you touch items with no setting below them, a setting screen appears.
- ☐ Touching "Next" or "Previous" changes the screen and displays another item.

#### 3 Touch "KM Mile Setting".

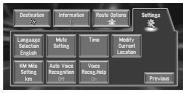

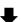

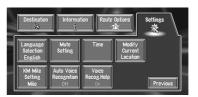

"Mile" is displayed below "KM Mile Setting", indicating that "KM Mile Setting" is set to "Mile".

If you want to change another setting, select the item you want to change and repeat the procedure in step 3.

#### Items Users can Change

This section describes the details of the setting for each item. Settings marked with an asterisk (\*) show that they are default or factory settings.

#### **Return Home**

⊃ Registering and changing your home location → Page 39

#### Go to

⇒ Registering and changing your favourite location → Page 39

#### **Set Memory Area**

The memory area is the area in the map, which is being read in advance for the memory navi mode. Approximately a 15 km perimeter with the selected location at the centre is read into the memory.

Indicate the map you want to store in the memory by touching  $\blacktriangleleft$ ,  $\blacktriangleright$ ,  $\blacktriangle$  or  $\blacktriangledown$ . Then, adjust the map scale to the one you desire, and touch "**OK**". Continuously touching  $\blacktriangleleft$ ,  $\blacktriangleright$ ,  $\blacktriangle$  or  $\blacktriangledown$  allows you to rapidly scroll the map screen.

#### **Average Speed**

When calculating expected time of arrival and the number of hours to the destination, the average speed for the motorway or ordinary road used is set.

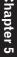

**Customising Your Navigation System** 

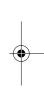

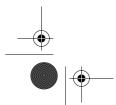

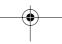

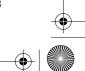

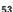

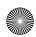

Ν

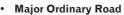

- When the "KM Mile Setting" is set to "km", it can be set in 5 km increments from 20 km to 150 km (60 km\*).
- When the "KM Mile Setting" is set to "Mile" or "Mile & Yard", it can be set in 5 mile increments from 10 miles to 120 miles (40 miles\*).

#### · Minor Ordinary Road

- When the "KM Mile Setting" is set to "km", it can be set in 5 km increments from 20 km to 110 km (40 km\*).
- When the "KM Mile Setting" is set to "Mile" or "Mile & Yard", it can be set in 5 mile increments from 10 miles to 100 miles (30 miles\*).

#### Motorway

- When the "KM Mile Setting" is set to "km", it can be set in 5 km increments from 60 km to 150 km (120 km\*).
- When the "KM Mile Setting" is set to "Mile" or "Mile & Yard", it can be set in 5 mile increments from 30 miles to 120 miles (80 miles\*).

#### **Hardware Volume**

The sound volume for the navigation can be set. You can separately set the volume of the route guidance and of the beep sound.

Volume of the audio source is adjusted by the VOLUME dial of the navigation unit.

#### **D**emo Mode

This is a demonstration function for shops. After a route is set, the simulation of the route guidance to a destination is automatically displayed. Normally, set this to "**Off**".

#### On (Repeat):

Repeat demo drive.

#### Off\*:

**Customising Your Navigation System** 

Demo Mode is set off.

☐ If you eject the map disc during the demo drive, the demo mode will be stopped.

#### Day/Night Display

To improve the visibility of the map during the evening, you can change the combination of the colours of the map.

#### Illuminated\*:

You can change the combination of the colours of a map according to whether the vehicle lights are On or Off.

#### Daytime:

The map is always displayed with bright colours.

#### Map Display

Screen display-related items can be set.

#### Tracking Display

The tracking display setting has the following options.

#### Always:

Display tracking for all journeys.

#### This Trip:

Display tracking dots but erase them when the navigation system is turned off (when turning off the engine of your vehicle).

#### Off\*:

Do not display tracking dots.

#### AV Guide Mode

Setting whether or not to switch to the navigation screen automatically when your vehicle approaches a guidance point such as an intersection while displaying a screen other than navigation

#### On\*:

Switching from audio operation screen to navigation screen.

#### Off:

Screen is not switched.

#### Close-up of Junction

This setting enables to switch to an enlarged map around the point where your vehicle is approaching an intersection, entrance/exit of motorway, or a junction.

#### On\* :

Display switches to an enlarged map.

#### Off:

Does not switch to an enlarged map.

#### Arrow in AV

Set whether to display the guidance information by arrow on the Audio Operation screen.

#### On\*

Display guidance information by arrow on the Audio Operation screen.

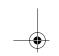

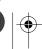

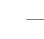

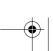

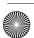

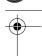

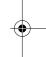

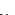

**Customising Your Navigation System** 

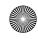

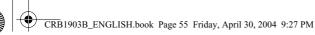

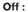

Do not display guidance information by arrow on the Audio Operation screen.

#### **Background Picture Setting**

⊃ The background picture can be changed → Page 48

#### **Language Selection**

⊃ The language displayed can be set → Page 99
Once you change the language, installation of

# the program starts. • CAUTION

 Once the installation of the program starts, do not stop the engine of your vehicle and do not switch off the Navigation System until the installation is completed and the map of your surroundings appears.

#### **Mute Setting**

Items related to muting of sound volume can be set

When Voice Guidance or Voice Recognition are ON, be sure to set the **TEL/GUIDE** setting in the Audio Menu to **MUTE** or **ATT**.

#### Voice Recognition

This setting controls whether the volume of the Audio source is automatically muted during voice operation.

#### **O**n\*:

During voice operation, the volume of the Audio source is muted automatically.

#### Off:

The volume of the Audio source stays the same during voice operation.

If you select "Off", the sound from the Audio source may interfere with the voice recognition system.

#### · Voice Guidance

This setting controls whether the volume of the Audio source is automatically muted during voice guidance.

#### On\*:

During voice guidance, the volume of the Audio source is muted automatically.

#### Off:

Volume of the Audio source stays the same during voice guidance.

#### Time

Adjusts the systems clock. The time difference (+, -) between the time originally set in this unit is set here.

You can also select summer time On/Off.

⊃ Time settings → Page 100

#### On

Summer time is taken into account.

#### Off\*:

Summer time is not taken into account.

- When the period of summer time comes, or when the summer time ends, this unit does not automatically change the summer time setting.
- ⊃ Change the summer time setting → Page 100

#### **Modify Current Location**

Touch the screen to adjust the current position and direction of the vehicle displayed on the map.

#### **KM Mile Setting**

This setting controls the unit of distance displayed on your Navigation System.

#### km \*:

Show distances in kilometres.

#### Mile:

Show distances in miles.

#### Mile & Yard:

Show distances in miles and yards.

#### **Auto Voice Recognition**

After you have started the engine, turn on voice recognition and set whether or not to perform all operations up to route searching by voice. (This function is effective only when a route is not set.)

You should set "Auto Voice Recognition" only when the microphone of the voice recognition system (sold separately) is connected.

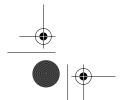

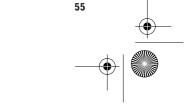

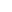

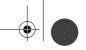

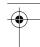

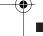

■ ☐ In order to operate the navigation unit by voice, you need the microphone kit (CD-VC1), which is sold separately. Before connecting the microphone, be sure to first turn the ignition switch OFF (ACC OFF). When the microphone is connected, turn the ignition switch ON (ACC ON).

#### On:

The automatic voice recognition is engaged each time your vehicle is started.

#### Off\*:

Voice operation starts after touching **VOICE** icon.

# Chapter 5

**Customising Your Navigation System** 

#### Voice Recog.Help

This setting controls the list of available voice commands displayed during voice operation. You should set "Voice Recog.Help" only when the microphone of the voice recognition system (sold separately) is connected.

#### On\*:

The list of commands is shown.

The list of commands is not shown.

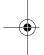

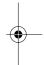

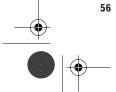

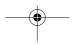

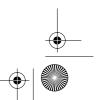

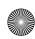

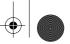

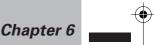

Ş

# Using the AV Source (Built-in DVD drive and Radio)

You can play a DVD video, CD, MP3 disc or use the radio with the navigation unit. This chapter describes how to use the audio source and the basic operation of the audio source.

#### **Basic Operation**

⊃ For information on most basic operations, refer to "How to listen to a CD" → Page 18

#### Activating the touch panel keys

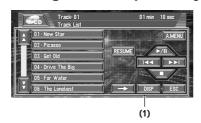

(1) Touch panel keys

Touch to do various operations.

1 Press the NAVI/AV button to switch Audio operation screen.

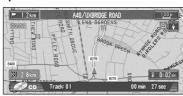

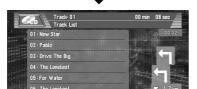

2 Touch the screen to activate the touch panel keys corresponding to each source.

The touch panel keys appear on the display.

To go to the next group of touch panel keys, touch →.

- 3 Touch "ESC" to hide the touch panel
  - ☐ If you do not use the touch panel keys for 30 seconds, they will be hidden automatically.

#### How to display each menu

1 Press the NAVI/AV button to switch Audio operation screen.

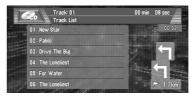

- 2 Select the desired source.
- 3 Touch the screen.

Touch keys are displayed on the screen.

4 Touch "A.MENU" to display MENU.

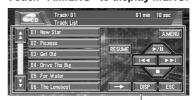

Touch keys (e.g., CD)

**Basic Operation** 

Chapter 6

Using the AV Source (Built-in DVD drive and Radio)

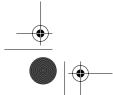

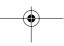

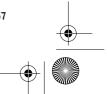

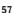

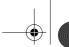

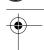

**A** 

Basic Operation

Chapter 6

Using the AV Source (Built-in DVD drive and Radio)

5 Touch "AUDIO", "FUNCTION" or "SETUP" to enter the menu you want to operate.

Each menu is displayed. The items that cannot be operated according to the sources or conditions are indicated in grey.

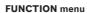

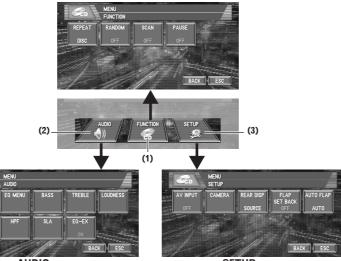

AUDIO menu

SETUP menu

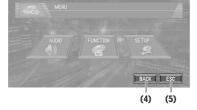

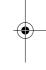

#### (1) FUNCTION key

Touch to enter the **FUNCTION** menu for each source.

⇒ Using the **FUNCTION** menu → "Operation using the **FUNCTION** menu" and "Advanced <each source> operation"

#### (2) ALIDIO kay

Touch to select various sound quality controls.

⊃ Using the **AUDIO** menu → Page 83

#### (3) SETUP key

Touch to select various setup functions.

⊃ Using the **SETUP** menu → Page 90

#### (4) BACK key

Touch to return to the previous display.

#### (5) ESC key

Touch to cancel the control mode of functions.

#### 6 Touch "ESC" to return to the display of each source.

If you do not operate the function within about 30 seconds, the display is automatically returned to the playback display.

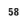

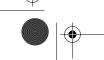

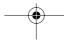

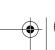

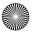

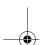

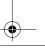

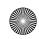

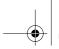

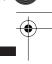

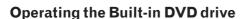

You can play a DVD video, CD or MP3 disc using the built-in DVD drive of the navigation unit. This section describes common operations for these media.

DVD video

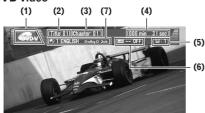

CD

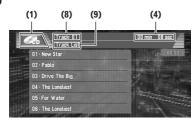

MP3

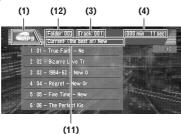

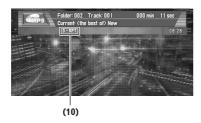

⊃ Common operation of the **DISC** sources → Page 60

- ⊃ More advanced DVD video operation → Page 63
- Pressing the **DISP** button changes the screen display.
- ⊃ Switching screen display → Page 92

#### (1) Source icon

Shows which source has been selected.

#### (2) Title number indicator

Shows the title currently playing.

#### (3) Chapter number indicator

Shows the chapter currently playing.

#### (4) Play time indicator

Shows the elapsed playing time of the current chapter (track, or file).

#### (5) Viewing angle indicator

Shows what viewing angle has been selected.

#### (6) Subtitle language indicator

Shows what subtitle language has been selected.

#### (7) Audio language indicator

Shows what audio language and audio system have been selected.

#### (8) Track number indicator

Shows the track currently playing.

#### (9) Disc title indicator

Shows the title of the currently playing disc.

#### (10) Repeat indicator

Shows the selected repeat range.

#### (11) Current folder name indicator

Shows the folder name currently playing.

#### (12) Folder number indicator

Shows the folder number currently playing.

- When playing discs with MP3 files and audio data (CD-DA) such as CD-EXTRA and MIXED-MODE CDs, both types can be played only by switching mode between MP3 and CD-DA by touching "DA·MP3" or pressing BAND button.
- If you have switched between playback of MP3 files and audio data (CD-DA), playback starts at the first track on the disc.
- ☐ This built-in DVD drive can play back an MP3 file recorded on CD-ROM.

Built-in DVD drive source

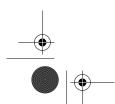

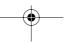

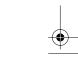

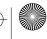

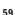

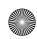

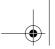

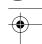

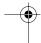

⋛

Built-in DVD drive source

Chapter 6

■ There is sometimes a delay between starting up playback and the sound being issued. This is particularly the case when playing back multi-session and many folders. When being read in, **Reading Format** is displayed.

- Playback is carried out in order of file number. Folders are skipped if they contain no files. (If folder 001 (ROOT) contains no files, playback commences with folder 002.)
- When playing back files recorded as VBR (variable bit rate) files, the play time will not be correctly displayed if fast forward or reverse operations are used.
- ☐ If more than 193 tracks are stored in the folder, some time may be required to display the track list.

#### **Touch key operation**

1 Touch the source icon and then touch "DISC" to select the built-in DVD drive.

When the source icon is not displayed, you can display it by touching the screen. If no disc is loaded in navigation unit, you cannot select "**DISC**" (built-in DVD drive).

- ⊃ Insert a disc in navigation unit → Page 18
- 2 Touch the screen to display the touch panel keys.

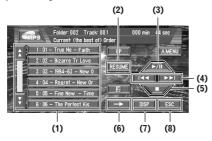

Touch keys (e.g., MP3, Page 1)

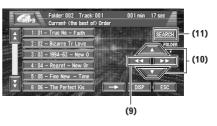

Touch keys (e.g., MP3, Page 2)

## (1) Selecting tracks or folders from the list

The list lets you see the list of track titles or folder names on a disc and select one of them to playback.

- ☐ If a folder list or a track list is not displayed, touch "DISP".
- ☐ Touching ☆ or ♡ switches to the next or previous page in the list.
- ☐ A list will not be displayed when using DVD video.
- In the case of normal CDs, no title information is recorded. Accordingly, the display shows "-".

#### (2) Using the resume function.

When a disc is removed, the playback location of the disc is automatically memorised. If you insert the disc again and touch "**RESUME**", playback of a disc resumes at the same point you stopped previously.

- Playback resumes from the point in time when the disc was removed.
- CD, MP3: Playback resumes from the beginning of the last track that played when the disc was removed previously.
- If you touch and hold "RESUME" in playback, the location will be recorded. When you touched "RESUME" again, playback resumes from the recorded location.
- ☐ For CD/MP3 discs and DVD video, one replay position each can be recorded.
- ☐ To delete the recorded position, touch and hold "**RESUME**" with the disc stopped.
- No replay position can be recorded for mixed mode CDs such as those containing MP3 files and audio data (CD-DA) and for discs using a special recording method.

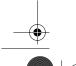

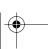

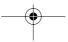

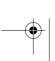

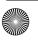

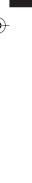

Using the AV Source (Built-in DVD drive and Radio)

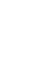

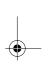

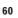

Some replay positions cannot be recorded. This will depend on the playback position.

#### (3) Playback and Pause

Pause lets you temporarily stop disc playback. Touching ►/II switches between "playback" and "pause".

- · DVD: The icon **■** is displayed for four seconds and playback is paused letting you view a still image.
- Depending on the disc and the playback location on the disc, the icon o may be displayed indicating that still playback is not possible.
- CD, MP3: The PAUSE is displayed for four seconds and playback is paused.

#### (4) DVD:Skip the chapter forward or backward

Touching ►► skips to the start of the next chapter. Touching ► once skips to the start of the current chapter. Touching again will skip to the previous chapter.

☐ You can also skip back or forward to another chapter by moving the joystick left

#### CD, MP3:Skip the track forward or backward

Touching ►► skips to the start of the next track. Touching ◄ once skips to the start of the current track. Touching again will skip to the previous track.

☐ You can also skip back or forward to another track by moving the joystick left or right.

#### (5) Using to stop playback

- · DVD: When you stop DVD playback by touching ■, that location on the disc is memorised enabling playback from that point when you play the disc again.
- CD, MP3: When you stop CD playback by touching ■, that track number on the disc is memorised enabling playback from that track when you play the disc again.
- □ To play the disc again, touch ►/■.

#### (6) Switching next page of touch keys

- (7) Switching the screen display
- Switching screen display → Page 92
- (8) Disappear the touch keys
- (9) Fast forward or backward

Keep touching ◀◀ or ▶▶ to perform fast forward or backward.

- DVD If you keep touching ◀◀ or ▶▶ for five seconds, the icon <- or ► changes into << or >>. When this happens, fast reverse/ fast forward continues even if you release ◀◀ or ▶▶. To resume playback at a desired
- ☐ Fast forward/fast reverse may not be possible at certain locations on some discs. If this happens, normal playback automatically resumes.

point, touch ►/II.

- ☐ You can also perform fast reverse/fast forward by holding the joystick left or right.
- CD, MP3: There is no sound on fast forward or reverse. This is fast forward and backward operation only for the file being played. This operation is cancelled when the previous or next file is reached.

#### (10) DVD:Skip the title forward or backward

Touching ▲ skips to the start of the next title. Touching ▼ skips to the start of the previous

☐ You can also skip back or forward to another title by moving the joystick up or down.

#### MP3: Using the folder up or down

To return to folder 001 (ROOT), press and hold **BAND** button. However, if folder 001 (ROOT) contains no files, playback commences with folder 002.

You cannot select a folder that does not have an MP3 file recorded in it.

- ☐ You can also skip back or forward to another folder by moving the joystick up or
- When playing discs with MP3 files and audio data (CD-DA), you cannot use BAND button to return folder 001 (ROOT).

#### (11) DVD:Searching for a desired scene, starting palyback from a specified time. (Refer to page 64.)

#### CD, MP3:Searching for a desired track

You can use the search function to specify a track to search for a desired track.

Touch 0 — 9 to input the desired number.

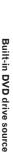

Using the AV Source

(Built-in

**DVD** drive and Radio)

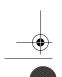

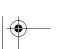

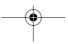

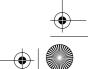

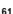

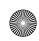

>

Built-in DVD drive source

Chapter

Jsing the AV Source (Built-in DVD drive and Radio)

- To select 3, touch 3.
- To select 10, touch 1 and 0 in order.
- To select 23, touch 2 and 3 in order. To cancel the input numbers, touch

#### "CLEAR".

While the input number is displayed, touch "ENTER".

This starts playback from the selected track.

# (MP3) Switching mode between MP3 and CD-DA

When playing discs with MP3 files and audio data (CD-DA) such as CD-EXTRA and MIXED-MODE CDs, both types can be played only by switching mode between MP3 and CD-DA.

#### 1 Touch "DA·MP3".

You can also press the BAND button to switch between MP3 and CD-DA.

#### (MP3) Moving to upper folders

In the case of an MP3 disc in which the data is divided into folders, you can move a track to upper folders. This is used to playback tracks recorded in other folders.

#### 1 Touch "UP".

☐ If the current folder is the ROOT folder, "**UP**" is displayed in grey.

# (MP3) Displaying text information on MP3 disc

Text information recorded on a MP3 disc can be displayed.

#### 1 Touch

The next piece of information is displayed.

- Disc Title (disc title)
- Track Title (track title)
- Folder Title (folder name)
- File Name (file name)
- Artist Name (artist name)
- Genre (genre)
- Year (year)

If specific information has not been recorded on MP3 files on disc, nothing may be displayed.

# Operation using the FUNCTION

⊃ How to display the **FUNCTION** menu → Page 57

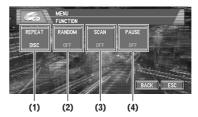

FUNCTION menu (e.g., CD)

□ "RANDOM" and "SCAN" cannot be used during a DVD video playback.

#### (1) Repeating play

Each touch of the "**REPEAT**" changes the settings as follows:

#### DVD:

- TITLE Repeat just the current title
- **CHAPTER** Repeat just the current chapter
- If you perform chapter (title) search or fast forward/reverse, or slow motion playback the repeat play range changes to "OFF".

#### CD.

- TRACK Repeat just the current track
- **DISC** Repeat the current disc
- □ If you perform track search or fast forward/ reverse, repeat play is automatically cancelled
- When playing discs with MP3 files and audio data (CD-DA), repeat play performs within the each data session even if **DISC** is selected.

#### MP3:

- FOLDER Repeat the current folder
- TRACK Repeat just the current track
- **DISC** Repeat all tracks
- ☐ If you select another folder during repeat play, the repeat play range changes to **DISC**.
- If you perform track search or fast forward/ reverse during TRACK, the repeat play range changes to DISC.
- ☐ When **FOLDER** is selected, it is not possible to play back a subfolder of that folder.
- When playing discs with MP3 files and audio data (CD-DA), repeat play performs within the currently playing data type even if **DISC** is selected.

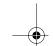

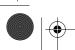

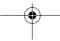

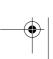

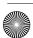

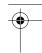

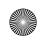

(2) Playing tracks in a random order Touching "RANDOM" switches between "ON" and "OFF". In the case of MP3, the selected

tracks in the repeated range are randomly played.

(3) CD:Scanning tracks of a CD

Touching "SCAN" switches between "ON" and "OFF". Scan play lets you hear the first 10 seconds of each track on the CD. When you find the desired track touch "SCAN" to turn scan play off.

☐ After scanning of a CD is finished, normal playback of the tracks will begin again.

MP3:Scanning folders and tracks

Touching "SCAN" switches between "ON" and "OFF". Scan play takes place for the selected tracks in the repeat range. When you find the desired track touch "SCAN" to turn scan play off.

☐ After track or folder scanning is finished, normal playback of the tracks will begin again.

(4) Pausing disc playback

Touching "PAUSE" switches between "ON" and

#### Other DVD video function

When playing the DVD video, you can also use the following functions.

#### Operating the DVD menu

Some DVDs allow you to select the disc contents using a menu.

• You can display the menu by touching "MENU" or "TOP.M" while a disc is playing. Touching either of these keys again lets you start playback from the location selected from the menu. For details, refer to the instructions provided with the disc.

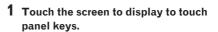

- **2** Touch  $\rightarrow$  to display  $\triangleleft \triangleright$ .
- **3** Touch <⇔ to display touch panel keys to operate the DVD menu.
- 4 Touch **△**, **▼**, **◄** or **▶** to select the desired menu item.

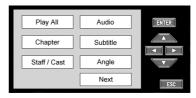

#### 5 Touch "ENTER".

Playback starts from the selected menu item. The way to display the menu differs depending on the disc.

#### Frame-by-frame playback

This lets you move ahead one frame at a time during playback.

#### 1 Touch II► during playback.

Each time you touch **II▶**, you move ahead one

To return to normal playback, touch ▶/■.

- Depending on the disc and the playback location on the disc, the icon o may be displayed indicating that frame-by-frame playback is not possible.
- $\ \square$  With some discs, images may be unclear during frame-by-frame playback.

#### Slow motion playback

This lets you slow down playback speed.

#### 1 Keep touching II▶ until □▷ is displayed during playback.

The icon □ is displayed, forward slow motion playback begins.

To return to normal playback, touch ▶/■.

- ☐ There is no sound during slow motion playback.
- Depending on the disc and the playback location on the disc, the icon o may be displayed indicating that slow motion playback is not possible.

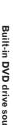

Using the AV Source

(Built-in DVD drive and Radio)

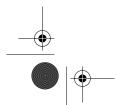

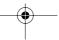

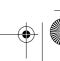

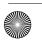

Using the AV Source (Built-in DVD drive and Radio)

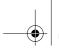

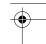

- ☐ With some discs, images may be unclear during slow motion playback.
- ☐ Reverse slow motion playback is not possihle

#### Searching for a desired scene, starting playback from a specified time

You can use the search function to search for a desired scene by specifying a title or chapter, and the time search function to specify the time on a disc at which play starts.

- Chapter search and time search are not possible when disc playback has been stopped.
- 1 Touch "SEARCH" and then touch "TITLE" (title), "CHAP" (chapter) or "TIME" (time).
- 2 Touch 0 9 to input the desired number. For titles and chapters
  - To select 3, touch 3.
  - To select 10, touch 1 and 0 in order.
  - To select 23, touch 2 and 3 in order.

#### For time (time search)

- To select 21 minutes 43 seconds, touch 2, 1, 4 and 3 in order.
- To select 1 hour 11 minutes, convert the time into 71 minutes 00 seconds and touch 7, 1, 0 and 0 in order.

To cancel the input numbers, touch "CLEAR".

#### 3 While the input number is displayed, touch "ENTER".

This starts playback from the selected scene.

- ☐ With discs featuring a menu, you can also touch "MENU" or "TOP.M" and then make selections from the displayed menu.
- ☐ With some discs, the icon ⋀ may be displayed, indicating that titles, chapters and time cannot be specified.

#### Changing audio language during playback (Multi-audio)

DVDs can provide audio playback with different languages and different systems (Dolby Digital, DTS etc.). With DVDs featuring multi-audio recordings, you can switch between languages/ audio systems during playback.

## 1 Touch "AUDIO" during playback.

Each time you touch "AUDIO" switches between audio mode.

- ☐ The number in the ②)) mark on a DVD's package indicates the number of recorded languages/audio systems.
- ☐ With some DVDs, switching between languages/audio systems may only be possible using a menu display.
- Only digital output of DTS audio is possible. If navigation unit's optical digital outputs are not connected, DTS audio will not be output, so select an audio setting other than DTS.
- ☐ Display indications such as Dolby D and 5.1ch indicate the audio system recorded on the DVD. Depending on the setting, playback may not be with the same audio system as that indicated.
- ☐ Touching "AUDIO" during fast forward/ fast reverse, pause or slow motion playback returns you to normal playback.

#### Changing the subtitle language during playback (Multi-subtitle)

With DVDs featuring multi-subtitle recordings, you can switch between subtitle languages during playback.

#### 1 Touch "SUB.T" during playback.

Each time you touch "SUB.T" switches between subtitle language.

- ☐ The number in the ② mark on a DVD's package indicates the number of recorded subtitle languages.
- ☐ With some DVDs, switching between subtitle languages may only be possible using a menu display.
- ☐ Touching "SUB.T" during fast forward/fast reverse, pause or slow motion playback returns you to normal playback.

#### Changing the viewing angle during playback (Multi-angle)

With DVDs featuring multi-angle (scenes shot from multiple angles) recordings, you can switch among viewing angles during playback.

- During playback of a scene shot from multiple angles, the angle icon Page is displayed. Turn angle icon display on or off using  $\ensuremath{\textbf{DVD}}\xspace \ensuremath{\textbf{SETUP}}\xspace$
- Setting angle icon → Page 87

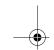

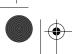

64

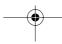

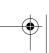

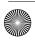

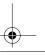

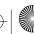

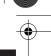

#### 1 Touch "ANGLE" during playback of a scene shot from multiple angles.

Each time you touch "ANGLE" switches between angle.

- ☐ The 🎛 mark on a DVD's package indicates it features multi-angle scenes. The number in the 3 mark indicates the number of angles from which scenes were shot.
- ☐ Touching "ANGLE" during fast forward/ fast reverse, pause or slow motion playback returns you to normal playback.

#### **Radio**

#### Listening to the radio

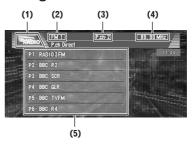

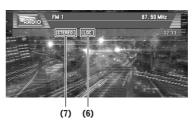

These are the basic steps necessary to operate the radio.

→ More advanced radio operation → Page 66

This unit's AF (alternative frequencies search) function can be turned on and off. AF should be off for normal tuning operation.

- ⊃ Setting the AF function → Page 68
- ☐ Pressing the **DISP** button changes the screen display.
- ⊃ Switching screen display → Page 92

#### (1) Source icon

Shows which source has been selected.

#### (2) Band indicator

Shows which band the radio is tuned to MW, LW or FM.

#### (3) Preset number indicator

Shows what preset has been selected.

#### (4) Frequency indicator

Shows to which frequency the tuner is tuned.

#### (5) Preset list display

Shows the name of broadcast program. If the program service name cannot be received, the frequency will be displayed instead.

#### (6) LOCAL indicator

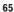

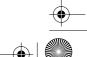

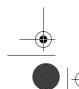

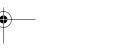

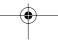

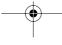

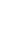

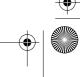

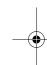

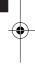

Chapter 6

Using the AV Source (Built-in DVD drive and Radio)

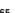

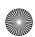

-

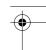

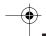

RADIO

Using the AV Source (Built-in DVD drive and Radio)

Shows when local seek tuning is on.

#### ₹ (7) STEREO indicator

Shows that the frequency selected is being broadcast in stereo.

- 1 Touch the source icon and then touch "RADIO" to select the radio.
- 2 Touch the screen to display the touch panel keys.
- 3 Touch "BAND" to select a band. Touch "BAND" repeatedly until the desired band is displayed, FM1, FM2, FM3 for FM or MW/LW.

# 4 To perform manual tuning, touch ◀ or ▶ briefly.

The frequencies move up or down step by sten

You can also perform manual tuning by moving the joystick left or right.

# 5 To perform seek tuning, keep touching ◀ or ▶ for about one second and release.

The tuner will scan the frequencies until a broadcast strong enough for good reception is found

You can cancel seek tuning by touching either ◀ or ▶ briefly.

If you keep touching ◀ or ▶ you can skip broadcasting stations. Seek tuning starts as soon as you release the keys.

You can also perform seek tuning by holding the joystick left or right.

If you do not use the touch panel keys for 30 seconds, they will be hidden automatically.

#### Advanced radio operation

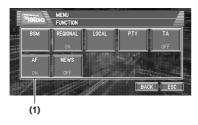

#### (1) Function display

Shows the function names.

66

# → How to display the **FUNCTION** menu → Page 57

# Storing and recalling broadcast stations

If you touch any of the preset tuning keys **P1** (PRESET 1) — **P6** (PRESET 6) you can easily store up to six broadcast stations for later recall with the touch of a key.

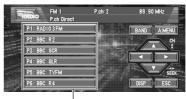

Preset tuning keys (P1 — P6)

#### When you find a frequency that you want to store in memory keep touching a preset tuning key P1 — P6 until the preset number (e.g., P.ch: 1) stops flashing.

The number you have touched will flash in the preset number indicator and then remain lit. The selected radio station has been stored in memory.

#### 2 The next time you touch the same preset tuning key P1 — P6 the radio station is recalled from memory.

When the touch panel keys are not displayed, you can display them by touching the screen. When **P1** — **P6** are not displayed, you can display them by touching **DISP**.

- ☐ Up to 18 FM stations, 6 for each of the three FM bands, and 6 MW/LW stations can be stored in memory.
- ☐ You can also use ▲ and ▼ to recall radio station assigned to preset tuning keys P1
   P6.

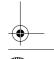

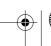

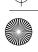

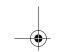

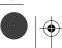

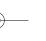

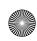

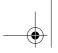

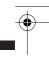

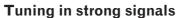

Local seek tuning lets you tune in only those radio stations with sufficiently strong signals for good reception.

- 1 Touch "LOCAL" in the FUNCTION menu.
- 2 Touch "LOCAL" to turn local seek tuning

To turn local seek tuning off, touch "LOCAL".

3 Touch ◀ or ▶ to set the sensitivity.

There are four levels of sensitivity for FM and two levels for MW/LW:

FM: 1 — 2 — 3 — 4

MW/LW: 1 — 2

The 4 setting allows reception of only the strongest stations, while lower settings let you receive progressively weaker stations.

#### Storing the strongest broadcast frequencies

BSM (best stations memory) lets you automatically store the six strongest broadcast frequencies under preset tuning keys P1 — P6 and once stored there you can tune in to those frequencies with the touch of a key.

- 1 Touch "BSM" in the FUNCTION menu.
- 2 Touch "START" to turn BSM on.

BSM begins to flash. While BSM is flashing the six strongest broadcast frequencies will be stored under preset tuning keys P1 — P6 in order of their signal strength. When finished, **BSM** stops flashing.

To cancel the storage process, touch **STOP**.

☐ Storing broadcast frequencies with **BSM** may replace broadcast frequencies you have saved using P1 — P6.

#### **RDS**

#### **RDS** operation

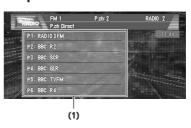

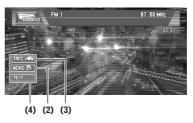

RDS (radio data system) is a system for providing information along with FM broadcasts. This inaudible information provides such features as program service name, program type, traffic announcement standby and automatic tuning, intended to aid radio listeners in finding and tuning in to a desired station.

- ☐ Pressing the **DISP** button changes the screen
- ⊃ Switching screen display → Page 92

#### (1) Preset list display

Shows the name of broadcast program. If the program service name cannot be received, the frequency will be displayed instead.

#### (2) NEWS indicator

Shows when the set news program is received.

#### (3) TRFC indicator

Shows when a TP station is tuned in.

#### (4) TEXT indicator

Shows when the radio text is received.

- ⇒ How to display the **FUNCTION** menu → Page 57
- RDS service may not be provided by all stations.
- ☐ RDS functions like AF and TA are only active when your radio is tuned to an RDS station.

Chapter 6

Using the AV Source (Built-in DVD drive and Radio)

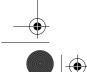

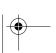

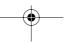

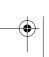

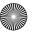

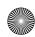

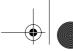

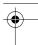

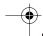

#### Switching the RDS display

When you tune in an RDS station its program service name is displayed. If you want to know the frequency you can.

⊃ Switching screen display → Page 92

# Selecting alternative frequen-

If you are listening to a broadcast and the reception becomes weak or there are other problems, navigation unit will automatically search for a different station in the same network which is broadcasting a stronger signal.

• AF is on as a default.

1 Touch "AF" in the FUNCTION menu. Touching "AF" switches between "ON" and "OFF"

Only RDS stations are tuned in during seek tuning or BSM when AF is on.

- When you recall a preset station, the tuner may update the preset station with a new frequency from the station's AF list. (This is only available when using presets on the FM1 or FM2 bands.) No preset number appears on the display if the RDS data for the station received differs from that for the originally stored station.
- ☐ Sound may be temporarily interrupted by another program during a AF frequency
- ☐ AF can be turned on or off independently for each FM band.

#### Using PI Seek

Jsing the AV Source (Built-in DVD drive and Radio)

If the unit fails to find a suitable alternative frequency, or if you are listening to a broadcast and the reception becomes weak, navigation unit will automatically search for a different station with the same programming. During the search, PI SEEK is displayed and the output is muted. The muting is discontinued after completion of the PI Seek, whether or not a different station is found.

#### Using Auto PI Seek for preset stations

When preset stations cannot be recalled, as when travelling long distances, the unit can be set to perform PI Seek during preset recall.

• The default setting for Auto PI Seek is off.

⊃ Switching Auto PI Seek → Page 89

#### Limiting stations to regional programming

When AF is used to automatically retune frequencies, the regional function limits the selection to stations broadcasting regional programs.

#### 1 Touch "REGIONAL" in the FUNCTION menu.

Touching "REGIONAL" switches between "ON" and "OFF".

- ☐ Regional programming and regional networks are organised differently depending on the country (i.e., they may change according to the time, country or broadcast area).
- ☐ The preset number may disappear on the display if the tuner tunes in a regional station which differs from the originally set station.
- ☐ The regional function can be turned on or off independently for each FM band.

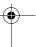

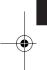

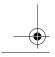

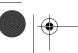

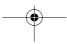

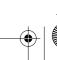

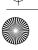

68

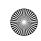

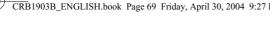

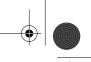

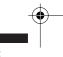

# Receiving traffic announce-

TA (traffic announcement standby) lets you receive traffic announcements automatically, no matter what source you are listening to. TA can be activated for both a TP station (a station that broadcasts traffic information) or an enhanced other network's TP station (a station carrying information which cross-references TP stations).

#### 1 Tune in a TP or enhanced other network's TP station.

When you are tuned into a TP or enhanced other network's TP station the TRFC and or indicator will light.

#### 2 Press TA/NEWS button to turn traffic announcement standby on.

TRIFE appears in the display. The tuner will standby for traffic announcements. If you turned TA function on while tuned in to neither a TP nor an enhanced other network's TP station, the TRIE indicator lights. To turn traffic announcements standby off, press TA/NEWS button again.

#### 3 Use VOLUME to adjust the TA volume when a traffic announcement begins.

The newly set volume is stored in memory and recalled for subsequent traffic announcements.

#### 4 Press TA/NEWS button while a traffic announcement is being received to cancel the announcement.

The tuner returns to the original source but remains in the standby mode until **TA/NEWS** button is pressed again.

You can also cancel the announcement by pressing SRC or BAND button or by moving the joystick while a traffic announcement is being received.

- ☐ When the preset list is displayed, the TA function icon will not be displayed.
- ⊃ Switching screen display → Page 92
- ☐ You can also turn on or off TA function in the **FUNCTION** menu. Touching "TA" switches between "ON" and "OFF".

- ☐ The system switches back to the original source following traffic announcement reception.
- Only TP and enhanced other network's TP stations are tuned in during seek tuning or BSM when TA is on.

#### **Using PTY functions**

You can tune in a station by using PTY informa-

#### Searching for an RDS station by PTY information

You can search for general types of broadcasting programs.

- ⊃ PTY list → Page 71
- 1 Touch "PTY" in the FUNCTION menu.
- 2 Touch ◀ or ▶ to select a program type. There are four program types:

**NEWS&INF — POPULAR — CLASSIC – OTHERS** 

#### 3 Touch "START" to begin the search.

The tuner searches for a station broadcasting that program type.

To cancel the search, touch "STOP".

- ☐ The program of some stations may differ from that indicated by the transmitted PTY.
- ☐ If no station is broadcasting the type of program you searched for, NOT FOUND is displayed for about two seconds and then the tuner returns to the original sta-

#### Using news program interruption

When a news program is broadcast from a PTY code news station, the navigation unit can switch from any station to the news broadcast station. When the news program ends, reception of the previous program resumes.

#### 1 Press TA/NEWS button and hold to turn on news program interruption.

Press TA/NEWS button until Press TA/NEWS button until Press TA/NEWS button appears in the display. To turn off news program interruption, press TA/NEWS button and hold again. A news program can be cancelled by pressing

TA/NEWS button.

69

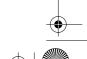

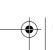

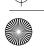

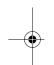

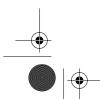

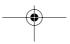

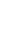

Chapter 6

Using the AV Source

(Built-in

DVD drive and Radio)

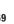

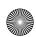

You can also cancel the news program by pressing SRC or BAND button or by moving the joystick while a news program is being received.

- When the preset list is displayed, the NEWS function icon will not be displayed.
- ☐ You can also turn on or off news program in the **FUNCTION** menu. Touching "NEWS" switches between "ON" and "OFF".

#### Receiving PTY alarm broadcasts

PTY alarm is a special PTY code for announcements regarding emergencies such as natural disasters. When the tuner receives the radio alarm code, ALARM appears on the display and the volume adjusts to the TA volume. When the station stops broadcasting the emergency announcement, the system returns to the previous source.

- An emergency announcement can be cancelled by pressing **TA/NEWS** button.
- You can also cancel an emergency announcement by pressing **SRC** or **BAND** button or by moving the joystick.

#### **Using radio text**

This tuner can display radio text data transmitted by RDS stations, such as station information, the name of the currently broadcast song and the name of the artist.

• The tuner automatically memorises the three latest radio text broadcasts received, replacing text from the least recent reception with new text when it is received.

#### Displaying radio text

You can display the currently received radio text and the three most recent radio text.

#### 1 Press DISP button and hold to display radio text.

Radio text for the currently broadcasting station is displayed.

You can cancel radio text display by touching "ESC" or pressing BAND button.

When no radio text is received, NO TEXT is displayed.

#### 2 Move the joystick left or right to recall the three most recent radio text.

Moving the joystick left or right switches between the current and the three radio text data displays.

If there is no radio text data in memory the display will not change.

#### Storing and recalling radio text

You can store data from up to six radio text transmissions at touch keys 1 - 6.

#### 1 Display the radio text you want to store in memory.

⊃ Displaying radio text → Page 70

#### 2 Press any of 1 — 6 and hold to store the selected radio text.

The memory number will display and the selected radio text has been stored in mem-

The next time you press the same 1 — 6 button in the radio text display the stored text is recalled from memory.

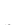

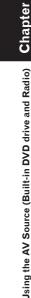

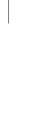

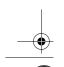

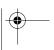

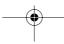

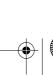

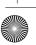

70

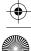

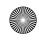

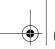

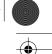

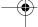

## **PTY** list

| General  | Specific | Type of program                                               |  |
|----------|----------|---------------------------------------------------------------|--|
| NEWS&INF | NEWS     | News                                                          |  |
|          | AFFAIRS  | Current affairs                                               |  |
|          | INFO     | General information and advice                                |  |
|          | SPORT    | Sports                                                        |  |
|          | WEATHER  | Weather reports/meteorological information                    |  |
|          | FINANCE  | Stock market reports, commerce, trading, etc.                 |  |
| POPULAR  | POP MUS  | Popular music                                                 |  |
|          | ROCK MUS | Contemporary modern music                                     |  |
|          | EASY MUS | Easy listening music                                          |  |
|          | OTH MUS  | Non categorized music                                         |  |
|          | JAZZ     | Jazz                                                          |  |
|          | COUNTRY  | Country music                                                 |  |
|          | NAT MUS  | National music                                                |  |
|          | OLDIES   | Oldies music, golden oldies                                   |  |
|          | FOLK MUS | Folk music                                                    |  |
| CLASSICS | L. CLASS | Light classical music                                         |  |
|          | CLASSIC  | Serious classical music                                       |  |
| OTHERS   | EDUCATE  | Educational programs                                          |  |
|          | DRAMA    | All radio plays and serials                                   |  |
|          | CULTURE  | National or regional culture                                  |  |
|          | SCIENCE  | Nature, science and technology                                |  |
|          | VARIED   | Light entertainment                                           |  |
|          | CHILDREN | Children's                                                    |  |
|          | SOCIAL   | Social affairs                                                |  |
|          | RELIGION | Religion affairs or services                                  |  |
|          | PHONE IN | Phone In                                                      |  |
|          | TOURING  | Travel programs, not for announcements about traffic problems |  |
|          | LEISURE  | Hobbies and recreational activities                           |  |
|          | DOCUMENT | Documentaries                                                 |  |

RDS

Chapter 6 Using the AV Source (Built-in DVD drive and Radio)

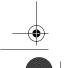

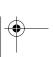

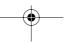

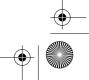

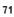

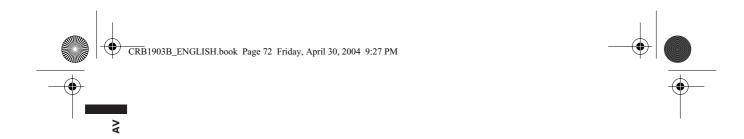

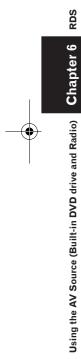

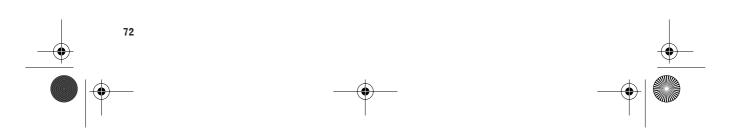

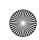

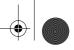

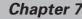

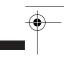

## **Using the AV Source (Pioneer AV Equipments)**

When Pioneer audio equipment is connected to the navigation system using IP-BUS or AV-BUS, such equipment can be operated from the navigation unit. This chapter describes the operation of the audio source that can be used when the Pioneer audio equipment is connected.

When reading this chapter, please also refer to the operation manual of the AV equipment connected to the navigation system.

## Multi-CD Player

### Listening a CD

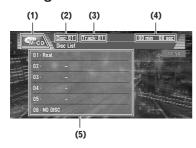

You can use navigation unit to control a multi-CD player, which is sold separately.

These are the basic steps necessary to play a CD with your multi-CD player.

- ⇒ More advanced M-CD operation → Page 74
- Pressing the **DISP** button changes the screen display.
- Switching screen display → Page 92

#### (1) Source icon

Shows which source has been selected.

### (2) Disc number indicator

Shows the disc currently playing.

#### (3) Track number indicator

Shows the track currently playing.

#### (4) Play time indicator

Shows the elapsed playing time of the current track.

#### (5) Disc list display

Shows the disc title list.

## 1 Touch the source icon and then touch "M-CD" to select the multi-CD player.

- 2 Touch the screen to display the touch panel keys.
- 3 Touch any of 01 06 to select a disc you want to listen to.

If you want to select a disc located at 7 to 12, touch ☆ or ♥ to display 07 — 12.

When 01 — 06 and 07 — 12 are not displayed, you can display them by touching "DISP".

You can also sequentially select a disc by touching  $\triangle$  or  $\nabla$  or moving the joystick up or down.

## 4 To skip back or forward to another track, touch ◀ or ▶.

Touching ► skips to the start of the next track. Touching ◀ once skips to the start of the current track. Touching again will skip to the previous track.

You can also skip back or forward to another track by moving the joystick left or right.

## 5 To perform fast forward or reverse, keep touching ◀ or ▶.

You can also perform fast reverse/fast forward by holding the joystick left or right.

- When the multi-CD player has performed the preparatory operations, **READY** is displayed.
- If the multi-CD player does not operate properly, an error message such as ERROR-11 may be displayed. Refer to the multi-CD player owner's manual.
- ☐ If there are no discs in the multi-CD player magazine, **NO DISC** is displayed.

### 50-disc multi-CD player

Only those functions described in this manual are supported for 50-disc multi-CD players. (But this unit can perform the disc list display up to Disc 12 with a 50-disc multi-CD player.)

Using the AV Source (Pioneer AV Equipments)

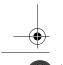

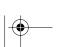

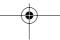

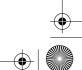

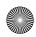

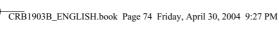

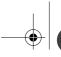

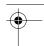

## Advanced multi-CD player operation

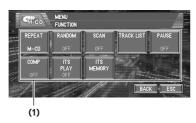

### (1) Function display

Shows the function names.

⇒ How to display the FUNCTION menu → Page 57

## Repeating play

There are three repeat play ranges for the multi-CD player: M-CD (multi-CD player repeat), TRACK (one-track repeat) and DISC (disc

1 Touch "REPEAT" in the FUNCTION

Each touch of the "REPEAT" changes the settings as follows:

- M-CD Repeat all discs in the multi-CD player
- TRACK Repeat just the current track
- **DISC** Repeat the current disc
- ☐ If you select other discs during repeat play, the repeat play range changes to M-CD.
- ☐ If you perform track search or fast forward/ reverse during **TRACK**, the repeat play range changes to DISC.

#### Playing tracks in a random order

Random play lets you play back tracks in a random order within the repeat range, M-CD and DISC.

- 1 Select the repeat range.
  - ⇒ Repeating play → Page 74
- 2 Touch "RANDOM" in the FUNCTION menu.

Touching "RANDOM" switches between "ON" and "OFF".

Tracks will play in a random order within the previously selected M-CD or DISC ranges.

## Scanning CDs and tracks

While you are using **DISC**, the beginning of each track on the selected disc plays for about 10 seconds. When you are using M-CD, the beginning of the first track of each disc is played for about 10 seconds.

1 Select the repeat range.

and "OFF"

- ⇒ Repeating play → Page 74
- 2 Touch "SCAN" in the FUNCTION menu. Touching "SCAN" switches between "ON"

The first 10 seconds of each track of the current disc (or the first track of each disc) is

- 3 When you find the desired track (or disc) touch "SCAN" to turn scan play off.
  - ☐ After track or disc scanning is finished. normal playback of the tracks will begin

## Pausing CD playback

Pause lets you temporarily stop disc playback.

1 Touch "PAUSE" in the FUNCTION menu. Touching "PAUSE" switches between "ON" and "OFF".

Play of the current track pauses.

### Using ITS playlists

ITS (instant track selection) lets you make a playlist of favourite tracks from those in the multi-CD player magazine. After you have added your favourite tracks to the playlist you can turn on ITS play and play just those selections.

## Creating a playlist with ITS program-

You can use ITS to enter and playback up to 99 tracks per disc, for up to 100 discs (with the disc title). (With multi-CD players sold before the CDX-P1250 and CDX-P650, up to 24 tracks can be stored in the playlist.)

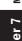

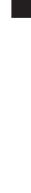

Using the AV Source (Pioneer AV Equipments)

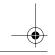

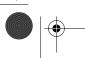

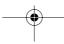

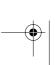

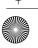

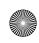

₽

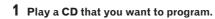

⇒ How to select a CD → Page 73

- 2 Touch "ITS MEMORY" in the FUNCTION menu.
- 3 Touch ◀ or ▶ to select a track you want to memorise.
- 4 Touch "MEMORY" to store the currently playing track in the playlist.

**MEMORY** is displayed briefly and the currently playing selection is added to your ITS playlist.

Touching "CLEAR" will delete all the tracks recorded in the ITS playlist.

☐ After data for 100 discs has been stored in memory, data for a new disc will overwrite the oldest one.

#### Playback from your ITS playlist

ITS play lets you listen to the tracks that you have entered into your ITS playlist. When you turn on ITS play, tracks from your ITS playlist in the multi-CD player will begin to play.

- 1 Select the repeat range.
  - ⇒ Repeating play → Page 74
- 2 Touch "ITS PLAY" in the FUNCTION

Touching "ITS PLAY" switches between "ON" and "OFF".

Playback begins of those tracks from your playlist within the previously selected M-CD or **DISC** ranges.

If no tracks in the current range are programmed for ITS play then ITS EMPTY is displayed.

To turn ITS play off, touch "ITS PLAY".

### Erasing a track from your ITS playlist

When you want to delete a track from your ITS playlist, you can if ITS play is on. If ITS play is already on, skip to step 2.

- 1 Play a CD you want to delete a track from your ITS playlist, and turn ITS play on.
  - ⊃ Playback from your ITS playlist → Page 75

2 Touch "ITS MEMORY" in the FUNCTION menu.

- 3 Touch ◀ or ▶ to select a track you want to
- 4 Touch "CLEAR" to erase a selected track from your ITS playlist.

The currently playing selection is erased from your ITS playlist and playback of the next track from your ITS playlist begins.

If there are no tracks from your playlist in the current range, ITS EMPTY is displayed and normal play resumes.

#### Erasing a CD from your ITS playlist

When you want to delete all tracks of a CD from your ITS playlist, you can if ITS play is off.

- 1 Play a CD that you want to delete.
  - → How to select a CD → Page 73
- 2 Touch "ITS MEMORY" in the FUNCTION
- 3 Touch "CLEAR" to erase all tracks on the currently playing CD from your ITS playl-

All tracks on the currently playing CD are erased from your playlist and ALL CLEAR is displayed.

## **Using CD TEXT functions**

You can use these functions only with a CD TEXT compatible multi-CD player.

Some discs have certain information encoded on the disc during manufacture. These discs may contain such information as the CD title, track title, artist's name and playback time and are called CD TEXT discs. Only these specially encoded CD TEXT discs support the functions listed below.

#### Displaying titles on CD TEXT discs

Switching screen display → Page 92

#### Selecting tracks from the track title list

Track title list lets you see the list of track titles on a CD TEXT disc and select one of them to play-

Using the AV Source (Pioneer AV Equipments)

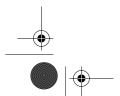

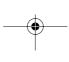

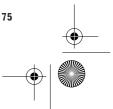

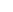

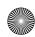

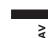

- 1 Touch "TRACK LIST" in the FUNCTION menu.
- 2 Touch ☆ or ♥ to switch between the lists of titles.
- **3** Touch the track title in the list. That selection will begin to play.

## Using compression and bass emphasis

You can use these functions only with a multi-CD player that supports them.

Using **COMP** (compression) and **DBE** (dynamic bass emphasis) functions lets you adjust the sound playback quality of the multi-CD player. Each of the functions has a two-step adjustment. The COMP function balances the output of louder and softer sounds at higher volumes. DBE boosts bass levels to give playback a fuller sound. Listen to each of the effects as you select through them and use the one that best enhances the playback of the track or CD that you are listening to

DAB

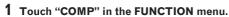

If the multi-CD player does not support **COMP/DBE, NO COMP** is displayed and you cannot select the function.

Touch **COMP** repeatedly to switch between the following settings:

COMP OFF — COMP 1 — COMP 2 — COMP OFF — DBE 1 — DBE 2

## Listening to the DAB

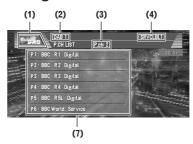

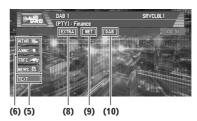

You can use navigation unit to control a DAB tuner (GEX-P700DAB), which is sold separately. For details concerning operation, refer to the DAB tuner's operation manuals. This section provides information on DAB operations with a navigation unit that differs from that described in the DAB tuner's operation manual.

- This unit does not have the language filter function.
- With navigation unit, you can operate three additional functions: available service list, available PTY search and storing and recalling dynamic label.
- ☐ Pressing the **DISP** button changes the screen display.
- ⊃ Switching screen display → Page 92

#### (1) Source icon

Shows which source has been selected.

## (2) Band indicator

Shows which band the DAB tuner is tuned to.

#### (3) Preset number indicator

Shows what preset has been selected.

### (4) Service label indicator

Shows to which service the DAB tuner is tuned.

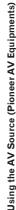

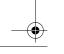

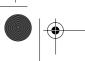

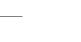

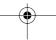

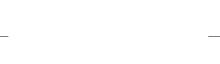

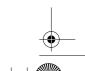

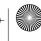

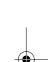

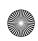

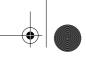

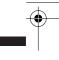

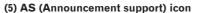

⊃ "AS (Announcement support) icon status" → Page 77

#### (6) TEXT indicator

Shows that the currently received service has a dynamic label.

#### (7) Preset list display

Shows the preset list.

#### (8) EXTRA indicator

Shows that the currently received service has a secondary service component.

### (9) NET indicator

Shows when service follow function is on (flashing).

This indicator lights when the service or FM broadcast is located.

#### (10) DAB indicator

Shows when DAB reception is possible.

## AS (Announcement support) icon status (ex: Traffic icon)

证定(White characters):Information interruption is **ON**, but you will not receive data since there is none

(Icon only):Even if the information interruption is turned **OFF**, data is still received. (You can receive when information interruption is turned **ON**.)

**THE** (Blue characters): The information interruption is turned **ON**, and currently receiving data.

(No display):Information interruption is turned **OFF**, and no data is being received.

- 1 Touch the source icon and then touch "DAB" to select the DAB.
- 2 Touch the screen to display the touch panel keys.
- 3 Touch "BAND" to select a band. Touch "BAND" repeatedly until the desired band is displayed, DAB1, DAB2 or DAB3.
- **4** To select a service, touch **◄** or **▶** briefly. You can also select a service by moving the joystick left or right.

## 5 To select an ensemble, keep touching or ▶ for about one second and release.

You can cancel ensemble search by touching either  $\blacktriangleleft$  or  $\blacktriangleright$  briefly.

You can also perform ensemble search by holding the joystick left or right.

## **Advanced DAB tuner operation**

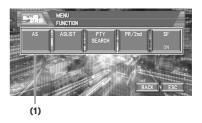

#### (1) Function display

Shows the function names.

→ How to display the **FUNCTION** menu → Page 57

## Switching the DAB display

⊃ Switching screen display → Page 92

# Storing and recalling broadcast frequencies

1 When you find a service that you want to store in memory keep touching a preset tuning key P1 — P6 until the preset number (e.g., P.ch: 1) stops flashing.

The number you have touched will flash in the preset number indicator and then remain lit. The selected service has been stored in memory.

The next time you touch the same preset tuning key **P1** — **P6** the service is recalled from memory.

When the touch panel keys are not displayed, you can display them by touching the screen. When **P1** — **P6** are not displayed, you can display them by touching "**DISP**".

- ☐ Up to 18 services, 6 for each of the three bands can be stored in memory.
- ☐ You can also use 
  ▲ and 
  ▼ to recall services assigned to preset tuning keys 
  P1 —
  P6.

DAB

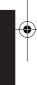

Using the AV Source (Pioneer AV Equipments)

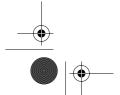

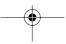

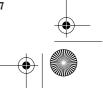

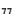

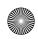

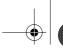

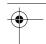

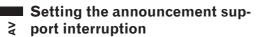

- 1 Touch "AS" in the FUNCTION menu.
- 2 Touch "ANNOUNCE" or "WEATHER" to turn the selected announcement support interruption on.

Touching "ANNOUNCE" or "WEATHER" switches between "ON" and "OFF".

## Receiving the road traffic flash and transport flash

1 Press TA/NEWS button to turn road traffic flash and transport flash on.

THE APP or THE appears in the display. To turn the road traffic flash and transport flash off, press **TA/NEWS** button again.

2 Press TA/NEWS button while the road traffic flash and transport flash are being received to cancel the announcement interruption.

### Receiving news flash

1 Press TA/NEWS button and hold to turn news flash on.

Press **TA/NEWS** button until **IEEE** or **IEEE** appears in the display.

To turn news flash off, press **TA/NEWS** button and hold again.

## Selecting services from the available service list

Available service list lets you see the list of available services and select one of them to receive, if the currently received ensemble has multiple services.

- 1 Touch "AS LIST" in the FUNCTION menu.
- 2 Touch ☆ or ▽ to switch between the lists of available services.
- 3 Touch your favourite available service on the list.

That selection will begin to be received.

## Searching for service by available PTY information

Available PTY search lets you see the list of available PTYs in the current ensemble and select one of them to receive.

- If there is no available PTY in the current ensemble, you cannot switch to the available PTY search mode.
- Available PTY search is different from PTY search. With navigation unit, you can operate only the available PTY search.
- 1 Touch "PTY SEARCH" in the FUNCTION menu.
- 2 Touch  $\bigwedge^{\wedge}$  or  $\bigvee^{\vee}$  to switch between the lists of available PTYs.
- 3 Touch your favourite available PTY on the list to begin the PTY search.

DAB receives the desired PTY service.

- The PTY method displayed is narrow. The wide method cannot be selected when using DAB as source.
- If no service broadcasting the selected programming type is found, NOT FOUND is displayed for about two seconds and then the DAB returns to the previous service.

## Switching primary or secondary service component

- 1 Touch "PR/2nd" in the FUNCTION menu.
- 2 Touch ◀ or ▶ to select the desired service component.

## Switching the service follow

1 Touch "SF" in the FUNCTION menu. Touching "SF" switches between "ON" and "OFF".

#### Using dynamic label

## Displaying dynamic label

Switching screen display → Page 92

#### Storing and recalling dynamic label

You can store data from up to six dynamic label transmissions at touch keys  $\mathbf{1} - \mathbf{6}$ .

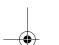

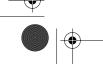

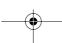

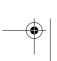

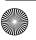

pter 7

Jsing the AV Source (Pioneer AV Equipments)

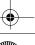

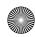

\_

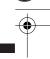

1 Press DISP button and hold to display dynamic label.

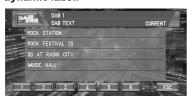

2 Touch any of 1 — 6 and hold to store the selected dynamic label.

The memory number will display and the selected dynamic label has been stored in memory.

The next time you touch the same  $\mathbf{1} - \mathbf{6}$  in the dynamic label display the stored text is recalled from memory.

## **TV** tuner

## Watching the TV tuner

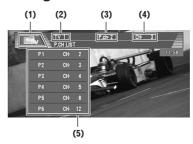

You can use navigation unit to control a TV tuner, which is sold separately.

For details concerning operation, refer to the TV tuner's operation manual. This section provides information on TV operations with navigation unit that differ from those described in the TV tuner's operation manual.

- ☐ Pressing the **DISP** button changes the screen display.
- ⊃ Switching screen display → Page 92

#### (1) Source icon

Shows which source has been selected.

### (2) Band indicator

Shows which band the TV tuner is tuned to.

## (3) Preset number indicator

Shows which preset has been selected.

## (4) Channel indicator

Shows which channel the TV tuner is tuned.

#### (5) Preset list display

Shows the preset list.

- 1 Touch the source icon and then touch "TV" to select the TV.
- 2 Touch the screen to display the touch panel keys.
- 3 Touch "BAND" to select a band.

Touch "**BAND**" repeatedly until the desired band is displayed, TV1 or TV2.

4 To perform manual tuning, touch ◀ or ▶ briefly.

The channels move up or down step by step.

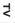

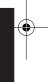

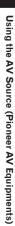

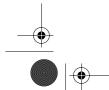

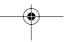

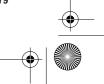

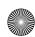

You can also perform manual tuning by moving the joystick left or right.

5 To perform seek tuning, keep touching ◀ or ▶ for about one second and release.

The tuner will scan the channels until a broadcast strong enough for good reception is found.

You can cancel seek tuning by touching either ✓ or 

✓ briefly.

If you keep touching ◀ or ▶ you can skip broadcasting channels. Seek tuning starts as soon as you release the keys.

You can also perform seek tuning by holding the joystick left or right.

## Advanced TV tuner operation

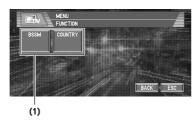

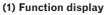

Shows the function names.

⇒ How to display the **FUNCTION** menu →

## Storing and recalling broadcast stations

If you touch any of the preset tuning keys P1— P12 you can easily store up to 12 broadcast stations for later recall with the touch of a key.

1 When you find a station that you want to store in memory keep touching a preset tuning key P1 - P12 until the preset number (e.g., P.ch: 1) stops flashing.

The number you have touched will flash in the preset number indicator and then remain lit. The selected station has been stored in mem-

The next time you touch the same preset tuning key P1 — P12 the station is recalled from memory.

To switch between P1 — P6 and P7 — P12,

touch  $\bigwedge$  or  $\bigvee$ . When the touch panel keys are not displayed, you can display them by touching the screen. When P1 — P6 and P7 — P12 are not displayed, you can display them by touching DISP.

- ☐ Up to 24 stations, 12 for each of two TV bands can be stored in memory.
- ☐ You can also use 
  ▲ and 
  ▼ to recall stations assigned to preset tuning keys P1 —

## Storing the strongest broadcast stations sequentially

- 1 Touch "BSSM" in the FUNCTION menu.
- 2 Touch "START" to turn BSSM on. BSSM begins to flash. While BSSM is flashing the 12 strongest broadcast stations will be stored in order from the lowest channel up. When finished, **BSSM** disappears.

To cancel the storage process, touch "STOP".

☐ Storing broadcast stations with BSSM may replace broadcast stations you have saved using **P1** — **P12**.

### Selecting the country group

- 1 Touch "COUNTRY" in the FUNCTION menu.
- 2 Touch ▶ to select the country group.

Touch ▶ until the desired country group appears in the display. COUNTRY 1 (CCIR channel) — COUNTRY

2 (Italy channel) — COUNTRY 3 (U.K. channel) — **COUNTRY 4** (OIRT channel)

☐ For the details of country code, refer to the "Owner's Manual" of the TV tuner.

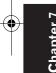

Using the AV Source (Pioneer AV Equipments)

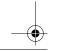

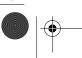

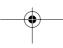

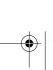

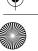

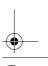

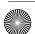

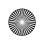

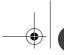

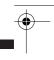

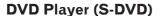

## Playing a disc

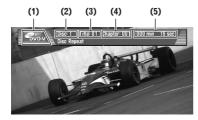

You can use navigation unit to control a DVD player or multi-DVD player, which is sold separately.

For details concerning operation, refer to the DVD player's or multi-DVD player's operation manuals. This section provides information on DVD operations with navigation unit, which operations differ from those described in the DVD player's or multi-DVD player's operation manual.

#### (1) Source icon

Shows which source has been selected.

#### (2) Disc number indicator

Shows the disc currently playing when using a multi-DVD player.

#### (3) Title number indicator

Shows the title currently playing during DVD video playback.

#### (4) Chapter/track number indicator

Shows the chapter/track currently playing.

#### (5) Play time indicator

Shows the elapsed playing time of the current chapter/track.

## 1 Touch the source icon and then touch "S-DVD" to select the DVD player.

When the source icon is not displayed, you can display it by touching the screen.

## 2 Touch the screen to display the touch panel keys.

## 3 To skip back or forward to another chapter/track, touch ◀ or ▶ briefly.

You can also skip back or forward to another chapter/track by moving the joystick left or right.

# 4 To perform fast forward or reverse, keep touching or for about one second and release.

You can also perform fast reverse/fast forward by holding the joystick left or right.

If you keep touching ◀ or ▶ for five seconds, the icon ◀◀ or ▶▶ changes into ◀◄ or ▶▶.

When this happens, fast reverse/fast forward continues even if you release ◀ or ▶.

□ To stop fast reverse/fast forward, touch reverse direction ◀ or ►.

## Selecting a disc

☐ Only when a multi-DVD player is connected to navigation unit, you can operate this function.

#### 1 Touch ▲ or ▼ to select a disc.

You can also skip back or forward to another disc by moving the joystick up or down.

## Advanced DVD player operation

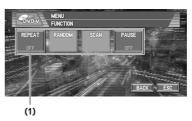

#### (1) Function display

Shows the function names.

→ How to display the **FUNCTION** menu → Page 57

## Repeating play

- During PBC playback of Video CDs, this function cannot be operated.
- 1 Touch "REPEAT" in the FUNCTION menu.

Each touch of the "**REPEAT**" changes the settings as follows:

## During DVD video playback

- TITLE Repeat just the current title
- CHAPTER Repeat just the current chapter

S-DVD

Chapter 7

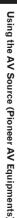

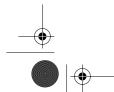

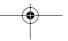

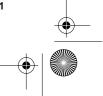

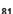

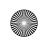

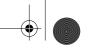

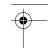

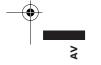

- DISC Repeat the current disc During Video CD or CD playback
- TRACK Repeat just the current track
- **DISC** Repeat the current disc
- ☐ If you select other discs during repeat play, the repeat play range changes to **DISC**.
- If you perform track search or fast forward/ reverse during TRACK, the repeat play range changes to DISC.

## Pausing disc playback

1 Touch "PAUSE" in the FUNCTION menu. Touching "PAUSE" switches between "ON" and "OFF".

## Playing tracks in a random order

- You can operate this function only during CD playback.
- 1 Touch "RANDOM" in the FUNCTION

Touching "RANDOM" switches between "ON" and "OFF".

Tracks will play in a random order.

## Scanning tracks of a CD

- You can operate this function only during CD playback.
- 1 Touch "SCAN" in the FUNCTION menu.

  Touching "SCAN" switches between "ON" and "OFF".

The first 10 seconds of each track is played.

2 When you find the desired track touch "SCAN" to turn scan play off.

### **Using ITS playlists**

- Only when a multi-DVD player is connected to navigation unit, you can operate these functions.
- ☐ This function differs slightly from ITS playback with a multi-CD player. With multi-DVD player, ITS playback applies only to the CD playing.
- ⇒ Using ITS playlists → Page 74

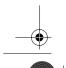

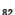

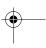

Jsing the AV Source (Pioneer AV Equipments)

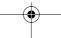

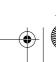

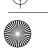

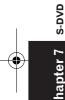

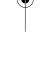

Various settings according to your audiovisual requests are available with the audio source. This chapter describes the methods of changing the various settings and how to set of the LCD panel.

## **Audio Adjustments**

## Introduction of audio adjustments

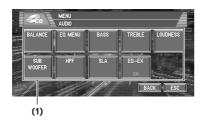

#### (1) Audio display

Shows the audio function names.

> How to display the **AUDIO** menu → Page 57

If **EQ-EX** function has been selected and only when **EQ-EX** is turned on and **CUSTOM** is selected as the equaliser curve, you can switch to BASS and TREBLE.

Only when the subwoofer controller setting is PREOUT FULL, NON FADING will be displayed instead of SUB WOOFER.

⊃ Setting the rear output and subwoofer controller → Page 89

When selecting the FM tuner as the source, you cannot switch to "SLA".

#### Using the equaliser

The equaliser lets you adjust the equalisation to match vehicle interior acoustic characteristics as desired.

#### Recalling equaliser curves

There are six stored equaliser curves which you can easily recall at any time. Here is a list of the equaliser curves:

| Display    | Equalizer curve |
|------------|-----------------|
| POWERFUL   | Powerful        |
| NATURAL    | Natural         |
| VOCAL      | Vocal           |
| CUSTOM     | Custom          |
| FLAT       | Flat            |
| SUPER BASS | Super bass      |

#### 1 Press EQ button to select the equaliser.

Press EQ button repeatedly to switch between the following equalisers:

#### POWERFUL - NATURAL - VOCAL -**CUSTOM** — FLAT — SUPER BASS

- ☐ **CUSTOM** is an adjusted equaliser curve that you create.
- ☐ A separate **CUSTOM** curve can be created for each source. If you make adjustments, the equaliser curve settings will be memorised in CUSTOM.
- ☐ When **FLAT** is selected no supplement or correction is made to the sound. This is useful to check the effect of the equaliser curves by switching alternatively between **FLAT** and a set equaliser curve.

#### Using balance adjustment

You can select a fader/balance setting that provides an ideal listening environment in all occupied seats.

## 1 Touch "FAD/BAL" in the AUDIO menu. When the rear output setting is **REAR SP**

SUB. W, BALANCE will be displayed instead of FAD/BAL

⊃ Setting the rear output and subwoofer controller → Page 89

Chapter 8 **Customising the Audio Source Setting** 

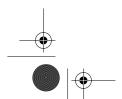

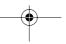

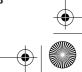

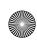

\$

**■ 2** Touch **▲** or **▼** to adjust front/rear speaker halance.

> Each time you touch ▲ or ▼ moves the front/ rear speaker balance towards the front or the

FRONT:15 — REAR:15 is displayed as the front/rear speaker balance moves from front to rear.

FR:00 is the proper setting when only two speakers are used.

When the rear output setting is **REAR SP** SUB. W, you cannot adjust front/rear speaker

⊃ Setting the rear output and subwoofer controller → Page 89

### **3** Touch **◄** or **▶** to adjust left/right speaker balance.

Each time you touch ◀ or ▶ moves the left/ right speaker balance towards the left or the right.

**LEFT:09** — **RIGHT:09** is displayed as the left/right speaker balance moves from left to

## Adjusting equaliser curves

You can adjust the currently selected equaliser curve setting as desired. Adjusted equaliser curve settings are memorised in CUSTOM.

 You can adjust the centre frequency, level and the Q factor (curve characteristics) of each currently selected curve band (LOW/MID/ HIGH).

## • BAND:

You can select the equaliser band.

You can select the decibel (dB) level of the selected EQ.

#### • FREQUENCY:

You can select which frequency to be set as the centre frequency.

#### • Q FACTOR:

You can select the details of the curve characteristics.

### 1 Touch "EQ MENU" in the AUDIO menu.

### 2 Touch ◀ or ▶ to select the equaliser band to adjust.

Each time you touch ◀ or ▶ selects equaliser bands in the following order:

**LOW** (low) — **MID** (mid) — **HIGH** (high)

#### 3 Touch "+" or "-" to adjust the level of the equaliser band.

Each time you touch "+" or "-" increases or decreases the level of the equalisation band. +6—-6 is displayed as the level is increased or decreased.

### 4 Touch ◀ or ▶ to select the desired frequency.

Touch ◀ or ▶ until the desired frequency appears in the display.

Low: 40 — 80 — 100 — 160 (Hz) Mid: 200 — 500 — 1k — 2k (Hz) High: 3.15k — 8k — 10k — 12.5k (Hz)

## 5 Touch ◀ or ▶ to select the desired Q fac-

Touch ◀ or ▶ until the desired Q factor appears in the display.

2WIDE — 1WIDE — 1NARROW — 2NARROW

☐ If you make adjustments, **CUSTOM** curve is updated.

## Adjusting bass and treble

Use this function to adjust the bass and treble. The ability to select the frequency as well as the level gives you good control over the tonal balance of the audio.

The bass and treble adjust screens allow you to reduce or boost frequencies in the following area; Bass: 40, 63, 100, 160 (Hz)

Treble: 2.5K, 4K, 6.3K, 10K (Hz)

- If EQ-EX is turned on and CUSTOM is selected as the equaliser curve, you can adjust bass and treble settings.
- → Compensating for equaliser curves (EQ-EX) → Page 86

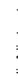

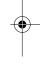

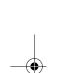

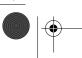

**Customising the Audio Source Setting** 

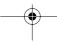

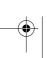

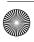

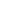

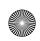

- 5 Touch ◀ or ▶ to select cut-off frequency. Each time you touch ◀ or ▶ selects cut-off

Only frequencies lower than those in the selected range are output from the sub-

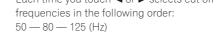

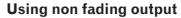

When the non fading output setting is on, the audio signal does not pass through navigation unit's low pass filter (for the subwoofer), but is output through the RCA output.

1 Touch "NON FADING" in the AUDIO menu.

Only when **PREOUT** (the subwoofer controller setting in INITIAL menu) is FULL, you can select "NON FADING".

- ⊃ Rear speaker setting → Page 89
- 2 Touch "ON" to turn non fading output on. To turn non fading output off, touch "OFF".
- 3 Touch "+" or "-" to adjust the output level of the non fading.

+6 — -6 is displayed as the level is increased or decreased.

### Using the high pass filter

When you do not want low sounds from the subwoofer output frequency range to play from the front or rear speakers, turn the **HPF** (high pass filter) on. Only frequencies higher than those in the selected range are output from the front or rear speakers.

- 1 Touch "HPF" in the AUDIO menu.
- 2 Touch "ON" to turn high pass filter on. To turn high pass filter off, touch "OFF".
- 3 Touch ◀ or ▶ to select cut-off frequency. Each time you touch ◀ or ▶ selects cut-off frequencies in the following order:

50 — 80 — 125 (Hz)

When **PREOUT** (the subwoofer controller setting in INITIAL menu) is SW, the HPF function is effective for front speakers only.

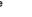

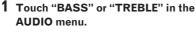

2 Touch ◀ or ▶ to select the desired frequency.

3 Touch "+" or "-" to adjust the bass or treble level.

Each time you touch "+" or "-" increases or displayed as the level is increased or decreased.

## **Adjusting loudness**

Loudness compensates for deficiencies in the low- and high-sound ranges at low volume.

- 1 Touch "LOUDNESS" in the AUDIO menu.
- 2 Touch "ON" to turn loudness on. To turn loudness off, touch "OFF".
- 3 Touch ◀ or ▶ to select a desired level. Each time you touch ◀ or ▶ selects level in the following order:

LOW (low) — MID (mid) — HIGH (high)

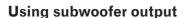

This unit is equipped with a subwoofer output which can be turned on or off.

- When the subwoofer output is on, you can adjust the cut-off frequency and the output level of the subwoofer.
- 1 Touch "SUB WOOFER" in the AUDIO menu.

When **PREOUT** (the subwoofer controller setting in INITIAL menu) is FULL, you cannot select "SUB WOOFER".

- ⊃ Rear speaker setting → Page 89
- 2 Touch "ON" to turn subwoofer output on. To turn subwoofer output off, touch "OFF".
- 3 Touch "REVERSE" or "NORMAL" to select the phase of subwoofer output.
- 4 Touch "+" or "-" to adjust the output level of the subwoofer.
  - +6—-6 is displayed as the level is increased or decreased.

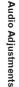

Chapter 8

**Customising the Audio Source Setting** 

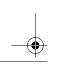

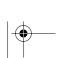

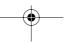

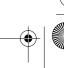

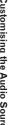

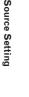

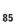

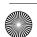

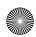

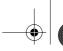

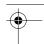

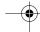

## Adjusting source levels

**SLA** (source level adjustment) lets you adjust the volume level of each source to prevent radical changes in volume when switching between sources

- Settings are based on the FM tuner volume level, which remains unchanged.
- 1 Compare the FM tuner volume level with the level of the source you wish to adjust.
- 2 Touch "SLA" in the AUDIO menu.
- 3 Touch "+" or "-" to adjust the source volume.
  - +4 -4 is displayed as the source volume is increased or decreased.
  - ☐ The MW/LW tuner volume level can also be adjusted with source level adjustments.
  - ☐ CD and MP3 are set to the same source level adjustment volume automatically.
  - DVD video playing with the built-in DVD drive and the optional DVD player (S-DVD) are set to the same source level adjustment volume automatically.
  - External unit 1 and external unit 2 are set to the same source level adjustment volume automatically.
  - AUX (auxiliary input) and AV (video input) are set to the same source level adjustment volume automatically.

# Compensating for equaliser curves (EQ-EX)

The **EQ-EX** function smoothes the effects of each equaliser curve. Furthermore, you can adjust bass and treble for each source when **CUSTOM** curve is selected.

1 Touch "EQ-EX" in the AUDIO menu.
Touching "EQ-EX" switches between "ON" and "OFF".

## Setting Up the DVD Player

To set up the DVD of an optional DVD player, please refer to the "Owner's Manual" for that DVD player.

### **DVD** setup adjustments

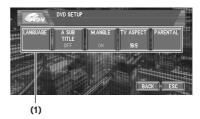

You can use this menu to change audio, subtitle, parental lock and other DVD settings.

## (1) DVD setup menu display

Shows the DVD setup menu names.

- 1 Touch and touch the screen to display touch keys.
- 2 Touch → to display "SET UP". Touch → until "SET UP" appear in the screen. SET UP will be displayed instead of MENU.
- 3 Touch "SET UP" when the disc is stopped.

The DVD setup menu is displayed.

4 Touch the desired function.

## Setting the language

You can set a desired subtitle, audio and menu language. If the selected language is recorded on the DVD, subtitles, audio, menu are displayed in that language.

1 Touch "SET UP" and "LANGUAGE" and then touch "SUB. T LANGUAGE", "AUDIO LANGUAGE" or "MENU LANGUAGE".

Each language menu is displayed and the currently set language is selected.

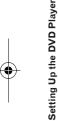

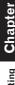

Customising the Audio Source Setting

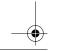

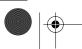

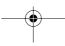

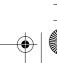

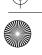

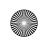

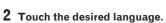

When you select "OTHER", a language code input display is shown. Input the four digit code of the desired language then touch "ENTER".

- ⇒ Language code chart for DVD → Page 94
- ☐ If the selected language is not recorded on the disc, the default language specified on the disc is output and displayed.
- You can also switch the subtitle and audio language by touching "SUB.T" or "AUDIO" during playback.
- ⊃ Changing the subtitle language during playback (Multi-subtitle) → Page 64
- ⊃ Changing audio language during playback (Multi-audio) → Page 64
- ☐ Even if you use "SUB.T" or "AUDIO" to switch the subtitle or audio language, this does not affect the settings here.

## Setting assist subtitles on or off

Assist subtitles offer explanations for the aurally impaired. However, they are only displayed if they are recorded on the DVD.

You can turn assist subtitles on or off as desired.

1 Touch "SET UP" and then touch "A SUB TITLE".

Touching "A SUB TITLE" switches between "ON" and "OFF".

#### Setting angle icon display

You can set to display the angle icon on scenes where the angle can be switched.

1 Touch "SET UP" and then touch "M. ANGLE".

Touching "M. ANGLE" switches between "ON" and "OFF".

#### Setting the aspect ratio

There are two kinds of display. A wide screen display has a width-to-height ratio (TV aspect) of 16:9, while a regular display has a TV aspect of 4:3. Be sure to select the correct TV aspect for the display connected to REAR OUT.

· When using a regular display, select either LETTER BOX or PANSCAN. Selecting 16:9 may result in an unnatural picture.

· If you select the TV aspect, navigation unit's display changes to the same setting.

#### 1 Touch "SET UP" and then touch "TV ASPECT".

Each touch of the TV ASPECT changes the settings as follows:

- 16:9 Wide screen picture (16:9) is displayed as it is (initial setting)
- LETTER BOX The picture is in the shape of a letter box with black bands at the top and bottom of the screen
- PANSCAN The picture is cut short at the right and left of the screen
- When playing discs that do not specify PANSCAN, playback is with LETTER BOX even if you select the PANSCAN setting. Confirm whether the disc package bears the 16:9 LB mark. (See "Hardware Manual".)
- $\hfill\Box$  Some discs do not enable changing of the TV aspect. For details, refer to the disc's instructions.

## Setting the parental lock

Some DVD video discs let you use parental lock to restrict the viewing of violent and adult oriented scenes by children. You can set the parental lock level in steps as desired.

• When you set a parental lock level and then play a disc featuring parental lock, code number input indications may be displayed. In this case, playback will begin when the correct code number is input.

#### Setting the code number and level

When you first use this function, register your code number. If you do not register a code number, parental lock will not operate.

- 1 Touch "SET UP" and "PARENTAL" and then touch "PARENTAL".
- 2 Touch 0 9 to input a four digit code number.
- 3 While the input number is displayed, touch "ENTER".

The code number is registered, and you can now set the level.

Setting Up the DVD

Player

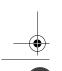

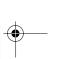

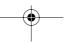

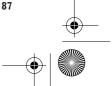

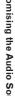

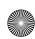

⋛

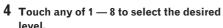

The parental lock level is set.

- **LEVEL 8** Playback of the entire disc is possible (initial setting)
- LEVEL 7 LEVEL 2 Playback of discs for children and non-adult oriented discs is
- LEVEL 1 Playback of discs for children only is possible
- ☐ If you want to change the parental level, enter the registered code number in the Step 2.
- ☐ We recommend to keep a record of your code number in case you forget it.
- $\ \square$  The parental lock level is recorded on the disc. You can confirm it by looking at the disc package, included literature or on the disc itself. With discs that do not feature a recorded parental lock level, you cannot use parental lock.
- ☐ With some discs, parental lock operates to skip certain scenes only, after which normal playback resumes. For details, refer to the disc's instructions.
- ☐ If you forget the registered code number, touch "CLEAR" 10 times on the screen in the Step 2. The registered code number is cancelled, letting you register a new one.

## **Initial Settings**

## **Adjusting initial settings**

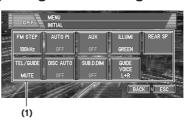

Initial settings lets you perform initial set up of different settings for navigation unit.

### (1) Function display

Shows the function names.

#### 1 Touch the source icon and then touch "SOURCE OFF" to turn source off.

When the source icon is not displayed, you can display it by touching the screen.

#### 2 Touch "A.MENU" and then touch "INITIAL" to display the function names.

The function names are displayed and operable ones are selected.

When "A.MENU" is not displayed, you can display it by touching the screen. To return to the previous display, touch

"BACK".

To return to the display of each source, touch

## **Setting the FM tuning step**

Normally the FM tuning step employed by seek tuning is 50 kHz. When AF or TA is on, the tuning step automatically changes to 100 kHz. It may be preferable to set the tuning step to 50 kHz when AF is on.

#### 1 Touch "FM STEP" in the INITIAL menu. Each time you touch "FM STEP" will switch the FM tuning step between 50 kHz and 100 kHz while AF or TA is on.

☐ The tuning step remains at 50 kHz during manual tuning.

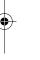

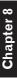

Initial Settings

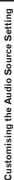

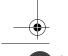

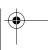

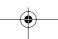

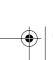

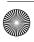

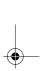

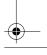

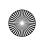

## Switching Auto PI Seek

The unit can automatically search for a different station with the same programming, even during preset recall.

1 Touch "AUTO PI" in the INITIAL menu. Touching "AUTO PI" switches between "ON" and "OFF".

## Switching the auxiliary setting

It is possible to use auxiliary equipment with navigation unit. Activate the auxiliary setting when using auxiliary equipment connected to navigation unit.

1 Touch "AUX" in the INITIAL menu. Touching "AUX" switches between "ON" and "OFF".

## Selecting the illumination col-

This unit is equipped with two illumination colours, green and red. You can select the desired illumination colour.

Touch "ILLUMI" in the INITIAL menu. Touching "ILLUMI" switches between "GREEN" (green) and "RED" (red).

## Setting the rear output and subwoofer controller

This unit's rear output (rear speaker leads output and RCA rear output) can be used for full-range speaker (REAR SP FULL) or subwoofer (REAR SP SUB. W) connection. If you switch the rear output setting to the **REAR SP SUB. W**, you can connect a rear speaker lead directly to a subwoofer without using an auxiliary amp. Initially, navigation unit is set for rear full-range speaker connection (REAR SP FULL). When rear output is connected to full range speakers (when REAR SP FULL is selected), you can connect the RCA subwoofer output to a subwoofer. In this case, you can select whether to use the subwoofer controller's (low pass filter, phase) built-in **PREOUT SUB. W** or the auxiliary PREOUT FULL.

#### 1 Touch "REAR SP" in the INITIAL menu.

### 2 Touch "REAR SP" to switch the rear output setting.

When no subwoofer is connected to the rear output, select FULL.

When a subwoofer is connected to the rear output, select SUB. W.

☐ When the rear output setting is **SUB. W**, you cannot change the subwoofer control-

#### 3 Touch "PREOUT" to switch the subwoofer output or non fading output.

- ☐ Even if you change this setting, there is no output unless you turn "NON FADING" or "SUB WOOFER" in the AUDIO menu "ON"
- ⇒ Using non fading output → Page 85
- ⇒ Using subwoofer output → Page 85
- ☐ If you change the subwoofer controller (REAR SP), the subwoofer output (SUB WOOFER) and non fading output (NON FADING) in the AUDIO menu return to the factory settings.
- ☐ Both rear speaker leads output and RCA rear output are switched simultaneously in this setting.

## Switching the sound muting/ attenuation

Sound from this system is muted, attenuated or mixed automatically in the following cases:

- · When a call is made or received using a cellular telephone connected to navigation unit.
- · When the voice guidance is output.

#### 1 Touch "TEL/GUIDE" in the INITIAL menu. Each touch of the "TEL/GUIDE" changes the settings as follows:

- MUTE Muting
- ATT Attenuation
- NORMAL Volume does not change
- ☐ The sound is turned off, no audio adjustment is possible.
- When a phone connection is made, **MUTE** or **ATT** is indicated.
- Operation returns to normal when the phone connection or the voice guidance is ended.

Initial

Settings

Chapter 8

**Customising the Audio Source Setting** 

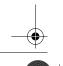

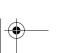

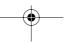

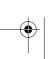

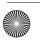

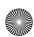

⋛

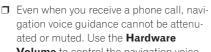

Volume to control the navigation voice guidance volume.

## Switching the automatic disc playback

You can turn automatic disc playback on or off when you insert a disc into the disc loading slot. When this function is on, the disc will be automatically played after it is inserted into the disc loading slot.

Initially, this function is set to **OFF**.

1 Touch "DISC AUTO" in the INITIAL menu. Touching "DISC AUTO" switches between "ON" and "OFF"

## Switching the dimmer setting for sub-display

To prevent the sub-display from being too bright at night, the sub-display is automatically dimmed when the vehicle's headlights are turned on. You can turn dimmer on or off.

#### 1 Touch "SUB. D. DIM" in the INITIAL menu.

Touching "SUB. D. DIM" switches between "ON" and "OFF".

☐ Initially, this function is set to **OFF**.

## Changing the voice output of the navigation guidance

When there is a navigation guidance, you can mix the guidance voice/beep sound from a navigation with the audio sound from this system. You can select the speaker output the navigation guidance.

## 1 Touch "GUIDE VOICE" in the INITIAL

Each touch of the "GUIDE VOICE" changes the settings as follows:

**L+R** (Front speakers) — **R** (Front Right speaker) — **L** (Front Left speaker)

## **Other Functions**

### Setup adjustments

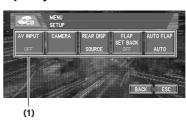

#### (1) Setup menu display

Shows the setup function names.

⇒ How to display the SETUP menu → Page 57

## Setting the video input

You can switch the setting according to the connected component.

- Select "VIDEO" to watch video of a connected component as AV source.
- Select "M-DVD" to watch video of a connected DVD player as **S-DVD** source.

#### 1 Touch "AV INPUT" in the SETUP menu. Each touch of the "AV INPUT" changes the settings as follows:

- OFF No video component is connected
- VIDEO External video component
- M-DVD DVD player connected with RCA cable

When a DVD player is connected with an AV-BUS cable, do not select "M-DVD" or else no picture is displayed even if you select S-DVD.

#### Setting for rear view camera

The navigation unit features a function that automatically switches to the rear camera image (REAR VIEW CAMERA IN jack) when a rear view camera is installed on your vehicle. When the gearstick is in REVERSE (R) position, the screen automatically switches to a rear view camera. (For more details, consult with your dealer.) You can also use the camera as a rear view camera (Rear View). In this case, you can see the image of the rear view camera during normal driving. (The navigation map screen can be displayed on the right-hand side and the camera image can be displayed on the left.) Please beware that in this

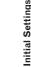

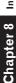

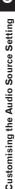

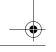

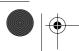

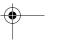

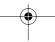

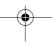

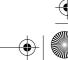

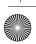

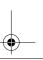

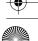

setting, camera image is not resized to fit, but that a portion of what is seen by the camera is not viewable.

## **▲** CAUTION

- Pioneer recommends the use of a camera which outputs mirror reversed images, otherwise screen image may appear reversed.
- Confirm the setting immediately whether the display changes to a rear view camera image when the gearstick is moved to REVERSE (R) from another position.
- When the whole screen changes to a rear view camera image during normal driving, switch to another setting.
- □ Rear View can be displayed at all times (e.g. when monitoring an attached trailer, etc.) as a split screen where map information is partially displayed. Please beware that in this setting, camera image is not resized to fit, but that a portion of what is seen by the camera is not viewable.
- ☐ Initially, this function is set to **OFF**.
- 1 Touch "CAMERA" in the SETUP menu.
- 2 Touch "CAMERA" to turn reverse camera setting on.

Touching "CAMERA" switches between "ON" and "OFF".

□ Unless this setting is "ON", you cannot switch to Rear View mode.

## 3 Touch "POLARITY" to select an appropriate setting for polarity.

Each time you touch "**POLARITY**" switches between the following polarity:

- BATTERY When the polarity of the connected lead is positive while the gearstick is REVERSE (R) position
- GND When the polarity of the connected lead is negative while the gearstick is REVERSE (R) position

## Selecting the video of rear display

When the navigation screen is displayed on front, you can select either showing the navigation

screen on rear display or the video of the selected source.

- ☐ The map screen navigation images output to the rear display differ from standard NTSC format images. Therefore, their quality will be inferior to the images that appear on the front display.
- 1 Touch "REAR DISP" in the SETUP menu. Each touch of the "REAR DISP" changes the settings as follows:
  - **SOURCE** Display the screen of the selected source on rear display
  - NAVI Display the navigation video on rear display when the navigation screen is displayed on front
  - When selecting "SOURCE" in "REAR DISP", when the selected source is an audio source, nothing is displayed on rear display.
  - When selecting "SOURCE" in "REAR DISP", nothing is displayed on rear display during a traffic announcement interruption or a news program interruption.
  - When selecting **Rear View**, nothing is displayed on the left-hand side of the rear display.

## Setting the slide back function

You can adjust the LCD panel slide position to prevent the display from hitting the gearstick of an automatic vehicle when it is in P (park) position.

- Please be careful, as the LCD panel will slide immediately after the setting is turned "ON".
- 1 Touch "FLAP SET BACK" in the SETUP menu.

Touching "FLAP SET BACK" switches between "ON" and "OFF".

## Setting the automatic open function

When you do not wish the display to open/close automatically, you can set the automatic open function to the manual mode.

1 Touch "AUTO FLAP" in the SETUP menu. Each touch of the "AUTO FLAP" changes the settings as follows:

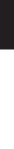

**C**hapter 8

**Customising the Audio Source Setting** 

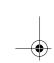

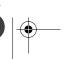

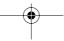

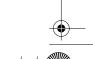

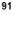

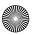

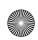

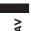

Other Functions

Chapter

**Customising the Audio Source Setting** 

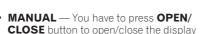

 AUTO — The display automatically opens/ closes when power to navigation unit is turned on

### Using the AUX source

An IP-BUS-RCA Interconnector such as the CD-RB20/CD-RB10 (sold separately) lets you connect navigation unit to auxiliary equipment featuring RCA output. For more details, refer to the IP-BUS-RCA Interconnector owner's manual.

#### Selecting AUX as the source

1 Touch the source icon and then touch "AUX" to select AUX as the source.

When the source icon is not displayed, you can display it by touching the screen. If the auxiliary setting is turned "**OFF**", "**AUX**" cannot be selected.

⊃ Switching the auxiliary setting → Page 89

# Switching the background display

You can switch background displays while listening to each source.

#### 1 Press ENT button.

Each time you press **ENT** button the display changes in the following order:

#### Audio source

 NAVI (Normal wall paper) — AV (Video input) — DVD (DVD video in the built-in DVD drive)

## Video source

- Video of currently selected source NAVI (Normal wall paper) — AV (Video input) — DVD (DVD video in the built-in DVD drive)
- □ When the AV (Video input) setting is not set to "VIDEO", the background display will not switch to AV (Video input).
- Switching the AV input setting → Page 90
- Only the REAR ON mode is active, the background display will switch to **DVD** (DVD video in the built-in DVD drive).
- O Using the rear display → "Hardware Manual"
- During the memory navi mode, you cannot switch to **DVD** (DVD video in the built-in DVD drive).

## Switching the Screen Using the DISP Button

You can change the screen display using the **DISP** button.

#### (E.g., RADIO)

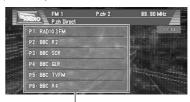

Preset list

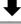

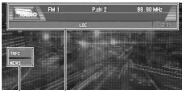

Information plate

- You cannot switch the screen display with the DISP button for the following sources.
   S-DVD (Source DVD), AV, AUX, EXT
- The indication of the information plate will be switched for the items marked with asterisk (\*).

#### **RADIO**

Preset list — list off (Information plate only)

### RADIO (RDS)

P. CH DIRECT (preset station list) — PS (program service name) — PTY (PTY information)

☐ If a PTY code of zero is received from a station or the signal is too weak for this unit to pick up the PTY code, you cannot switch to PTY information display. In this case, if you have selected the PTY information display, the display will change to a blank screen.

#### **DVD** video

Normal display — Information plate 1 (with Viewing angle, Subtitle language, Audio language) — Information plate 2 (with Repeat range)

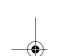

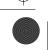

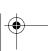

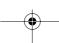

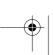

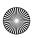

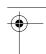

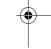

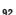

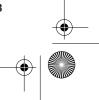

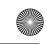

## CRB1903B\_ENGLISH.book Page 93 Friday, April 30, 2004 9:27 PM

#### **CD** (Normal Audio CD)

Title list — list off (Information plate only)

### CD (CD TEXT disc)

Some discs have certain information encoded on the disc during manufacture. These discs, which may contain such information as the CD title, track title, artist's name, are called CD TEXT

Track List — Disc Title\* — Disc Artist\* — Track Title\* — Track Artist\*

☐ If specific information has not been recorded on a CD TEXT disc, **NO XXXX** will be displayed (e.g., **NO ARTIST**).

#### CD (MP3 disc)

Folder and title list — list off (Information plate only)

#### **DAB**

P.CH LIST (Preset list) — Service label\* — Service component label\* — DLS head line\* — PTY label\* — Ensemble label\*

- ☐ With a service component that has no service component label, dynamic label or PTY label, switching to Component, DLS and PTY is not possible.
- ☐ When no dynamic label is currently being received, **NO TEXT** is displayed.

#### M-CD (Normal Audio CD)

Disc List — Disc Title

## M-CD (CD TEXT disc)

Disc List — Disc Title\* — Disc Artist\* — Track Title\* — Track Artist\*

☐ If specific information has not been recorded on a CD TEXT disc, NO XXXX will be displayed (e.g., **NO ARTIST**).

Preset list — list off (Information plate only)

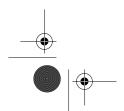

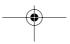

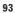

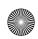

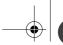

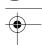

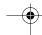

## Language Code Chart for DVD

| -  |  |
|----|--|
| _  |  |
| ~  |  |
| ч. |  |

| Language (code), input code | Language (code), input code | Language (code), input code |
|-----------------------------|-----------------------------|-----------------------------|
| Japanese (ja), 1001         | Guarani (gn), 0714          | Pashto, Pushto (ps), 1619   |
| English (en), 0514          | Gujarati (gu), 0721         | Quechua (qu), 1721          |
| French (fr), 0618           | Hausa (ha), 0801            | Rhaeto-Romance (rm), 1813   |
| Spanish (es), 0519          | Hindi (hi), 0809            | Kirundi (rn), 1814          |
| German (de), 0405           | Croatian (hr), 0818         | Romanian (ro), 1815         |
| Italian (it), 0920          | Hungarian (hu), 0821        | Kinyarwanda (rw), 1823      |
| Chinese (zh), 2608          | Armenian (hy), 0825         | Sanskrit (sa), 1901         |
| Dutch (nl), 1412            | Interlingua (ia), 0901      | Sindhi (sd), 1904           |
| Portuguese (pt), 1620       | Interlingue (ie), 0905      | Sangho (sg), 1907           |
| Swedish (sv), 1922          | Inupiak (ik), 0911          | Serbo-Croatian (sh), 1908   |
| Russian (ru), 1821          | Indonesian (in), 0914       | Sinhalese (si), 1909        |
| Korean (ko), 1115           | Icelandic (is), 0919        | Slovak (sk), 1911           |
| Greek (el), 0512            | Hebrew (iw), 0923           | Slovenian (sl), 1912        |
| Afar (aa), 0101             | Yiddish (ji), 1009          | Samoan (sm), 1913           |
| Abkhazian (ab), 0102        | Javanese (jw), 1023         | Shona (sn), 1914            |
| Afrikaans (af), 0106        | Georgian (ka), 1101         | Somali (so), 1915           |
| Amharic (am), 0113          | Kazakh (kk), 1111           | Albanian (sq), 1917         |
| Arabic (ar), 0118           | Greenlandic (kl), 1112      | Serbian (sr), 1918          |
| Assamese (as), 0119         | Cambodian (km), 1113        | Siswati (ss), 1919          |
| Aymara (ay), 0125           | Kannada (kn), 1114          | Sesotho (st), 1920          |
| Azerbaijani (az), 0126      | Kashmiri (ks), 1119         | Sundanese (su), 1921        |
| Bashkir (ba), 0201          | Kurdish (ku), 1121          | Swahili (sw), 1923          |
| Byelorussian (be), 0205     | Kirghiz (ky), 1125          | Tamil (ta), 2001            |
| Bulgarian (bg), 0207        | Latin (la), 1201            | Telugu (te), 2005           |
| Bihari (bh), 0208           | Lingala (ln), 1214          | Tajik (tg), 2007            |
| Bislama (bi), 0209          | Laothian (Io), 1215         | Thai (th), 2008             |
| Bengali (bn), 0214          | Lithuanian (It), 1220       | Tigrinya (ti), 2009         |
| Tibetan (bo), 0215          | Latvian (lv), 1222          | Turkmen (tk), 2011          |
| Breton (br), 0218           | Malagasy (mg), 1307         | Tagalog (tl), 2012          |
| Catalan (ca), 0301          | Maori (mi), 1309            | Setswana (tn), 2014         |
| Corsican (co), 0315         | Macedonian (mk), 1311       | Tonga (to), 2015            |
| Czech (cs), 0319            | Malayalam (ml), 1312        | Turkish (tr), 2018          |
| Welsh (cy), 0325            | Mongolian (mn), 1314        | Tsonga (ts), 2019           |
| Danish (da), 0401           | Moldavian (mo), 1315        | Tatar (tt), 2020            |
| Bhutani (dz), 0426          | Marathi (mr), 1318          | Twi (tw), 2023              |
| Esperanto (eo), 0515        | Malay (ms), 1319            | Ukrainian (uk), 2111        |
| Estonian (et), 0520         | Maltese (mt), 1320          | Urdu (ur), 2118             |
| Basque (eu), 0521           | Burmese (my), 1325          | Uzbek (uz), 2126            |
| Persian (fa), 0601          | Nauru (na), 1401            | Vietnamese (vi), 2209       |
| Finnish (fi), 0609          | Nepali (ne), 1405           | Volapuk (vo), 2215          |
| Fiji (fj), 0610             | Norwegian (no), 1415        | Wolof (wo), 2315            |
| Faroese (fo), 0615          | Occitan (oc), 1503          | Xhosa (xh), 2408            |
| Frisian (fy), 0625          | Oromo (om), 1513            | Yoruba (yo), 2515           |
| Irish (ga), 0701            | Oriya (or), 1518            | Zulu (zu), 2621             |
| Scots-Gaelic (gd), 0704     | Panjabi (pa), 1601          | Zuiu (Zu), ZUZ i            |
| Galician (gl), 0712         | Polish (pl), 1612           |                             |
| oancian (gi), or iz         | 1 011311 (pi), 1012         |                             |

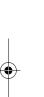

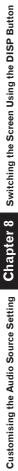

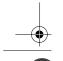

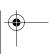

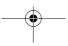

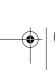

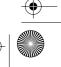

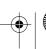

Operating Your Navigation System with Voice

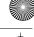

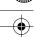

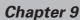

## **Operating Your Navigation System with Voice**

## **Basics of Voice Operation**

Your Pioneer Navigation System comes with the latest in voice recognition technology. You can use voice commands to operate many of its functions. This chapter describes where you can use voice commands, and also what commands the system accepts.

- ☐ In order to operate the navigation unit by voice, you need the microphone kit (CD-VC1), which is sold separately. Please refer to the "Owner's Manual" for the microphone kit.
- ☐ Some voice commands cannot be used during the memory navi mode.

### Flow of voice operation

You can start voice operation any time even when the map screen is displayed or audio is operated. The basic steps of voice operation are as follows.

1 Touch VOICE icon to activate voice operation.

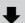

2 Speak a command into the microphone.

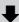

3 When the command is recognised, it is repeated.

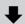

4 As necessary, repeat Steps 2 and 3.

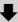

5 The voice command is carried out.

## When using voice operation for the first

Until you are familiar with this system, it is recommended to stop the vehicle in a safe place and refer to the commands displayed in the Voice Help menu (a list of the words you can speak). When your vehicle is parked with the handbrake on, Touch VOICE icon to display a list of available voice commands (Voice Help menu). Display of the Voice Help menu can be turned on /off with "Voice Recog.Help" in the Settings menu.

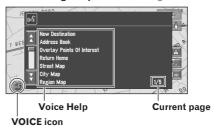

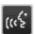

When voice command is possible

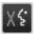

When voice command is not accepted

> When you are used to voice operation features and no longer need Voice Help, you can turn it off → Page 56

## Scrolling through the Voice Help Menu

Scroll through the remaining commands using saying the words "Next Page" (or "Previous Page").

- ☐ If you want to listen to the message of the Navigation System, say "Repeat".
- ☐ If you want to return to the previous screen, say "Back".

#### To cancel voice operation

You can cancel voice operation features at any time by pressing the POS button on the Navigation System. After you cancel voice operation, the map is displayed.

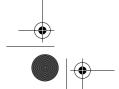

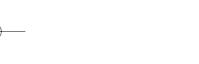

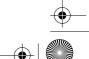

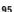

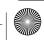

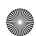

☐ Give the following verbal commands after switching to the navigation screen.

## Specifying your destination

New Destination\*, Address Book\*, Return Home\*, <Registered name\*>, <POI Category name\*>

☐ For the Address Book, < Registered name >, and <POI category name>, only the commands displayed in Voice Help can be used.

#### Operating the route being guided

Reroute\*, XX kilometre(s)/mile(s) detour\*, Cancel route, Cancel Way point, Traffic List\*, Route Profile, Use/Avoid Motorway\*, Use/Avoid Ferry\*, Use/Avoid Tollroad\*, Fastest Route\*, Shortest Route\*, Avoid TMC\*

#### Changing map display

Street Map, City Map\*, Region Map\*, Driver's View, Map Mode, Street List Mode, Mixed Mode, Rear View, AV Status, Vehicle Dynamics, Overlay Points Of Interest\*, Cancel Overlay POI\*

## Available voice commands related to audio

- ☐ The commands you can give verbally depend on the source being switched.
- ☐ Some commands may be cancelled according to the condition of audio unit being combined.

#### Common commands for Audio operations

Disc, Source DVD, CD Changer, Tuner, Television, AV IN, Auxiliary, Digital Radio, Source On, Source Off

#### For RADIO source

Preset Station 1-6, Start BSM, Change Band

## For DISC [DVD video, CD, MP3] source

CD Track 1-20, Repeat Play, Random Play

- ☐ In the case of discs containing MP3 files and audio data (CD-DA), the system recognises which is currently being played back.
- ☐ In the case of MP3 discs, the system plays back tracks in the current folder.

Operating Your Navigation System with Voice

■ ☐ If the system fails to recognise the command you speak, touch VOICE icon or say "Next option" and other operable commands will be displayed. If you then touch **VOICE** icon within 3 seconds, yet more commands are shown. Repeat this until the command you want to use is shown.

- ☐ If there are too many items to list, "1/\*\*" is displayed.
- Depending on the operating state of the navigation system, some commands displayed in Voice Help may be unavailable.
- ☐ If no command is made in the next 6 seconds, voice recognition is cancelled and the Navigation System is on hold until the next operation. Touch VOICE icon to reactivate voice

#### Operating by only voice when the Navigation System is started

Turning on "Auto Voice Recognition" in the Settings menu allows all settings to be implemented by voice from after the navigation system is turned on and until the route is set (applies only if the route is not yet set).

☐ If you press the VOICE button on the steering remote control in CD-VC1 (sold separately) during voice operation, voice operation mode is cancelled.

### **Voice Commands**

Commands marked with an asterisk (\*) cannot be used in memory navi mode.

## **Common commands**

Next Page, Previous Page, Back, Next Option, Repeat

## **Commands for display change**

Displaying the navigation screen: Display NAVI Displaying the Audio screen: Display AV

## Available voice commands related to navigation

You can say the following commands:

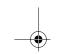

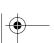

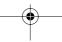

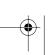

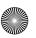

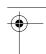

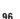

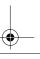

### For Multi-CD (M-CD) source

CD Track 1-20, Random Play, Disc 1-12, ITS Play

#### For DAB source

Preset Station 1-6

#### For TV source

Preset Station 1-12, Start BSSM

#### For S-DVD (M-DVD) source

Disc 1-6, ITS Play, Random Play

## **An Example of Voice Operation**

In this example, you want to search for the nearest petrol station. When presented with a list of search options, you say the number to the left of the option you want to select.

- ☐ Give the following verbal commands after switching to the navigation screen.
- ⊃ Voice commands related to Navigation → Page 96

#### 1 Touch VOICE icon.

A list of commands for voice operation appears. After the message, the beep indicates that the system is ready to accept your voice command. You say a command after this beep.

## 2 Say "New Destination".

A message to prompt the next operation is given.

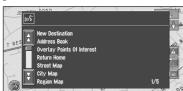

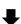

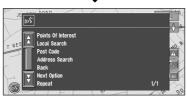

☐ Uttering <POI category name > using this procedure starts a vicinity search in that category. In this case, proceed to step 6.

#### 3 Say "Local Search".

You say the contents you want to operate. Here, selection method of your destination is specified. When you want to search the petrol station nearest to the current location, say "Local Search".

#### 4 Say "Petrol Station".

Displays the name of a major petrol station group.

#### 5 Say "All Categories".

The map of the nearest petrol station is shown. The message, "Do you want to stop in?" follows.

## 6 After confirming the location, say "Yes".

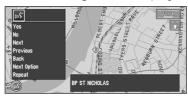

With the location shown on the map set as the destination (or way point), the route calculation starts.

- ☐ If you want to see maps with other options, at Step 6 say "Next" (or "Previous").
- ☐ If you say "No", the map of that place can be displayed.
- Searching the destination by map → Page 27

### To spell out characters and symbols

When entering street names, city names, names of POIs, or post codes, speak one character at a time. For example, if you want to enter "A", say "Alpha".

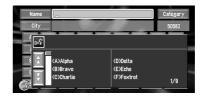

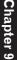

Operating Your Navigation System with Voice

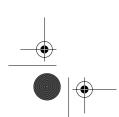

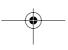

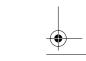

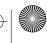

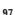

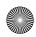

NAVI/AV

Operating Your Navigation System with Voice

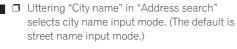

|   | Pronunciation |    | Pronunciation  |
|---|---------------|----|----------------|
| 1 | One           | N  | November       |
| 2 | Two           | 0  | Oscar          |
| 3 | Three         | Р  | Papa           |
| 4 | Four          | Q  | Quebec         |
| 5 | Five          | R  | Romeo          |
| 6 | Six           | S  | Sierra         |
| 7 | Seven         | Т  | Tango          |
| 8 | Eight         | U  | Uniform        |
| 9 | Nine          | V  | Victor         |
| 0 | Zero          | W  | Whiskey        |
| А | Alpha         | Х  | X Ray          |
| В | Bravo         | Y  | Yankee         |
| С | Charlie       | Z  | Zulu           |
| D | Delta         | _  | Space          |
| Ε | Echo          | -  | Hyphen         |
| F | Foxtrot       | 4  | Apostrophe     |
| G | Golf          | &  | And            |
| Н | Hotel         | /  | Slash          |
| Ι | India         | Ī. | Full stop      |
| J | Juliet        | ,  | Comma          |
| Κ | Kilo          | \$ | Dollar         |
| L | Lima          | +  | Plus           |
| М | Mike          | 11 | Quotation mark |

Touching any area of the screen during the voice input mode will switch to the text input screen. To return to the voice input mode, touch **VOICE** icon on the text input screen.

# To finish the entry by spelling and to make the Navigation System display a list of options

To finish entry of the spelt-out name of a city, street, POI, or post code, say "Verify". A list of relevant items is displayed.

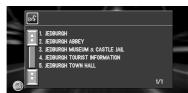

## After inputting some characters, say "Verify".

A list of items matching the entry appears. Each item has a matching number on the left.

- ☐ If all items cannot be shown on one screen, say "Next Page" to display the following page. Say "Previous Page" to return to the previous page.
- ☐ If no possible item is found, the display returns to the previous page.

### 2 Say the number of the item you want.

The map of the selected location appears on the display. The message, "Do you want to stop in?" follows.

### **3** After confirming the location, say "Yes".

Replying "Yes" starts a route calculation of the place displayed as the destination (or way point) on the map.

- ☐ If you say "No", the map of that place can be displayed.
- Searching the destination by map → Page 27

## **Tips for Voice Operation**

For your voice commands to be correctly recognised and interpreted, ensure that conditions are suitable for recognition.

## Reduce the volume setting on your vehicle audio system

The sound volume is automatically reduced during voice operation → Page 55

#### Close the vehicle windows

Please note that wind through the vehicle window or miscellaneous noise from outside the vehicle can interfere with voice operation.

#### Position the microphone carefully

For optimum pick-up, the microphone should be fixed at a suitable distance directly in front of the driver.

☐ In order to operate the navigation unit by voice, you need the microphone kit (CD-VC1), which is sold separately. Please refer to the "Owner's Manual" for the microphone kit.

#### Pause before giving a command

Speaking too soon may cause the recognition to fail

#### Pronounce your commands carefully

Speak slowly, deliberately and clearly.

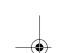

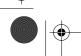

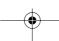

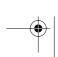

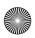

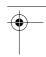

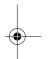

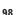

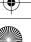

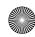

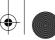

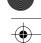

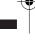

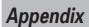

## **Installing the Program**

The program is installed to the Navigation System using the application disc.

## This is not necessary if your dealer already performed the installation.

When installing the program, you carry out the following operations. When all the setup procedures are completed, you can use the Navigation System.

1 Insert the disc while the vehicle is parked.

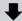

2 Select the language used for the Navigation System.

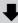

3 Setting the clock.

1 Park your vehicle in a safe place.

Leave the engine on, and make sure that the handbrake is on.

2 Insert the Pioneer DVD Map disc to the disc loading slot of the Navigation System

## **A** CAUTION

 Once the installation of the program starts, do not stop the engine of your vehicle nor switch off the Navigation System until the installation is completed and the following Audio screen appears.

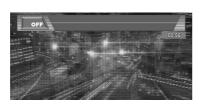

3 Press the NAVI/AV button to change the navigation screen.

#### 4 Touch "Yes/Oui/Ja".

When you start the navigation unit for the first time, you will see a confirmation message asking if you wish to select another language. English is the default language of the Navigation System. If desired, you can select another language as shown.

- ☐ To keep English, touch "**No/Non/Nein**". After this, proceed to Step 7.
- When you want to select another language, touch "Yes/Oui/Ja", and proceed to the next step.
- 5 Select the language from the list.

Touch the language you want to use.

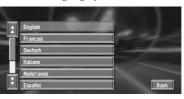

☐ The language selected here is reflected for the Navigation functions (e.g., Destination search, etc.) only.

Installation of the program, in the language you chose, begins.

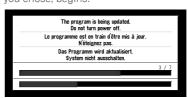

When the installation is complete, the opening display appears.

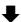

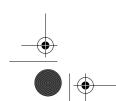

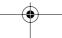

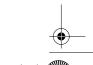

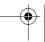

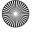

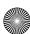

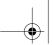

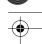

NAVI/AV

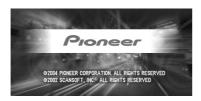

6 Press the NAVI/AV button to change the navigation screen.

Some time is needed until navigation is ready.

- 7 Check the details of the cautionary message and touch "OK".
- 8 To set the time difference, touch "+" or

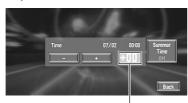

Time difference

The time difference between the time originally set in this unit (Central European Time) and the current location of your vehicle is shown. If necessary, adjust the time difference. Touching "+" or "-" changes the time difference display in one-hour increments. The time difference can be set from +3 to -3 hours.

## 9 If necessary, set to summer time.

Summer time is off by default. Touch "Summer Time" to change the time if you are in the daylight saving period. This turns the display below Summer Time "On".

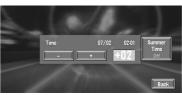

## 10To complete the setting, touch "Back".

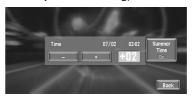

The map of your surroundings appears.

This completes the setup of your Navigation System. Chapter 1 explains the basic operation of your Navigation System.

⊃ To change the language and time later → Page 55

## **Memory Navi Mode**

While the map disc is inserted, you can store the data on the map disc into the memory of the navigation unit. If the map disc is removed from the navigation unit after the data is stored, navigation is performed using the data in the memory (memory navi mode). In the memory navi mode, you can play a music CD or DVD video on the navigation unit while navigation is taking place. The operation is automatically switched to the memory navi mode when the map disc is removed from the navigation unit.

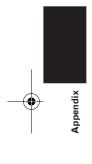

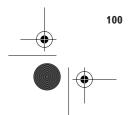

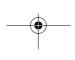

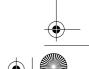

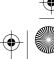

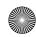

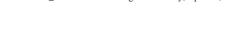

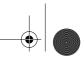

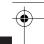

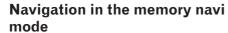

During the memory navi mode, navigation is performed only using the data read into the memory. Therefore, some functions are restricted compared with navigation using the map disc (DVD navi mode). These function buttons, which cannot be used in the memory navi mode, are indicated in dark grey. If you want to use these functions, please insert the map disc again. In addition, you may need to insert the map disc and store new data in the memory in during navigation operation, such as when the destination is far away.

The memory navi mode uses the following map data to perform navigation.

The following are collectively known as Memory Data:

- Manually downloaded memory area data in the "Set Memory Area" of the Settings menu (Manual downloaded Memory Area)
- · Automatically downloaded memory data of the surrounding areas during the route search (Auto downloaded Memory Area)
- ⊃ Setting of the memory area → Page 53

#### What is manual downloaded memory area?

Memory area is the area of the map data, which the user voluntarily read into the memory for the memory navi mode. Normal guidance is available if the memory area is registered and you drive within the stored area.

#### What is auto downloaded memory area?

This is the vicinity of the route in the map area automatically stored in the memory when the route is set. When the route distance is less than about 80 km, a zone with a width of approximately 12.5 km around the route is stored. When the route distance is about 100 km or more, a zone with a width of approximately 7.5 km around the route is recorded. As you set the route, this data is transmitted to the memory. When a new route is entered, memorised data is deleted. The data read into the memory will not be deleted even when the vehicle's engine is turned off.

### Navigation operation during the memory navi mode

- ○:operation possible
- △:operation restricted
- X :operation not possible

| 7. Toporation flot possible |   |
|-----------------------------|---|
| Main menu                   |   |
| Destination menu            |   |
| Address Search              | × |
| Return Home                 | × |
| Go to                       | × |
| POI Search                  | × |
| Vicinity Search             | × |
| Address Book                | × |
| Destination History         | × |
| Motorway Search             | × |
| Postal Code Search          | × |
| Cancel Route                | 0 |
| Information menu            |   |
| Route Profile               | Δ |
| Overlay POI                 | × |
| Connection Status           | 0 |
| RDS-TMC                     | 0 |
| Route Scroll                | × |
| Read From Disc              | 0 |
| 3D Calibration Status       | 0 |
| Manual Station Search       | 0 |
| Route Options menu          |   |
| Route No.                   | 0 |
| Avoid Toll Road             | 0 |
| Areas to Avoid              | × |
| Disp. avoided route         | 0 |
| Avoid Motorway              | 0 |
| Avoid Ferry                 | 0 |
| Route Condition             | 0 |
| Auto Avoid Traffic          | 0 |
| Settings menu               |   |
| Return Home                 | × |
| Go to                       | × |
| Set Memory Area             | × |
| Average Speed               | 0 |
| Hardware Volume             | 0 |
| Demo Mode                   | × |
| Day/Night Display           | 0 |
| Map Display                 | 0 |
| Background Picture Setting  | 0 |
| Language Selection          | × |
| Mute Setting                | 0 |
| Time                        | 0 |
| Modify Current Location     | 0 |
| KM Mile Setting             | 0 |
| Auto Voice Recognition      | 0 |
| Voice Recog.Help            | 0 |
|                             |   |

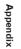

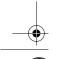

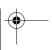

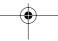

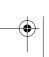

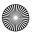

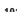

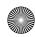

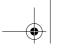

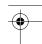

| Shortcut menu           |   |
|-------------------------|---|
| <b>At</b> : Destination | × |
| - Chg.Route             | Δ |
| <b>∡</b> :Registration  | 0 |
|                         | × |
| <b>இ</b> :Overlay POI   | X |

## About the icon for the memory navi mode

When new route guidance starts, the route data from the map disc is read into the memory of the navigation unit. The status of the memory navi mode is indicated by the following icons on the top left of the map screen.

(green flashes): Reading the data

green is lit): Operated in memory navi mode

(red is lit): Operated in memory navi mode, but the distance for guidance is 20 km or less.

Where the distance for navigation guidance is unknown, the icon flashes red. In that case, the guidance may suddenly fail. It is therefore recommended to reinsert the map disc.

When disappears, memory navi mode is ready. You can now remove the map disc and use the memory navi mode function.

☐ If you want to remove the map disc while preparing for the memory navi mode, press the **EJECT** button more than 2 seconds. When the map disc is removed, data cannot be read and preparation for memory navi mode will accordingly be cancelled. (Since the reading of the map data used in the memory navi mode is not complete, the map scale may switch to a larger scale. In this case, route guidance will continue up to the location already memorised.)

In memory navi mode, you will be notified in three cases: when the distance to the edge of the memorised area is 20 km (12 mi), 10 km (6 mi) and 5 km (3 mi) respectively.

# Major difference between the memory navi mode and the **DVD** navi mode

- Free zooming of scale is not available.
- Detailed city map cannot be displayed.
- If a route was set to your destination in memory navi mode, inserting the map disc automat-

ically starts recalculation of another route. (You cannot cancel this reroute operation. If the route calculation fails for some reason, a message will appear asking you to either recalculate a route (Reroute) or delete the current route (Delete route). In this case, drive for a while before touching either "Reroute" or "Delete route" to delete the current route, then reset the destination.)

- In some cases, you may not be able to use map display mode during DVD navi mode. If the map display mode is not changed during memory navi mode, when the disc is set next time, the display will return to the map display mode used during the DVD navi mode.
- In memory navi mode, map scale data that cannot be read in the memory cannot be displayed. Accordingly, the edge of the map will appear cut off along the point it was not read into memory. This simply indicates the edge of the map data, and is not a malfunction.

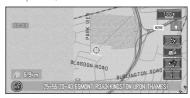

- If you keep driving or scrolling the map to a
  point where the map can no longer be displayed, the scale automatically switches to a
  range possible to display. If you would like to
  continue driving or scrolling the map at the
  same scale, set the map disc in the navigation
  unit.
- If the route is set and the vicinity area of the route is stored in the memory, map matching is performed. If you continue to drive outside the route for a while, you may not be able to perform map matching.
- If you deviate from the route during memory navi mode, the route has been set will be rerouted, but only to return you to the original route calculated within the memorised area.
- Although an enlarged map of the intersection will be displayed, no special motorway illustration (illustration of motorway junctions) will be displayed.
- Voice recognition functions face some limitations compared to DVD navi mode.
- ⇒ "Voice commands" → Page 96

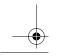

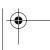

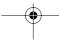

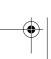

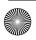

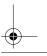

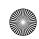

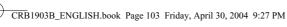

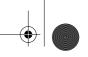

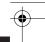

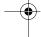

## **Cautions relating to auto reroute** in memory navi mode

Auto rerouting in memory navi mode is designed to return you to your original route wherever pos-

In memory navi mode, persistently deviating from the route may result in one of the following:

- · A clearly circuitous route
- Leaving a toll road and returning to the toll road from where you left it.

In the above case, if the set route seems unsuitable, insert the map disc. Setting the map disc to navigation automatically resets the route from your current location to your destination.

## TMC icon during the memory navi mode

• TMC-related data for one country only can be memorised. Therefore, if appears on the screen when crossing an international border, you will need to insert the disc to use the RDS-TMC function. Touching allows you to check the locations of the traffic information along the route. However, you cannot perform rerouting.

## **Operation outside the memo**rised area

When the vehicle leaves the memorised area, the functions will be limited.

- The auto reroute function does not work.
- You can only display a larger scale map. The map display will automatically change to a 50km (or 100-km) scale.
- The map matching function will not be available. Therefore, the position of your vehicle may be misaligned.
- Only the navigation guidance when arriving to your destination will be available; no other guidance is possible (this includes no display of direction arrows).

To cancel these limitations, reset the map disc to the navigation system.

## **Deleting the memory data**

The memorised area may be deleted in the following circumstances:

- · Yellow lead of the navigation system or the vehicle battery is disconnected.
- · RESET button is pressed.
- · Software is updated.

### Vehicles that Cannot Obtain **Speed Pulse Data**

☐ The speed pulse data comes from the speed sensing circuit. The location of this speed sensing circuit depends on your vehicle model. In some cases, it is impossible to make a connection to it, and in such a case we recommend that the ND-PG1 speed pulse generator (sold separately) be used.

## **Conditions Likely to Cause Noticeable Positioning Errors**

For various reasons such as the state of the road you are travelling on and the state of reception of the GPS signal, the actual position of your vehicle may differ from the position displayed on the map screen.

Some types of vehicle may not output a speed signal while driving at just a few kilometres per hour. In such a case, the current location of your vehicle may not be displayed correctly while in a traffic jam or in a vehicle park.

## About the Data being Deleted

The information is erased by pushing the **RESET** button or disconnect yellow lead from battery (or remove the battery itself), except for the following

- Sensor learning status and driving status
- Memory area memorised manually
- · Area to avoid
- · Registered Locations

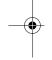

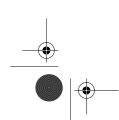

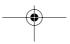

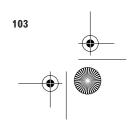

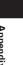

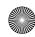

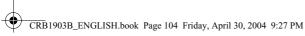

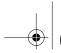

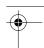

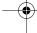

## ■ Troubleshooting

If you have problems operating your Navigation System, refer to this section. The most common problems are listed below, along with likely causes and solutions. While this list is not comprehensive, it should answer your most common problems. If a solution to your problem cannot be found here, contact your dealer or the nearest authorised Pioneer service facility.

| Problems in the Navigation screen                                              |                                                                                                    |                                                                                                    |  |  |
|--------------------------------------------------------------------------------|----------------------------------------------------------------------------------------------------|----------------------------------------------------------------------------------------------------|--|--|
| Symptom                                                                        | Cause                                                                                                    | Action (See)                                                                                                    |  |  |
| Power doesn't turn on.<br>The unit doesn't operate.                            | Leads and connectors are incorrectly connected.                                                                                                    | Confirm once more that all connections are correct.                                                                                                    |  |  |
|                                                                                | The fuse is blown.                                                                                                    | Rectify the reason for the fuse blow-<br>ing, then replace the fuse. Be very<br>sure to install the correct fuse with<br>the same rate.                          |  |  |
|                                                                                | Noise and other factors are causing the built-in microprocessor to operate incorrectly.                                                                                                    | Press <b>RESET</b> button. (→ "HardWare Manual" and refer to page 103 in this manual.)                                                                           |  |  |
| There's no sound.<br>Volume level is low.                                      | The volume level is low. Adjust the volume level.                                                                                                    | The attenuator is on. Turn the attenuator off.                                                                                                    |  |  |
| When the ignition switch is turned ON (or turned to ACC), the motor sounds.    | This unit confirms whether a disc is loaded or not.                                                                                                    | This is a normal operation.                                                                                                    |  |  |
| You cannot position your vehicle on the map or the positioning error is large. | The quality of signals from the GPS satellites is poor, causing reduced positioning accuracy. Such a loss of signal quality may happen for the following reasons:  • The GPS aerial is in an unsuitable location.  • Obstacles are blocking signals from the satellites.  • The position of satellites relative to your vehicle is bad.  • Signals from the GPS satellites have been modified to reduce accuracy. (GPS satellites are operated by the US Department of Defense, and the US government reserves the right to distort positioning data for military reasons. This may lead to greater positioning errors.)  • If a vehicle phone or cellular phone is used near the GPS aerial, GPS reception may be lost temporarily.  • Do not cover the GPS aerial with spray paint or vehicle wax, because this may block the reception of GPS signals. Snow buildup can also | Check the GPS signal reception (→ Page 50) and the position of the GPS aerial if necessary, or continue driving until reception improves. Keep the aerial clear. |  |  |

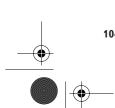

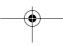

degrade the signals.

Signals from the vehicle's speed

The navigation unit may not be mounted securely in your vehicle.

pulse are not being picked up prop-

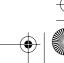

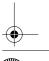

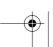

Check that the cables are properly connected. If necessary, consult the dealer that installed the system.

Check that the navigation unit is securely mounted and, if necessary, consult the dealer that installed the

system.

|  | CRB1903B | _ENGLISH.book | Page 105 | Friday, April 3 | 0, 2004 | 9:27 PM |
|--|----------|---------------|----------|-----------------|---------|---------|
|  |          |               |          |                 |         |         |
|  |          |               |          |                 |         |         |

| Symptom                                                                                                    | Cause                                                                                                    | Action (See)                                                                                                    |
|----------------------------------------------------------------------------------------------------|----------------------------------------------------------------------------------------------------|----------------------------------------------------------------------------------------------------|
|                                                                                                    | Your vehicle is operating in Simple hybrid mode.                                                                     | Connect the speed signal input (pink lead wire) of the power cable correctly, and reset the 3D Hybrid Sensor ("Learning Status").                                                                               |
|                                                                                                    | The navigation unit is installed with an extreme angle exceeding the limitation of the installation angle.           | Confirm the installation angle. (This unit must be installed within +30 degrees to -30 degrees of the horizontal, or within five degrees of your vehicle's direction of travel.)                                |
|                                                                                                    | Indication of the position of your vehicle is misaligned after a U-turn or reversing.                                | Check whether or not the reverse gear signal input lead (purple) is connected properly. (The Navigation System works properly without the lead connected, but positioning accuracy will be adversely affected.) |
| The map continually reorients itself.                                                                                          | The travelling direction is always set to north.                                                                     | Touch on the screen and change the map display.                                                                                                    |
| Tracking marks are not displayed.                                                                                              | The " <b>Tracking Display</b> " is turned off.                                                                       | Check the " <b>Tracking Display</b> " settings (→ Page 54) and make sure " <b>Always</b> " or " <b>This Trip</b> " is selected.                                                                                 |
| The daylight display is used even when the vehicle lights are on.                                                              | Daytime is selected on "Day/Night Display".                                                                          | Check the " <b>Day/Night Display</b> " setting (→ Page 54) and make sure " <b>Illuminated</b> " is selected.                                                                                                    |
|                                                                                                    | The Orange/white lead is not connected.                                                                              | Check the connection.                                                                                                    |
| The system will not switch on or will not operate.                                                                             | Installation or connection has been carried out incorrectly.                                                         | Check with your dealer.                                                                                                    |
| The display is very dim.                                                                                                    | The vehicle's light is turned ON, and "Illuminated" is selected on "Day/Night Display".                              | Read about the "Day/Night Display" setting (→ Page 54) and, if desired, select "Daytime".                                                                                                    |
|                                                                                                    | The vehicle cabin temperature is extremely low.                                                                      | A Liquid Crystal Display (LCD) is<br>used, and such displays tend to<br>darken when cold. Wait for the vehi-<br>cle to warm up.                                                                                 |
|                                                                                                    | Picture quality adjustment of the display is not correct.                                                            | Refer to "Hardware Manual" to adjust the picture quality.                                                                                                    |
|                                                                                                    | Ambient light sensor of the display is hidden.                                                                       | Set the ambient light sensor not to be hidden.                                                                                                    |
| There is no voice guidance or the volume is low.                                                                               | The volume setting is low or the speaker lead is disconnected.                                                       | Check the volume setting on the display or turn the volume up according to "Hardware Volume" (→ Page 54) and/or turn up the volume on the display.                                                              |
| Does not switch to <b>Vehicle Dynamics</b> .                                                                                   | The navigation unit sensor does not begin working immediately after the navigation unit is installed on the vehicle. | Drive for a little while.                                                                                                    |
| Slope is not displayed on the<br>Vehicle Dynamics screen.<br>Inclination does not move on the<br>3D Calibration Status screen. | The speed pulse lead is not connected.                                                                               | Connect the speed pulse lead.                                                                                                    |

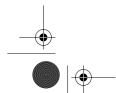

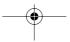

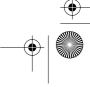

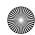

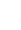

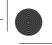

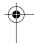

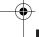

### When the screen is frozen...

Park your vehicle at a safe place, and cut the engine off. Turn the ignition key back to "Acc off". Then start the engine again, and turn the power to the navigation unit back on. If this does not solve the problem, press the **RESET** button on the navigation unit.

## **Problems in the Audio screen (common)**

| Symptom                                                   | Cause                                                                                                    | Action (See)                                                                                                    |  |  |
|-----------------------------------------------------------|----------------------------------------------------------------------------------------------------|----------------------------------------------------------------------------------------------------|--|--|
| Playback is not possible.                                 | The disc is dirty.                                                                                                    | Clean disc. (→ "Hardware Manual")                                                                                                    |  |  |
|                                                           | The loaded disc is a type this unit cannot play.                                                                                                    | Check what type the disc is.                                                                                                    |  |  |
|                                                           | Non compatible video system disc is loaded.                                                                                                    | Change to a disc compatible to your video system.                                                                                                    |  |  |
| There's no picture.                                       | The handbrake cord is not connected.                                                                                                    | Connect a handbrake cord, and apply the handbrake.                                                                                                    |  |  |
|                                                           | The handbrake is not applied.                                                                                                    | Connect a handbrake cord, and apply the handbrake.                                                                                                    |  |  |
| There's audio and video skipping.                         | This unit is not firmly secured.                                                                                                    | Secure this unit firmly.                                                                                                    |  |  |
| Rear display picture disappears.                          | The source disc being listened to with the product has been ejected. The REAR button was pressed and REAR ON mode switched off. There was a problem with the rear display or a faulty wiring connection, for example. Rear View is selected on the screen. When the gearstick is in [R], displays rear view camera images. (When "NAVI" is selected in REAR DISP menu.) | Before ejecting the disc, switch the source. This problem may occur when certain connection methods are used. Press the <b>REAR</b> button to turn REAR ON mode on. Check the rear display and its connection. Select view mode other than Rear View. Move the gearstick other than turn [R] position. (Select <b>SOURCE</b> in REAR DISP menu.) |  |  |
| Nothing is displayed and the touch panel keys cannot use. | The setting for the rear view camera is incorrect. The gearstick was placed in [R] when the rear view camera was not connected.                                                                                                    | Connect a rear view camera correctly.  Press NAVI/AV button to return to the source display and then select the correct setting for CAMERA.  ⇒ About CAMERA setting → Page 90                                                                                                    |  |  |

## Problems in the Audio screen (during DVD video playback)

| Symptom                                                                     | Cause                                                                 | Action (See)                                                                                   |
|-----------------------------------------------------------------------------|-----------------------------------------------------------------------|------------------------------------------------------------------------------------------------|
| No sounds are heard.  The volume level will not rise.                       | Cables are not connected correctly.                                   | Connect the cables correctly.                                                                  |
| THE VOIGING TOVET WITH HOT FISE.                                            | The unit is performing still, slow motion or frame-by-frame playback. | There is no sound during still, slow motion or frame-by-frame playback.                        |
|                                                                             | "dts" is selected for the DVD video disc sound track.                 | Switch to a non "dts" sound track.                                                             |
| The icon $\Diamond$ is displayed, $\Diamond$ and operation is not possible. | The operation is prohibited for the disc.                             | This operation is not possible.                                                                |
|                                                                             | The operation is not compatible with the disc's configuration.        | This operation is not possible.                                                                |
| The picture stops (pauses) and the unit cannot be operated.                 | Reading of data has become impossible during playback.                | After touching ■ once, start playback once more.                                               |
| The picture is stretched, the aspect is incorrect.                          | The aspect setting is incorrect for the display.                      | Select the appropriate setting for your display. (→ "Hardware Manual")                         |
| Playback is not possible.                                                   | The loaded disc has a different region number from this unit.         | Replace the disc with one featuring the same region number as this unit. (— "Hardware Manual") |

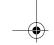

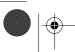

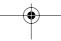

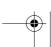

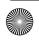

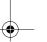

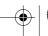

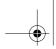

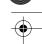

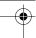

| Symptom                                                                                               | Cause                                                                                                    | Action (See)                                                                                                    |
|----------------------------------------------------------------------------------------------------|----------------------------------------------------------------------------------------------------|----------------------------------------------------------------------------------------------------|
| A parental lock message is displayed and playback is not possible.                                    | Parental lock is on.                                                                                     | Turn parental lock off or change the level. (→ Page 87)                                                                                                    |
| Parental lock cannot be cancelled.                                                                    | The code number is incorrect.                                                                            | Input the correct code number. (→ Page 87)                                                                                                    |
|                                                                                                    | You have forgotten your code number.                                                                     | Touch "CLEAR" 10 times to cancel the code number. (→ Page 87)                                                                                                    |
| Dialog language (and subtitle language) cannot be switched.                                           | The DVD playing does not feature multiple language recordings.                                           | You cannot switch among multiple languages if they aren't recorded on the disc.                                                                                                    |
|                                                                                                    | You can only switch between items indicated in the disc menu.                                            | Switch using the disc menu.                                                                                                    |
| No subtitles are displayed.                                                                           | The DVD playing does not feature subtitles.                                                              | Subtitles are not displayed if they are not recorded on the disc.                                                                                                    |
|                                                                                                    | You can only switch between items indicated in the disc menu.                                            | Switch using the disc menu.                                                                                                    |
| Playback is not with the audio lan-<br>guage and subtitle language settings<br>selected in DVD SETUP. | The DVD playing does not feature dialog or subtitles in the language selected in DVD SETUP.              | Switching to a selected language is not possible if the language selected in DVD SETUP is not recorded on the disc.                                                                                                    |
| Switching the viewing angle is not possible.                                                          | The DVD playing does not feature scenes shot from multiple angles.                                       | You cannot switch between multiple angles if the DVD does not feature scenes recorded from multiple angles.                                                                                                    |
|                                                                                                    | You are trying to switch to multiple angle viewing of a scene that is not recorded from multiple angles. | Switch between multiple angles when watching scenes recorded from multiple angles.                                                                                                    |
| The picture is extremely unclear/distorted and dark during playback.                                  | The disc features a signal to prohibit copying. (Some discs may have this.)                              | Since this unit is compatible with the copy guard analog copy protect system, when playing a disc that has a signal prohibiting copying, the picture may suffer from horizontal stripes or other imperfections when viewed on some displays. This does not mean this unit is malfunctioning |

## Messages and how to react to them

The following messages may be displayed by your Navigation System.

 $\hfill\Box$  There are occasions when you may see error messages other than those shown here. In such a case, follow the instructions given on the display.

| Message                                                                                                    | When                                                                                                  | What to do                                                                           |  |
|----------------------------------------------------------------------------------------------------|----------------------------------------------------------------------------------------------------|--------------------------------------------------------------------------------------|--|
| You cannot use this function while driving.                                                                                                    | While trying to make a menu selection.                                                                | Pull over and come safely to a halt,<br>put the handbrake on, and then try<br>again. |  |
| This is not the appropriate disc. Please insert the appropriate disc.                                                                                        | If you try to use a disc which is incompatible with this system (including the old version map disc). | Insert a suitable disc.                                                              |  |
|                                                                                                    | If you insert a disc upside down.                                                                     | Insert the disc with the label upward.                                               |  |
|                                                                                                    | If the disc is dirty.                                                                                 | Clean the disc.                                                                      |  |
|                                                                                                    | If the disc is cracked or otherwise damaged.                                                          | Insert a normal, round disc.                                                         |  |
| Irregular speed pulse signal is detected. Please turn system power off and check the installation. After checking, please re-boot the system and press "OK". | If the Navigation unit does not receive the vehicle speed pulse.                                      | Consult your Pioneer dealer.                                                         |  |

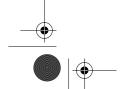

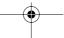

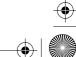

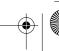

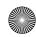

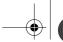

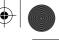

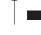

NAVI/AV

Appendix

| Macagan When What a de |                                                                                                    | N                                                                                                    |                                                                                                    |
|------------------------|----------------------------------------------------------------------------------------------------|----------------------------------------------------------------------------------------------------|----------------------------------------------------------------------------------------------------|
|                        | Message Speed pulse wire is not connected. Please be sure to connect the system to the speed pulse wire. Accuracy is not fully ensured without speed pulse.                | When The speed signal input (pink lead wire) of the power cable is not connected.                                                                                                    | What to do  To operate with 3D hybrid mode, connect the speed signal input (pink lead wire) of the power cable correctly. Although it can be operated with Simple hybrid mode without connecting the speed signal input, the precision of the positioning will be less accurate.   |
|                        | Vibration is detected. Please turn the system power off and check the installation. After checking, please re-boot the system and press "OK".                              | While the vehicle is stationary, the Navigation System is installed in a place where the navigation unit may be affected by a large vibration.                                                                | Re-install the navigation unit of the<br>Navigation System in a place where<br>the navigation unit will not be<br>affected by vibration.                                                                                                    |
|                        | Sensor NG (Vibration)                                                                                                    |                                                                                                    |                                                                                                    |
|                        | Direction of G sensor is not correct.<br>Please turn the system power off and<br>check the installation. After check-<br>ing, please re-boot the system and<br>press "OK". | Direction of G sensor is set incorrectly.                                                                                                    | See the "Installation Manual" and set the direction of the Hide-away unit correctly.                                                                                                    |
|                        | Sensor NG (BAD) angle                                                                                                    | The navigation unit is installed with an extreme angle exceeding the limitation of the installation angle.                                                                                                    | Confirm the installation angle. (This unit must be installed within +30 degrees to -30 degrees of the horizontal, or within five degrees of your vehicle's direction of travel.)                                                                                                   |
|                        | Gyro Sensor is not working properly.<br>Please consult your dealer or Pioneer<br>service centre.                                                                           | Abnormal output of Gyrosensor is detected.                                                                                                    | Note down the error code shown on<br>the screen; turn off the power, and<br>then contact your nearest Pioneer<br>service facility.                                                                                                    |
|                        | Your journey can not avoid the specified area.                                                                                                    | If route setting cannot avoid specified Areas to Avoid.                                                                                                    | Choose whether or not to try setting a route through the area.                                                                                                    |
|                        | Your route could not be found.                                                                                                    | Route calculation has failed because of malfunction of map data, software, hardware, or disc.                                                                                                    | Change the destination. Clean the disc. Consult the Pioneer Local dealer if this message persists.                                                                                                    |
|                        | Route calculation was not possible.                                                                                                    | Route calculation has failed because of malfunction of map data, software, hardware, or disc.                                                                                                    | Change the destination. Clean the disc. Consult the Pioneer Local dealer if this message persists.                                                                                                    |
|                        | Route calculation was not possible because the destination is too far.                                                                                                    | The destination is too far.                                                                                                    | <ul><li>Set a destination closer to the starting point.</li><li>Set one or more way points.</li></ul>                                                                                                    |
|                        | Route calculation was not possible because the destination is too near.                                                                                                    | The destination or way point(s) is too close.                                                                                                    | Set a destination [and way point(s)] farther from the starting point.                                                                                                    |
|                        | Route calculation was not possible due to traffic regulations.                                                                                                    | •The destination or way point(s) are in a Control Traffic Zone (CTR) and the route calculation is hampered. •Your vehicle is currently in a Control Traffic Zone (CTR) and the route calculation is hampered. | Set a destination and way point(s) outside the CTR if you know where the restricted area is.     Try the destination or way point(s) away from the currently set points to some extent.     Drive your vehicle to an unrestricted area and reset the destination and way point(s). |
|                        | Route calculation was not possible because no guidance can be provided around the destination or the starting point.                                                       | The destination, way point(s), or starting point are in an area where no road exists (e.g. a mountain) and the route calculation is impossible.                                                               | Set a destination and way point(s) on roads.     Reset the destination after you drive the vehicle to any road.                                                                                                    |
|                        | There is no route to the destination.                                                                                                    | The destination or way point(s) are in an isolated island, etc. without a ferry and the route calculation is impossible.                                                                                      | Change the destination.                                                                                                    |
|                        |                                                                                                    |                                                                                                    |                                                                                                    |

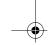

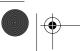

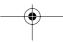

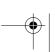

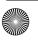

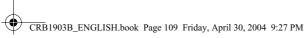

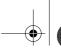

NAVI/AV

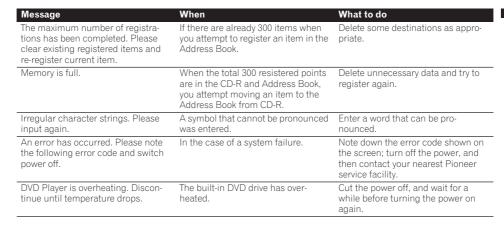

## **Error Messages**

When problems occur with disc playback, an error message appears on the display. Refer to the table below to identify the problem, then take the suggested corrective action. If the error persists, contact your dealer or your nearest PIONEER Service Centre.

The messages in "( )" will appear on the sub-display.

| Message                               | Cause                                                                 | Action (See)                                                                         |
|---------------------------------------|-----------------------------------------------------------------------|--------------------------------------------------------------------------------------|
| Error-02                              | Dirty                                                                 | Clean disc.                                                                          |
| (ERROR-20, ERROR-<br>21, ERROR-22)    | Scratched disc                                                        | Replace disc.                                                                        |
|                                       | The disc is loaded upside down                                        | Check that the disc is loaded correctly.                                             |
| Error-05-82<br>(ERROR-50)             | Electrical or mechanical                                              | Press <b>RESET</b> button. ("Hardware manual" and refer to page 103 in this manual.) |
| DIFFERENT REGION<br>DISC (REGION ERR) | The disc does not have the same region number as this unit            | Replace the DVD video with one bearing the correct region number.                    |
| NON PLAYABLE DISC<br>(NON-PLAY)       | This type of disc cannot be played by this unit                       | Replace the disc with one this unit can play.                                        |
| THERMAL PROTECTION IN MOTION (TEMP)   | The temperature of this unit is outside of the normal operating range | Wait until the unit's temperature returns to within normal operating limits.         |

## **Route Setting Information**

## Route search specifications

Your Navigation System sets a route to your destination by applying certain built-in rules to the map data. This section provides some useful information about how a route is set.

## **▲** CAUTION

When a route is calculated, the route and voice guidance for the route is automatically set. Also, for day or time traffic regulations, only information about traffic regulations at the time when the route was calculated is shown. One-way streets and

street closures may not be taken into consideration. For example, if a street is open during the morning only, but you arrive later, it would be against the traffic regulations so you cannot drive along the set route. When driving, please follow the actual traffic signs. Also, the system may not know some traffic regulations.

· Update Navigation DVDs are available for purchase from your local Pioneer dealer that includes the most current map and point of interest information. Contact your local Pioneer dealer for details.

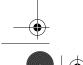

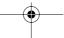

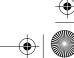

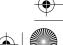

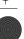

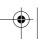

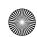

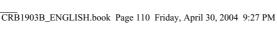

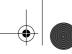

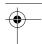

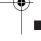

## About the route condition

When the calculation of only one route is set, you can search a route option by combining the following conditions.

→ How to set the calculation conditions → Page 33

For example, when "Fastest" and "Avoid Motorway" ("On") are combined, the route, which avoids motorway, and has the shortest travel time, will be calculated and displayed on the screen

## Condition 1 :whether to put priority on the distance, or time

### Shortest:

Calculate a route with the shortest distance to your destination as a priority.

### Fastest:

Calculate a route with the shortest travel time to your destination as a priority.

# Condition 2 :whether to use motorway or not

### Avoid Motorway:

Calculate a route that avoids motorway. (A route using the motorway may be set if your destination is far away.)

- The system assumes the driver deviated either intentionally or inadvertently from the route and searches for another route (intelligent rerouting). Depending on the situation, the system may search a new route that does not return to the original one.
- The calculated route is one example of the route to your destination decided by the Navigation System whilst taking the type of streets or traffic regulations into account. It is not necessarily an optimum route. (In some cases, you may not be able to set the streets you want to pass. If you want to pass a certain street, set the way point on that street.)
- The route set by your Navigation System is based on the assumption that the driver does not know the area. Thus, the streets known to local drivers, such as small streets or special roads, may not be used for the set route.
- · Some route options may become the same route. If visiting points are set, or the route is

- set by voice operation, only one route is calculated.
- Route setting is limited to the range of the disc in use.
- The destination is too far, there may be instances where the route cannot be set. (If you want to set a long-distance route going across several areas, set way points along the way.)
- During voice guidance, turns and junctions from the motorway are announced. However, if you pass junctions, turns, and other guide points in rapid succession, some may not be announced.
- It is possible that guidance may direct you off a motorway and then back on again.
- In some cases, the set route may require you to travel in the opposite direction to your current heading. In such cases, you are instructed to turn around, so please turn around safely by following the actual traffic rules.
- In some cases, guidance may direct you past your destination and then indicate a U-turn to get back to it.
- In some cases, a route may begin on the opposite side of a railway or river from your actual current location. If this happens, drive towards your destination for a while, and try route calculation again.
- In the following cases, the route that passes through an Area to Avoid may be set:
  - when your vehicle is in the Area to Avoid
  - when your destination or way points are in the Area to Avoid
- when it is not possible to avoid doing so
- If a suitable route cannot be set in compliance with the specified "Detour" distance, or your preference to avoid motorways, toll roads, ferry route, the setting or parameter may be
- When there is a traffic jam ahead, if driving through the traffic jam is better than taking the detour, a detour route may not be set.
- · There may be instances when the starting point and the destination point are not on the highlighted route.
- The number of roundabout exits displayed on the screen may differ from the actual number
- · Auto Reroute function does not work in the following cases:
  - when your vehicle is not on a street
  - when your vehicle is on a ferry

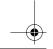

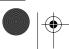

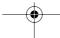

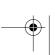

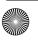

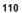

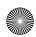

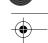

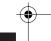

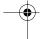

- when driving on a road inside a facility
- when driving on a roundabout
- when your vehicle is out of Memory area

## **Route highlighting**

- · Once set, the route is highlighted in bright green on the map.
- · The immediate vicinity of your starting point and destination may not be highlighted, and neither will areas with particularly complex road layouts. Consequently, the route may appear to be cut off on the display, but voice guidance will continue.

## Non routable roads (Pink colour road)

Map display is possible, but it cannot be used for the route calculation. Please review and obey all local traffic rules along this route. (For your safety.)

## Intersection enlargement

- When "Close-up of Junction" is on, the map scale increases to show more detail as you approach an intersection.
- If the intersection is approached in a gentle curve, the map displayed may differ from the actual road layout.

## **Tracking**

- Your Navigation System marks your course on the map in certain increments. This is called tracking. It is handy when you want to check a route travelled without guidance or if returning along a complex route.
- A maximum of about 230 km (145 miles) is marked and, as you travel beyond this limit, tracking marks are erased in order from the most distant. Tracking display shows about 200 km tracking of your vehicle with white
- → Tracking can also be set for automatic erasing whenever the Navigation System is switched off → Page 54

## **About traffic information**

- · Because the information is updated only periodically, it may take time to collect all the information.
- · Not all RDS stations provide traffic informa-
- Instead of the broadcasting station name appearing, the name of the service provider or the music being played may be displayed. The information content depends on the information of the sender of the transmission.
- Traffic information is not taken into account in calculating estimated time of arrival time or travel time for your destination.
- This product may not be able to receive traffic information in some areas.
- Pioneer does not bear responsibility for the accuracy of the information transmitted.
- Pioneer does not bear responsibility for changes to information services provided by broadcasting stations or by related companies, such as cancellation of the services or changing to pay-services. Also, we do not accept return of the product for this reason.

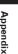

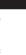

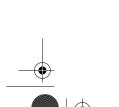

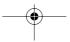

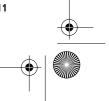

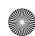

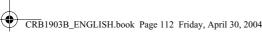

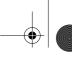

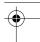

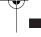

## **About folders and MP3 files**

• An outline of a CD-ROM with MP3 files on it is shown below. Subfolders are shown as folders in the folder currently selected.

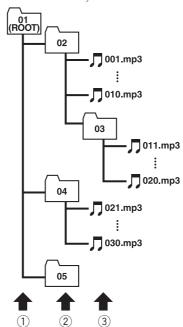

- 1 First level
- ② Second level
- 3 Third level

### Notes:

- This unit assigns folder numbers. The user can not assign folder numbers.
- If you are using a folder that does not contain an MP3 file, the folder itself will display but you will not be able to see any files in the folder.
- MP3 files in up to 8 tiers of folders can be played back. However, there is a delay in the start of playback on discs with numerous tiers. For this reason we recommend creating discs with no more than 2 tiers.
- It is possible to play back up to 253 items from folder on one disc.

## Copyright

©1984-2004 Tele Atlas NV .All rights reserved

Based upon Ordnance Survey data with permission of Her Majesty's Stationery Office © Crown Copyright 2004". The Ordnance Survey data contained in this product is Crown Copyright material and Ordnance Survey is the copyright owner of the Ordnance Survey Data.

- © 2004 Ordnance Survey of Northern Ireland
- © 2004 Tele Atlas N.V. / IGN France
- © Norwegian Mapping Authority, Public Roads Administration, violation of these copyrights shall cause legal proceedings
- © Mapsolutions
- © DAV, violation of these copyrights shall cause legal proceedings
- © Swisstopo
- © BEV, GZ 1368/2004

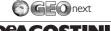

# **D**eagostin

©INCREMENT P CORP.2004

## BP mark:

The marks of companies displayed by this product to indicate business locations are the trade marks of their respective owners. The use of such marks in this product in no way implies any sponsorship, approval or endorsement of this product by the owners of such

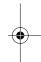

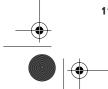

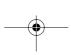

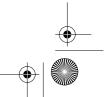

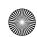

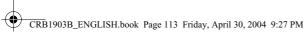

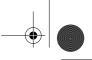

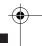

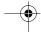

## **Glossary**

This glossary explains some of the terms used in the manual.

### 3D Hybrid sensor

The built-in sensor which enables the system to estimate your vehicle's position. A learning function increases its accuracy and two sets of learning data can be stored in memory.

### **Address Book**

A list of previously searched destinations, way points and locations registered manually.

### Aspect ratio

This is the width-to-height ratio of a TV screen. A regular display has an aspect ratio of 4:3. Wide screen displays have an aspect ratio of 16:9, providing a bigger picture for exceptional presence and atmosphere.

### Bit rate

This expresses data volume per second, or bps units (bits per second). The higher the rate, the more information is available to reproduce the sound. Using the same encoding method (such as MP3), the higher the rate, the better the sound.

## Chapter

DVD titles are in turn divided into chapters which are numbered in the same way as the chapters of a book. With DVD video discs featuring chapters, you can quickly find a desired scene with chapter search.

## **Current location**

The present location of your vehicle; your current location is shown on the map by a red triangle mark.

### **Default setting**

A factory setting which applies when you first switch on the system; you can change default settings to suit your own needs in the Route Options menu or the Settings menu.

### **Destination**

A location you choose as the end point of your journey.

### **Favourite location**

A frequently visited location (such as your workplace or a relative's home) that you can register to allow easy routing.

## **GPS**

Global Positioning System. A network of satellites that provides navigation signals for a variety of purposes.

### **Guidance mode**

The mode in which guidance is given as you drive to your destination; the system automatically switches to this mode as soon as a route has been set.

### **Guidance** point

These are important landmarks along your route, generally intersections. The next way point along your route is indicated on the map by the yellow flag icon.

### **Home location**

Your registered home location.

This is a method of embedding track-related information in a MP3 file. This embedded information can include the track title, the artist's name, the album title, the music genre, the year of production, comments and other data. The contents can be freely edited using software with ID3 Tag editing functions. Although the tags are restricted to the number of characters, the information can be viewed when the track is played back.

## ISO9660 format

This is the international standard for the format logic of CD-ROM folders and files. For the ISO9660 format, there are regulations for the following two levels.

The file name is in 8.3 format (the name consists of up to 8 characters, half-byte English capital letters and halfbyte numerals and the "\_" sign, with a file-extension of three characters.)

The file name can have up to 31 characters (including the separation mark "." and a file extension). Each folder contains less than 8 hierarchies.

## **Extended formats**

File names can have up to 64 characters.

Romeo:

File names can have up to 128 characters.

## Linear PCM (LPCM)/Pulse code modulation

This stands for linear pulse code modulation, which i the signal recording system used for music CDs and DVDs. Generally, DVDs are recorded with higher sampling frequency and bit rate than CDs. Therefore, DVDs can provide higher sound quality.

Playlists created using the "WINAMP" software have a playlist file extension (.m3u).

A list of options shown on the display; choices are selected touching the display.

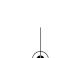

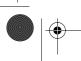

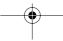

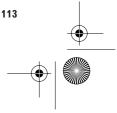

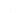

Appendia

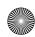

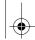

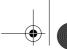

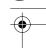

•

## MP3

MP3 is short for MPEG Audio Layer 3. It is an audio compression standard set by a working group (MPEG) of the ISO (International Standards Organisation). MP3 is able to compress audio data to about 1/10th the level of a conventional disc.

### **MPEG**

This stands for Moving Pictures Experts Group, and is an international video image compression standard. Some DVDs feature digital audio compressed and recorded using this system.

## Multi-angle

With regular TV programs, although multiple cameras are used to simultaneously shoot scenes, only images from one camera at a time are transmitted to your TV. Some DVDs feature scenes shot from multiple angles, letting you choose your viewing angle as desired.

## Multi-audio (Multilingual dialog)

Some DVDs feature dialog recorded in multiple languages. Dialog in up to 8 languages can be recorded on a single disc, letting you choose as desired.

### **Multi-session**

Multi-session is a recording method that allows additional data to be recorded later. When recording data on a CD-ROM, CD-R or CD-RW, etc., all data from beginning to end is treated as a single unit or session. Multisession is a method of recording more than 2 sessions in one disc.

## Multi-subtitle

Subtitles in up to 32 languages can be recorded on a single DVD, letting you choose as desired.

## Navigation map disc

This DVD-ROM disc contains Pioneer navigation software. Map data is also recorded on the disc.

### Packet write

This is a general term for a method of writing on CD-R, etc. at the time required for a file, just as is done with files on floppy or hard discs.

### Parental lock

Some DVD video discs with violent or adult-oriented scenes feature parental lock which prevents children from viewing such scenes. With this kind of disc, if you set the unit's parental lock level, playback of scenes inappropriate for children will be disabled, or these scenes will be skipped.

## Point of Interest (POI)

Point Of Interest; any of a range of locations stored in the data, such as railway stations, shops, restaurants, and amusement parks.

## Region number

DVD players and DVD discs feature region numbers indicating the area in which they were purchased. Playback of a DVD is not possible unless it features the same region number as the DVD player. The navigation unit's region number is displayed on the bottom of the display unit.

### **RDS-TMC**

A communication system for informing drivers of the latest traffic information using FM multiplex broadcast. Information such as traffic jams or accidents can be checked on the display.

### Route setting

The process of determining the ideal route to a specific location; route setting is done automatically by the system when you specify a destination.

### Set route

The route marked out by the system to your destination. It is highlighted in bright green on the map.

### Title

DVD video discs have high data capacity, enabling recording of multiple movies on a single disc. If, for example, one disc contains three separate movies, they are divided into title 1, title 2 and title 3. This lets you enjoy the convenience of title search and other functions.

## **Tracking**

Marks on the map indicating the route you have travelled.

## **VBR**

VBR is short for variable bit rate. Generally speaking CBR (constant bit rate) is more widely used. But by flexibly adjusting the bit rate according to the needs of audio compression, it is possible to achieve compression priority sound quality.

## Voice guidance

The giving of directions by a recorded voice while in guidance mode.

## Voice recognition

The technology that allows the system to understand the driver's voice commands.

☐ In order to operate the navigation unit by voice, ou need the microphone kit (CD-VC1), which is sold separately. Please refer to the "Owner's Manual" for the microphone kit.

## **Way Point**

A location that you choose to visit before your destination; a journey can be built up from multiple way points and the destination.

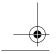

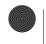

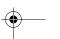

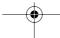

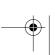

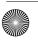

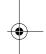

14

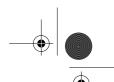

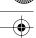

# **Display Information**

## Main menu

| Destination         |           |
|---------------------|-----------|
| Address Search      | P. 14     |
| Return Home         | P. 32, 39 |
| - Go to             | P. 32, 39 |
| POI Search          | P. 29     |
| Vicinity Search     | P. 30     |
| Address Book        | P. 33, 40 |
| Destination History | P. 33, 40 |
| Motorway Search     | P. 31     |
| Postal Code Search  | ▶ P. 32   |
| Cancel Route        | ▶ P. 37   |

| Route Options       |         |
|---------------------|---------|
| Route No.           | ▶ P. 33 |
| Avoid Toll Road     | ▶ P. 33 |
| Areas to Avoid      | ▶ P. 33 |
| Disp. avoided route | ▶ P.34  |
| Avoid Motorway      | ▶ P. 34 |
| Avoid Ferry         | ▶ P. 34 |
| Route Condition     | ▶ P. 34 |
| Auto Avoid Traffic  | ▶ P. 34 |

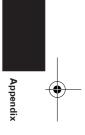

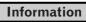

| Route Profile         | ▶ P. 36 |
|-----------------------|---------|
| Overlay POI           | ▶ P. 30 |
| Connection Status     | ▶ P. 50 |
| RDS-TMC               | ▶ P. 44 |
| Route Scroll          | ▶ P. 35 |
| Read From Disc        | ▶ P. 43 |
| 3D Calibration Status | ▶ P. 49 |
| Manual Station Search | P. 47   |

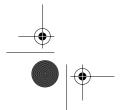

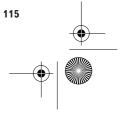

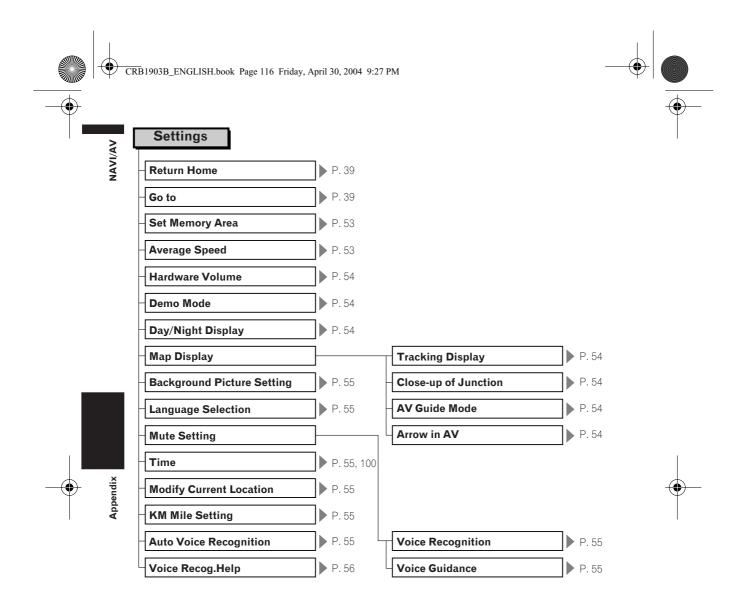

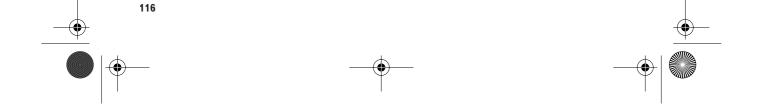

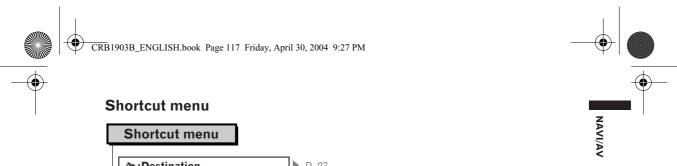

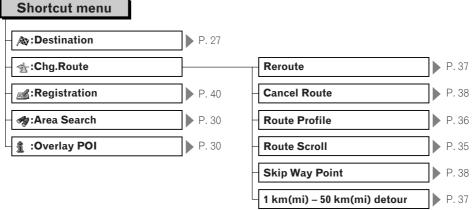

## Menu in the audio screen

## **AUDIO** menu

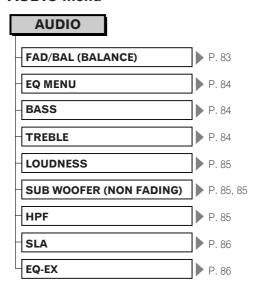

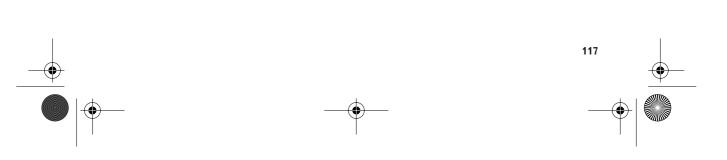

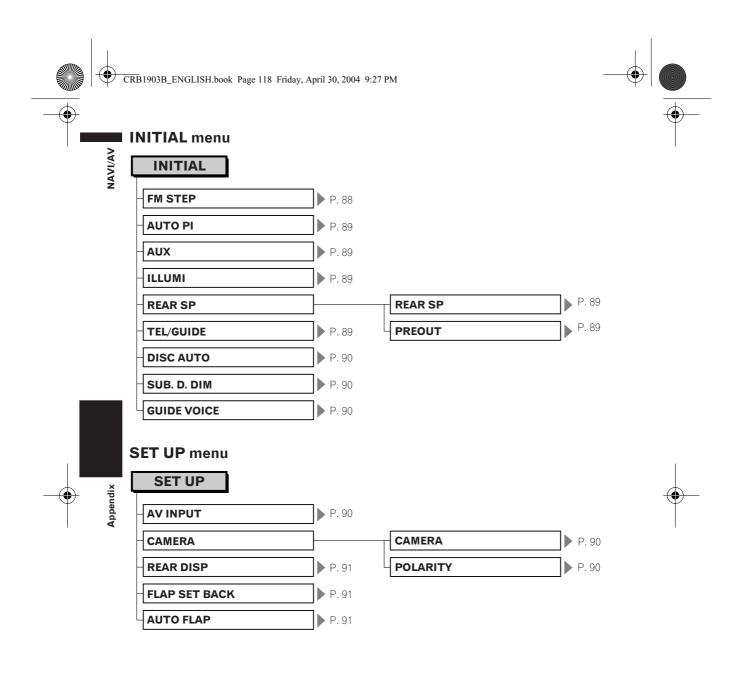

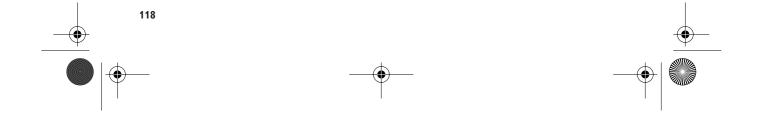

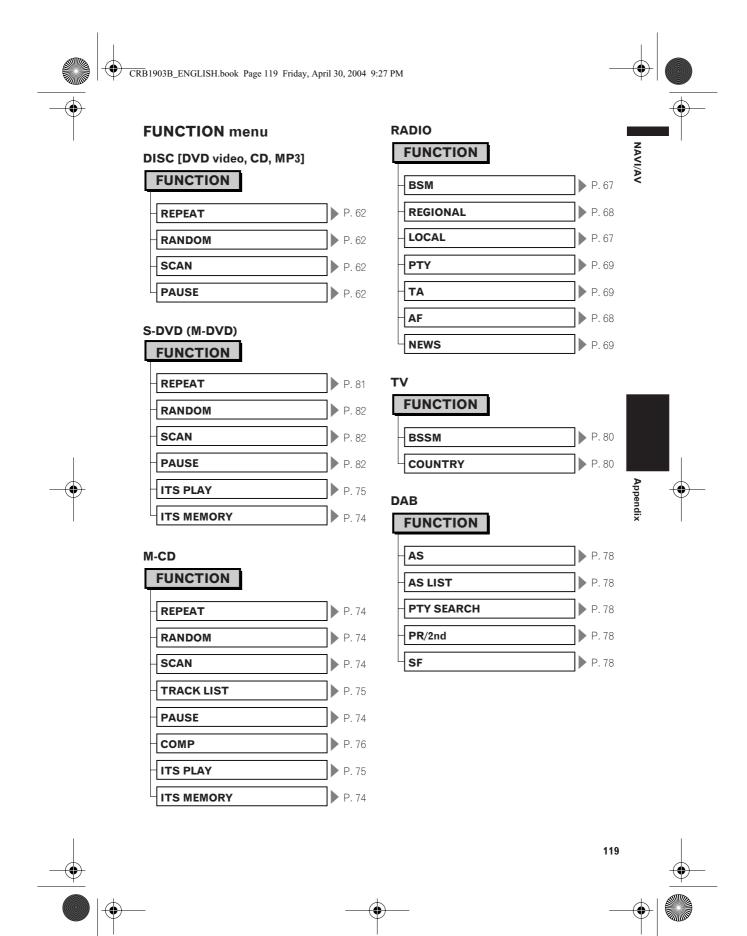

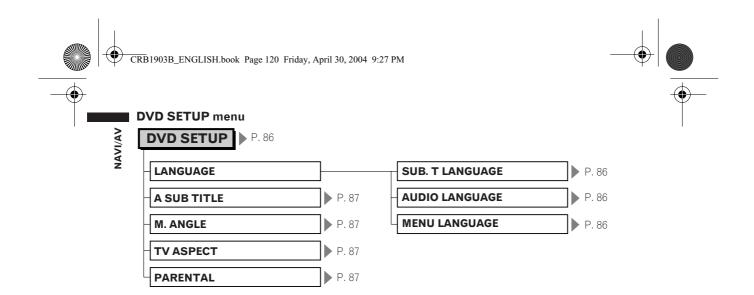

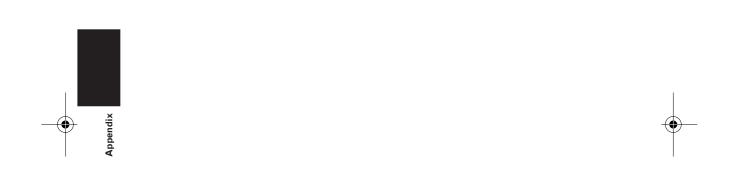

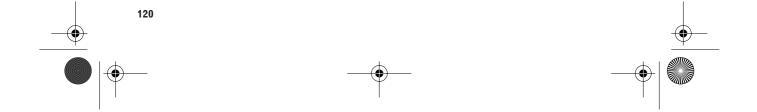

## PIONEER CORPORATION

4-1, MEGURO 1-CHOME, MEGURO-KU, TOKYO 153-8654, JAPAN

### PIONEER ELECTRONICS (USA) INC.

P.O. Box 1540, Long Beach, California 90801-1540, U.S.A. TEL: (800) 421-1404

### PIONEER EUROPE NV

Haven 1087, Keetberglaan 1, B-9120 Melsele, Belgium TEL: (0) 3/570.05.11

### PIONEER ELECTRONICS ASIACENTRE PTE. LTD.

253 Alexandra Road, #04-01, Singapore 159936 TEL: 65-6472-7555

### PIONEER ELECTRONICS AUSTRALIA PTY. LTD.

178-184 Boundary Road, Braeside, Victoria 3195, Australia

## TEL: (03) 9586-6300

### PIONEER ELECTRONICS OF CANADA, INC.

300 Allstate Parkway, Markham, Ontario L3R OP2, Canada TEL: 1-877-283-5901

### PIONEER ELECTRONICS DE MEXICO, S.A. de C.V.

Blvd.Manuel Avila Camacho 138 10 piso Col.Lomas de Chapultepec, Mexico, D.F. 11000 TEL:55-9178-4270

### 先鋒股份有限公司

總公司: 台北市中山北路二段44號13樓

電話: (02) 2521-3588

### 先鋒電子(香港)有限公司

香港九龍尖沙咀海港城世界商業中心9樓901-6室

電話: (0852) 2848-6488

Published by Pioneer Corporation. Copyright © 2004 by Pioneer Corporation. All rights reserved.

Printed in Belgium
MAN-CNDV-40M-EN